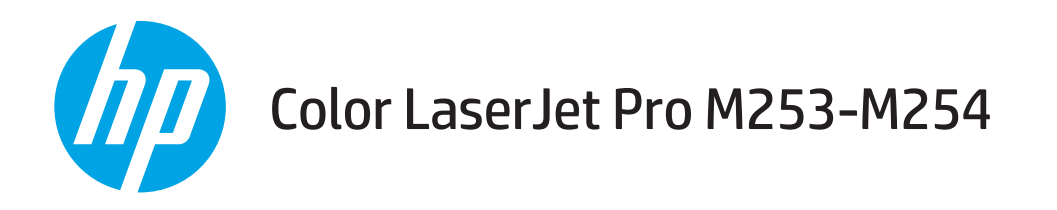

# Ghidul utilizatorului

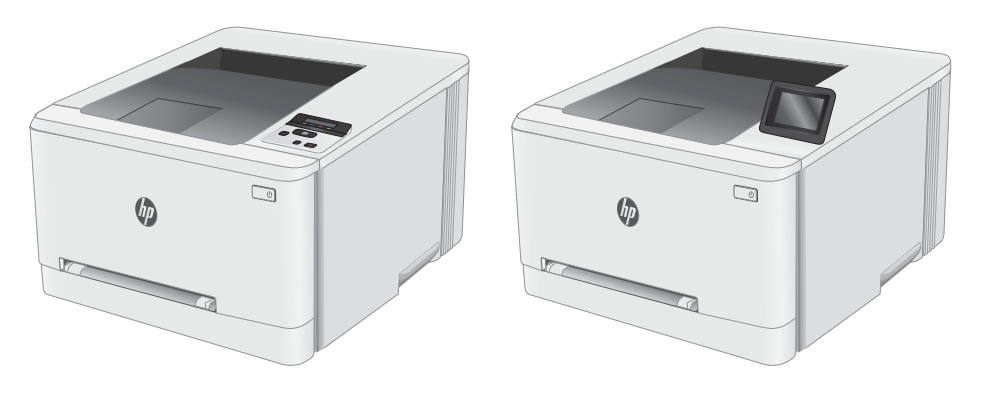

M253-M254

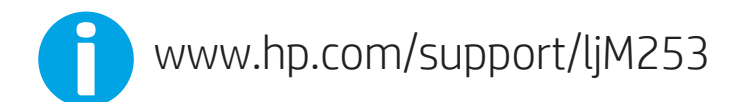

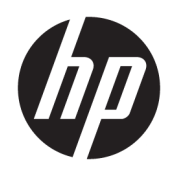

# Color LaserJet Pro M253-M254

Ghidul utilizatorului

#### Drepturi de autor și licență

© Copyrčght 2019 HP Development Company, L.P.

Reproducerea, adaptarea sau traducerea fără permisiunea prealabilă în scris sunt interzise, cu excepția permisiunilor acordate prin legile drepturilor de autor.

Informatiile din acest document pot fi modificate fără notificare prealabilă.

Singurele garanții pentru produsele și serviciile HP sunt cele stabilite în declarațiile exprese de garanție, care însoțesc aceste produse și servicii. Nici o prevedere a prezentului document nu poate fi interpretată drept garanție suplimentară. Compania HP nu va răspunde pentru nici o omisiune sau eroare tehnică sau editorială din prezentul document.

Edition 3, 9/2019

#### Mențiuni despre mărcile comerciale

Adobe®, Adobe Photoshop®, Acrobat® şi PostScript® sunt mărci comerciale ale Adobe Systems Incorporated.

Apple și sigla Apple sunt mărci comerciale ale Apple Computer, Inc., înregistrate în SUA și în alte tări/regiuni.

OS X este marcă comercială a Apple Inc., înregistrată în S.U.A. și în alte țări/regiuni.

AirPrint X este marcă comercială a Apple Inc., înregistrată în S.U.A. și în alte țări/regiuni.

iPad este marcă comercială a Apple Inc., înregistrată în S.U.A. și în alte țări/regiuni.

iPod este marcă comercială a Apple Inc., înregistrată în S.U.A. și în alte țări/regiuni.

iPhone este marcă comercială a Apple Inc., înregistrată în S.U.A. și în alte țări/regiuni.

Microsoft®, Windows®, Windows XP® și Windows Vista® sunt mărci comerciale înregistrate ale Microsoft Corporation în SUA.

UNIX® este o marcă comercială înregistrată a The Open Group.

# **Cuprins**

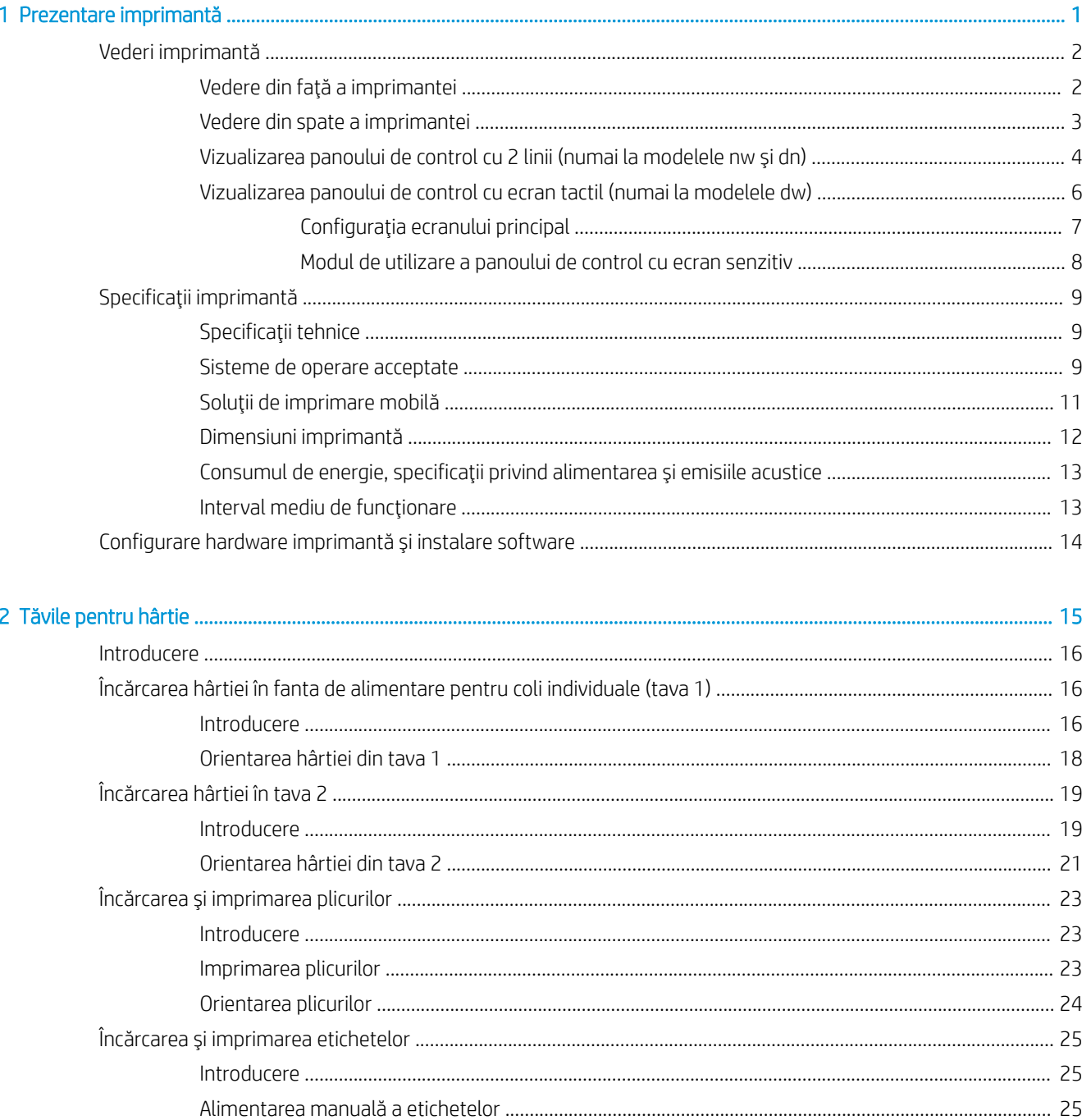

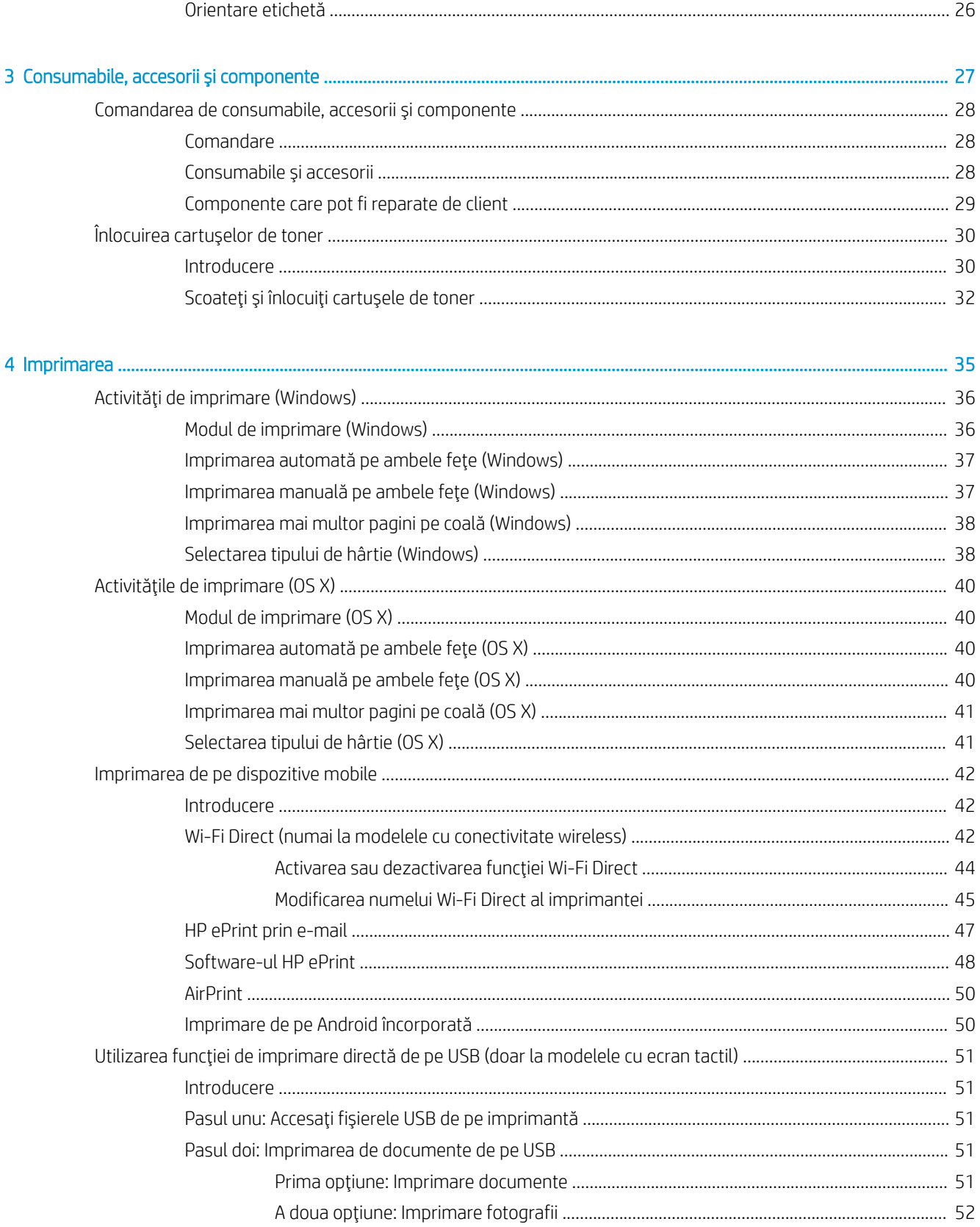

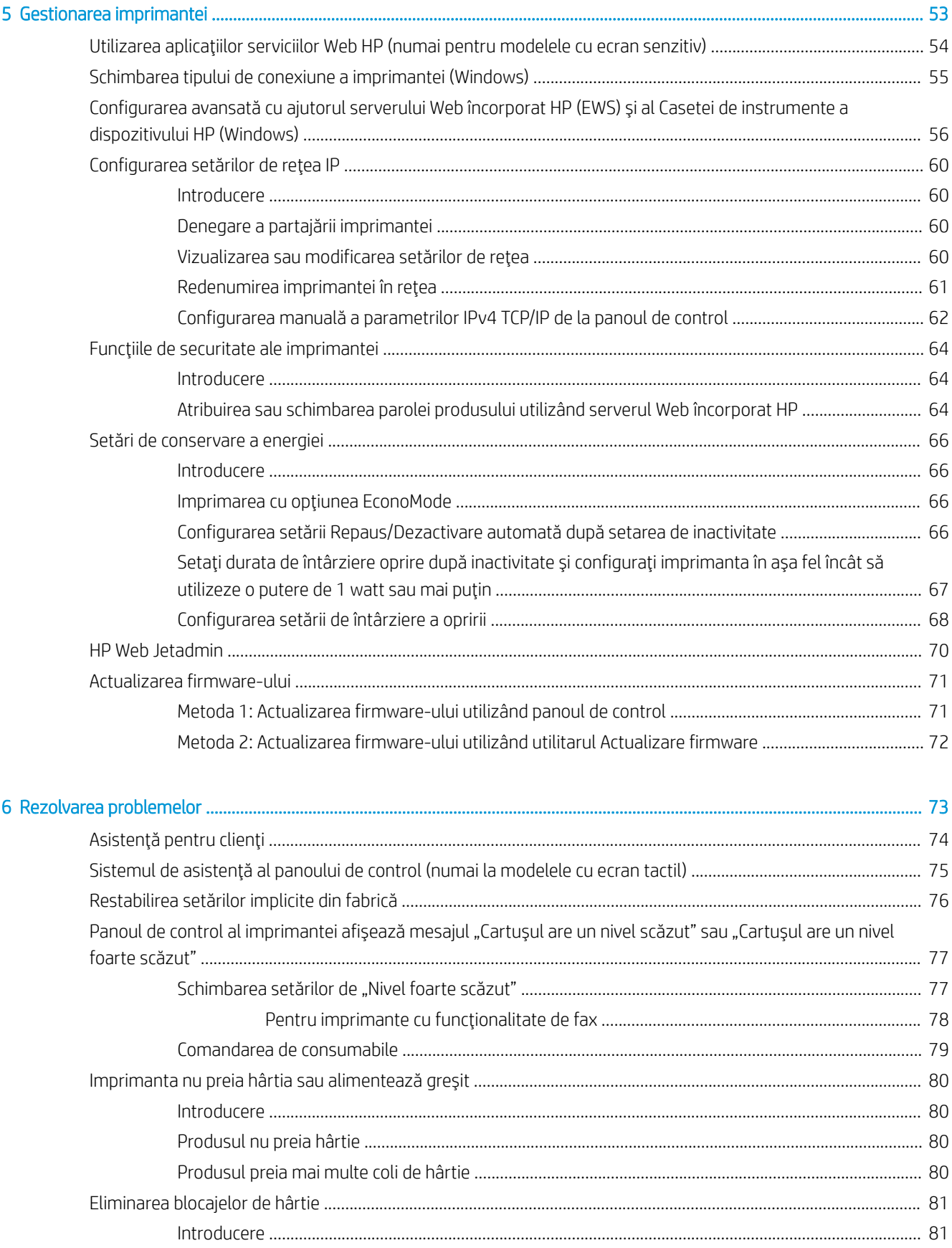

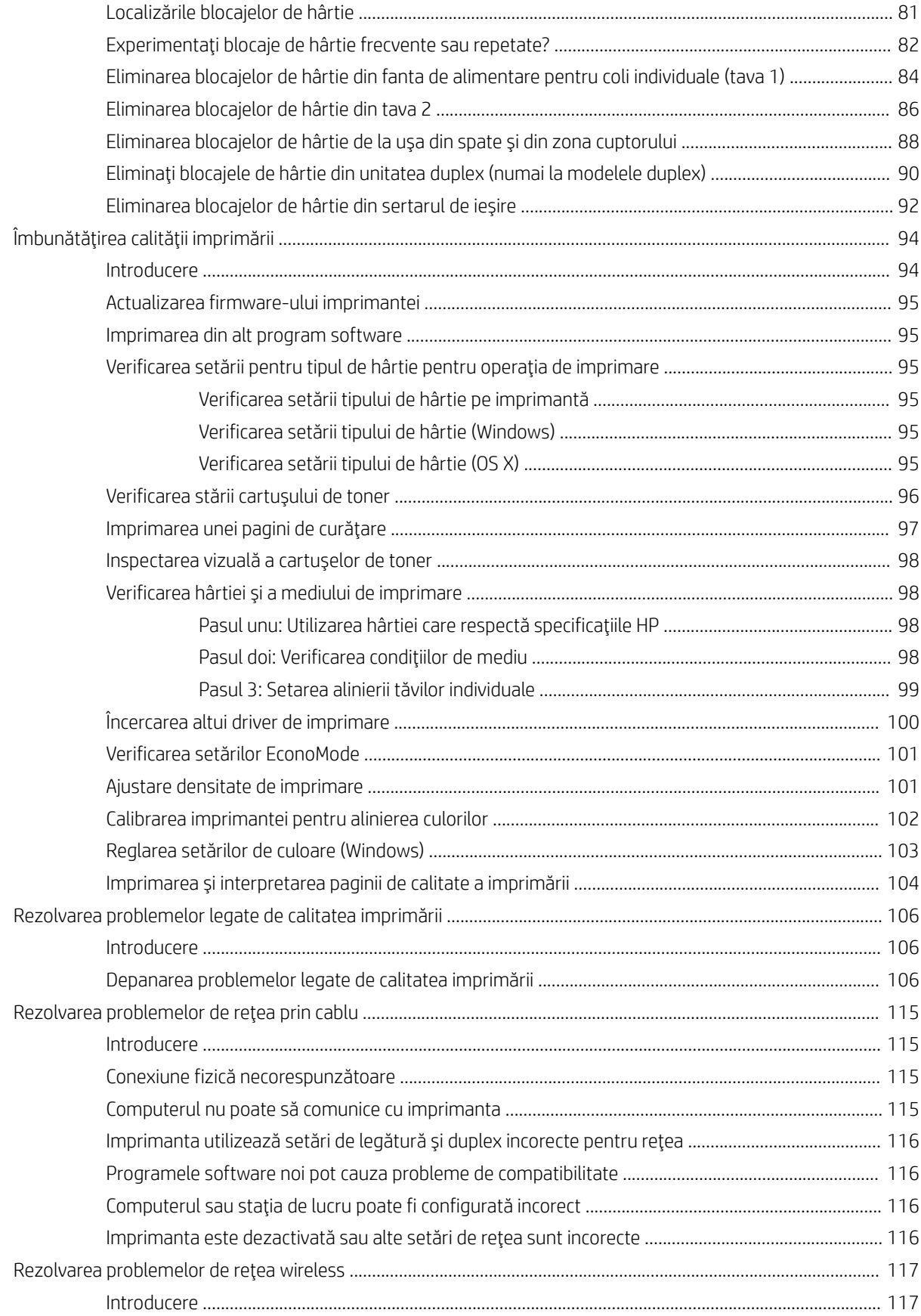

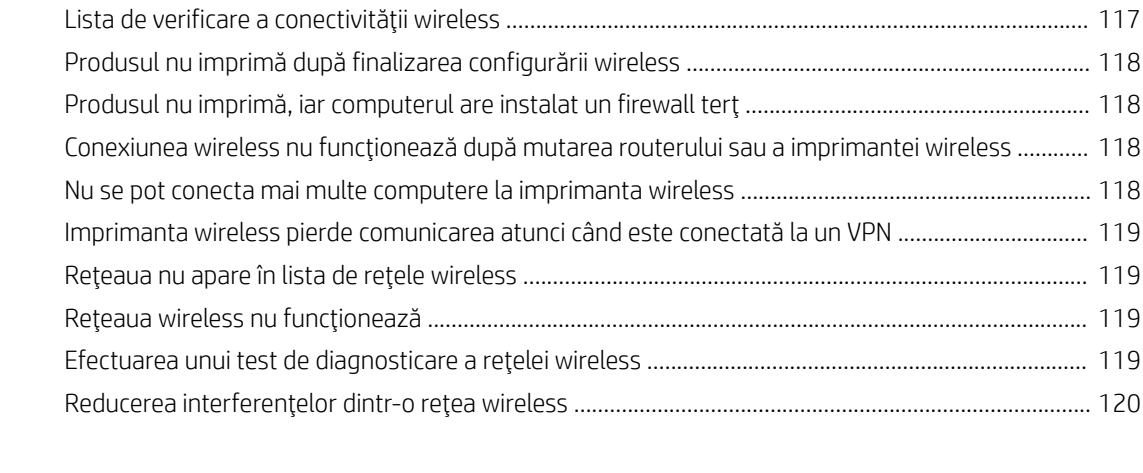

[Index ........................................................................................................................................................................................................... 121](#page-130-0)

# <span id="page-10-0"></span>1 Prezentare imprimantă

- · Vederi imprimantă
- · Specificații imprimantă
- · Configurare hardware imprimantă și instalare software

#### Pentru informaţii suplimentare:

Următoarele informații sunt corecte la momentul publicării. Pentru informațiile curente, consultați [www.hp.com/](http://www.hp.com/support/ljM253) [support/ljM253](http://www.hp.com/support/ljM253).

Asistența completă oferită de HP pentru imprimantă include următoarele informații:

- Instalare și configurare
- Învățare și utilizare
- Rezolvarea problemelor
- · Descărcări de software și actualizări de firmware
- · Alăturarea la forumuri de asistență
- · Găsirea de informații despre garanție și reglementări

## <span id="page-11-0"></span>Vederi imprimantă

- Vedere din faţă a imprimantei
- Vedere din spate a imprimantei
- Vizualizarea panoului de control cu 2 linii (numai la modelele nw și dn)
- Vizualizarea panoului de control cu ecran tactil (numai la modelele dw)

## Vedere din faţă a imprimantei

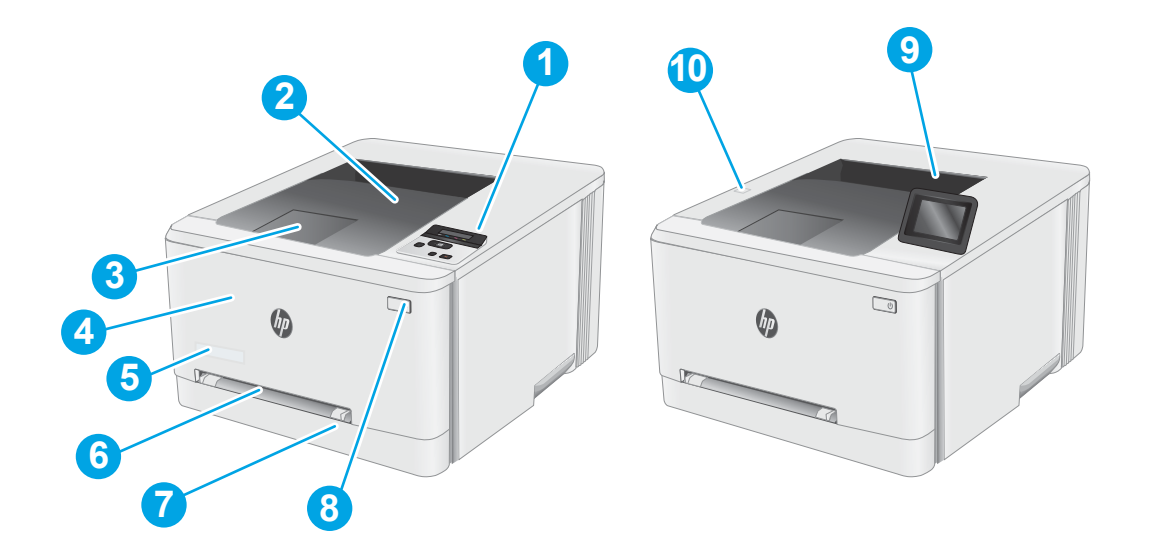

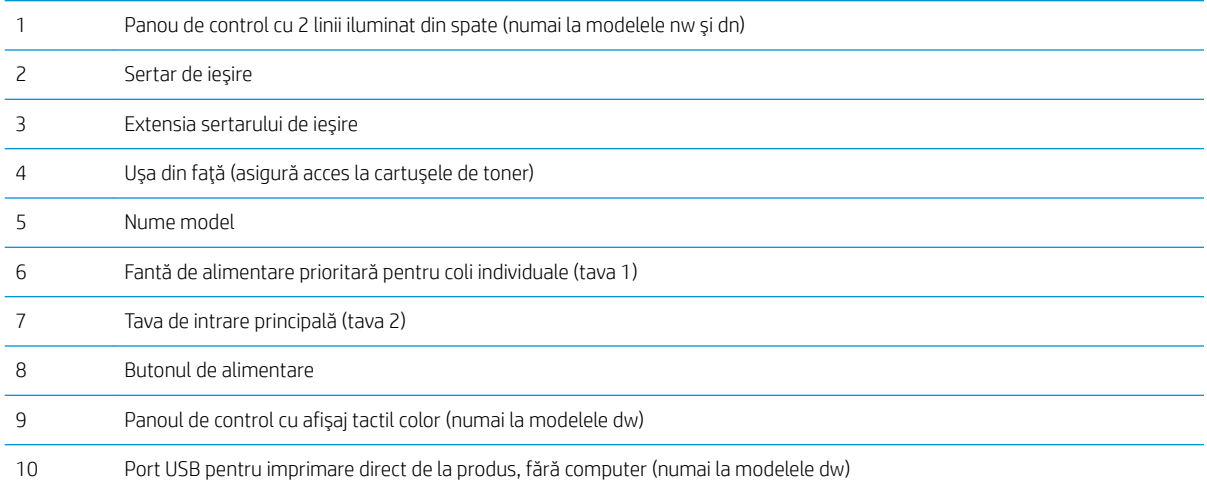

## <span id="page-12-0"></span>Vedere din spate a imprimantei

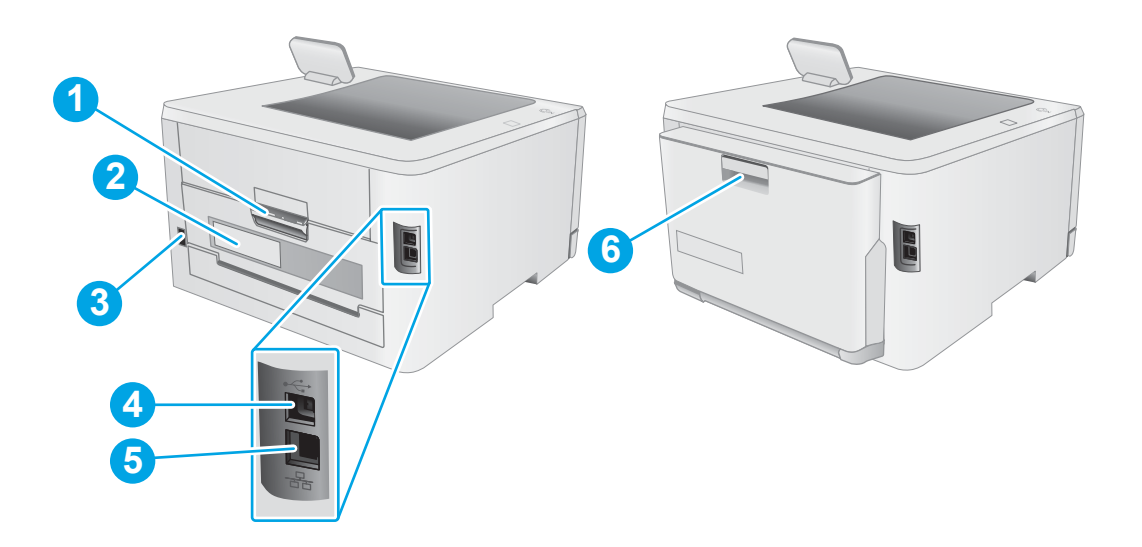

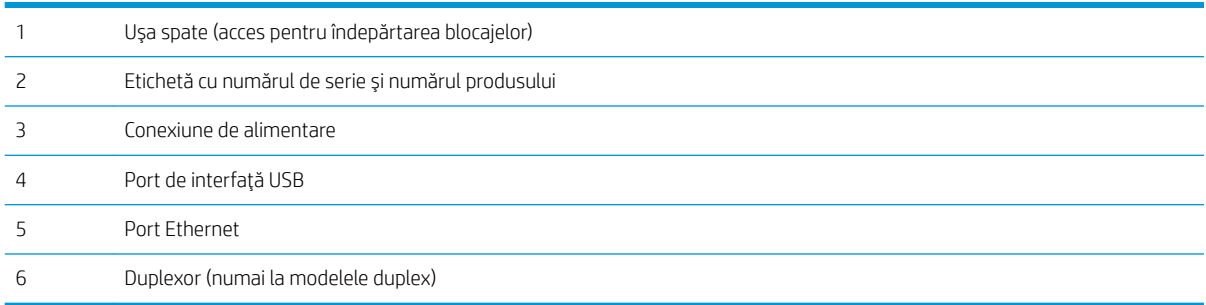

## <span id="page-13-0"></span>Vizualizarea panoului de control cu 2 linii (numai la modelele nw și dn)

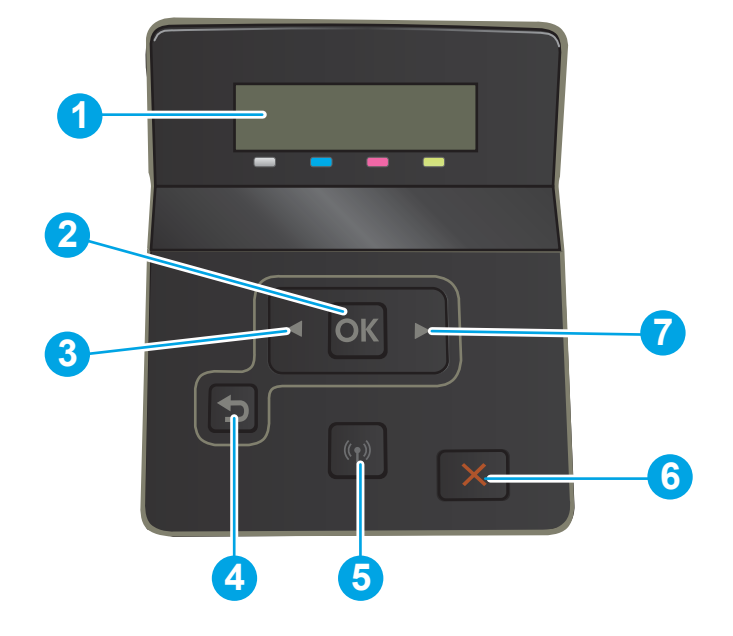

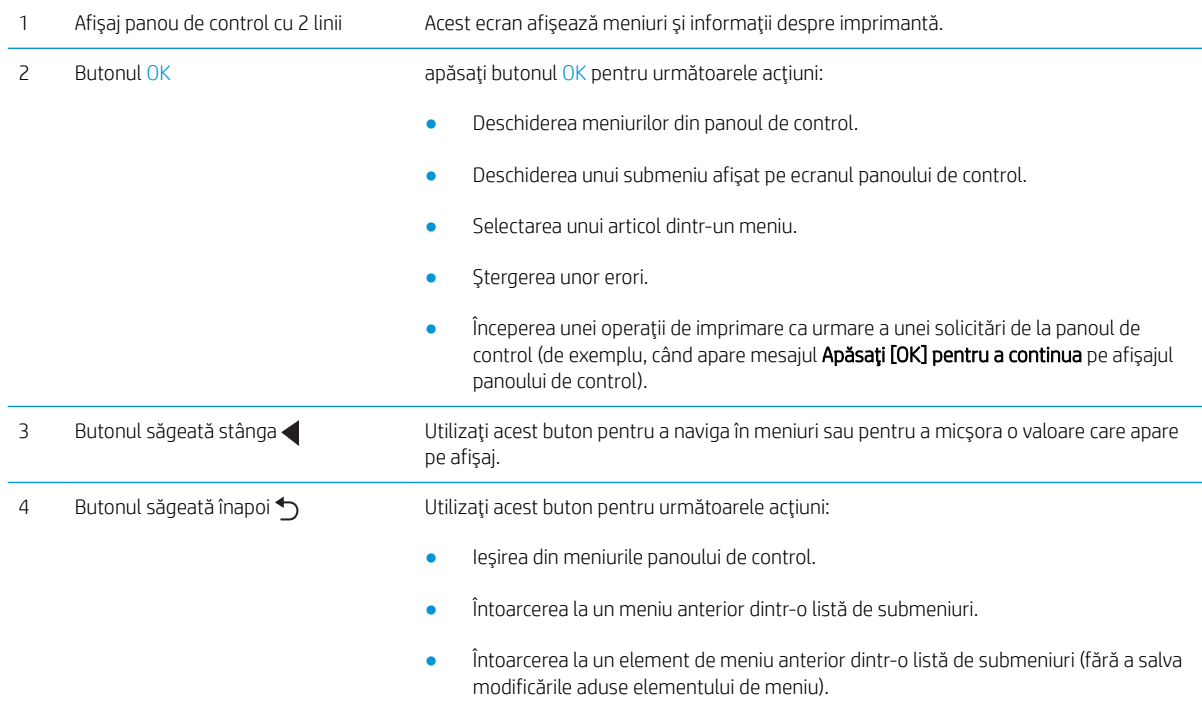

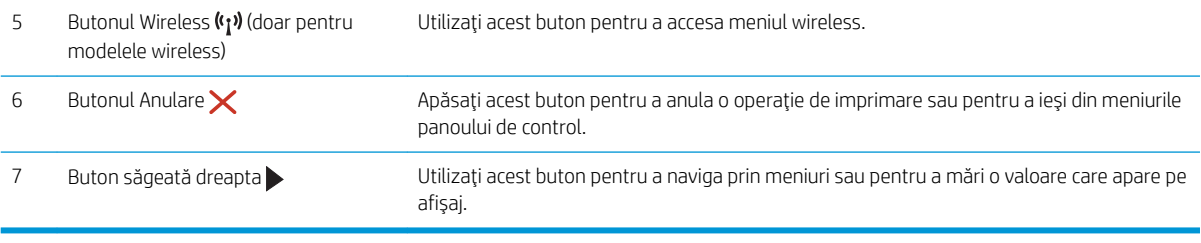

### <span id="page-15-0"></span>Vizualizarea panoului de control cu ecran tactil (numai la modelele dw)

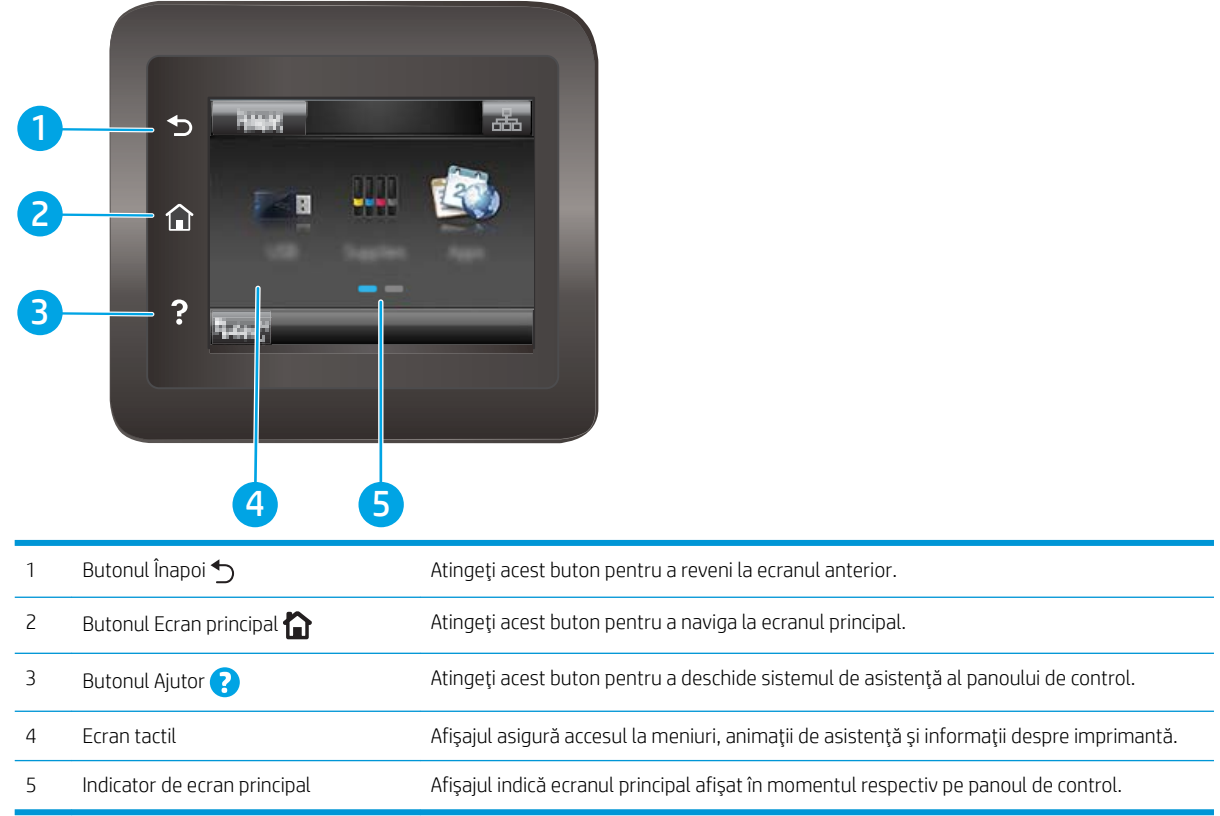

NOTĂ: Deoarece panoul de control nu are un buton standard Anulare, în timpul multor procese ale imprimantei pe ecranul tactil apare un buton Anulare. Acesta le permite utilizatorilor să anuleze un proces înainte ca imprimanta să îl finalizeze.

#### <span id="page-16-0"></span>Configurația ecranului principal

Ecranul principal asigură acces la funcțiile imprimantei și indică starea curentă a acesteia.

Reveniți la ecranul principal în orice moment, apăsând butonul Ecran principal de pe panoul de control al imprimantei.

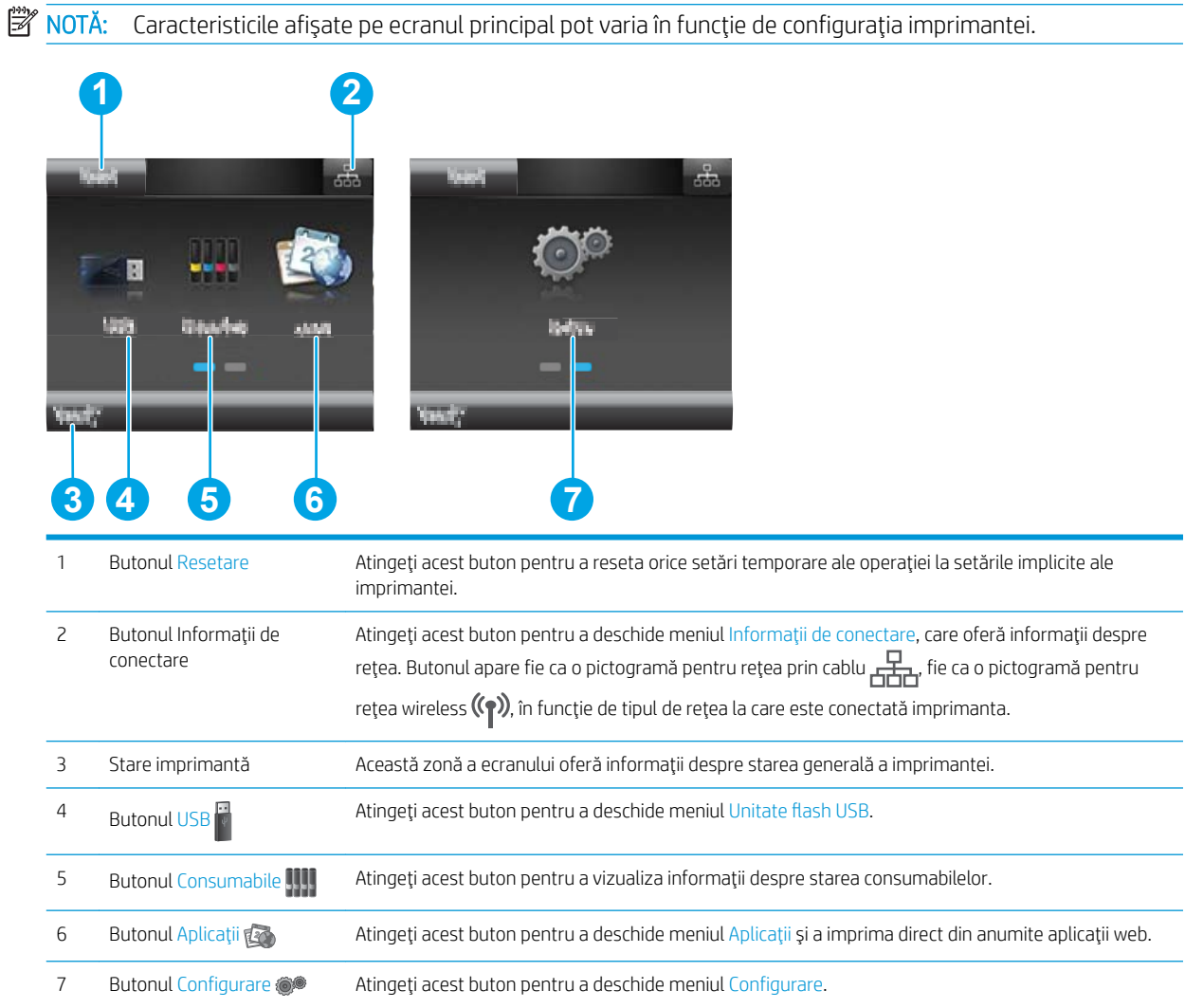

#### <span id="page-17-0"></span>Modul de utilizare a panoului de control cu ecran senzitiv

Utilizați următoarele acțiuni pentru a folosi panoul de control cu ecran tactil al imprimantei.

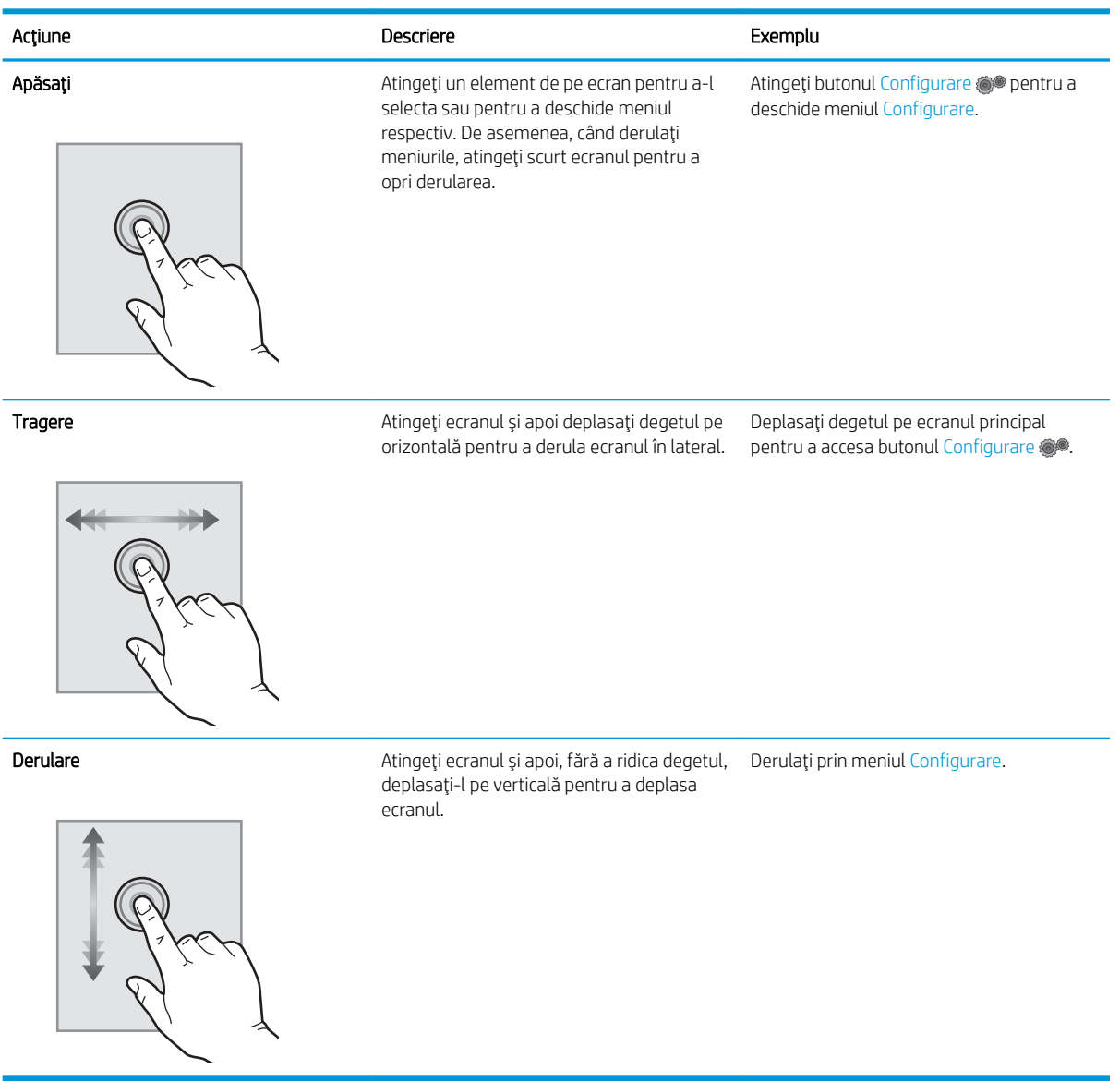

## <span id="page-18-0"></span>Specificații imprimantă

IMPORTANT: Următoarele specificații sunt corecte la momentul publicării, dar pot suferi modificări. Pentru informațiile curente, consultați www.hp.com/support/liM253.

- Specificatii tehnice
- Sisteme de operare acceptate
- Soluții de imprimare mobilă
- Dimensiuni imprimantă
- Consumul de energie, specificații privind alimentarea și emisiile acustice
- Interval mediu de functionare

#### Specificații tehnice

Pentru informații actuale, consultați www.hp.com/support/liM253.

#### Sisteme de operare acceptate

Următoarele informații se aplică pentru driverele de imprimare Windows PCL 6 și HP pentru OS X specifice imprimantei și pentru programul de instalare a software-ului.

Windows: Programul de instalare a software-ului HP instalează driverul de imprimare "HP PCL.6" versiunea 3, driverul de imprimare "HP PCL 6" versiunea 3 sau driverul de imprimare "HP PCL-6" versiunea 4, în funcție de sistemul de operare Windows, împreună cu software-ul opțional, atunci când utilizați programul de instalare a software-ului. Pentru această imprimantă, descărcați driverul de imprimare "HP PCL.6" versiunea 3, driverul de imprimare "HP PCL 6" versiunea 3 și driverul de imprimare "HP PCL-6" versiunea 4 de pe site-ul web de asistență pentru imprimantă: [www.hp.com/support/ljM253](http://www.hp.com/support/ljM253).

OS X: Computerele Mac sunt acceptate cu această imprimantă. Descărcați HP Easy Start de pe [123.hp.com/](http://123.hp.com/laserjet) [LaserJet](http://123.hp.com/laserjet) sau de pe pagina de asistență pentru imprimare, iar apoi utilizați HP Easy Start pentru a instala driverul de imprimare HP. HP Easy Start nu este inclus în programul de instalare a software-ului.

- 1. Accesați [123.hp.com/LaserJet.](http://123.hp.com/laserjet)
- 2. Urmați pașii sugerați pentru a descărca software-ul imprimantei.

Linux: Pentru informații și drivere de imprimare pentru Linux, accesați www.hp.com/go/linuxprinting.

UNIX: Pentru informații și drivere de imprimare pentru UNIX®, accesați www.hp.com/go/unixmodelscripts.

#### Tabelul 1-1 Sisteme de operare acceptate și drivere de imprimantă

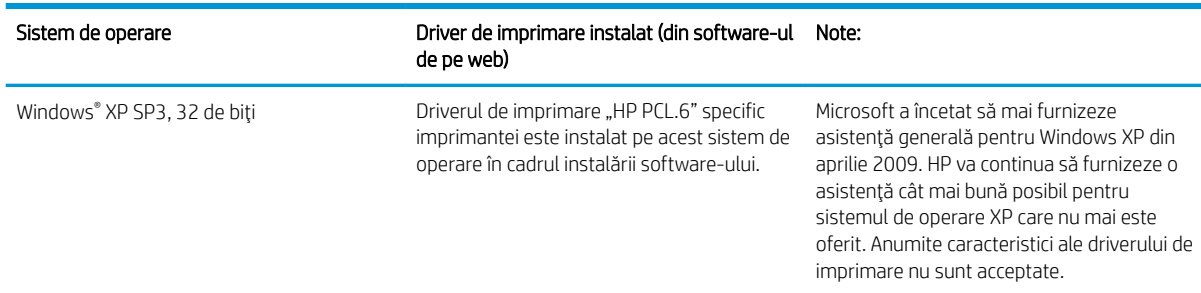

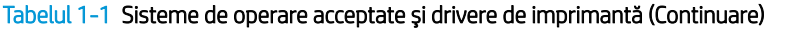

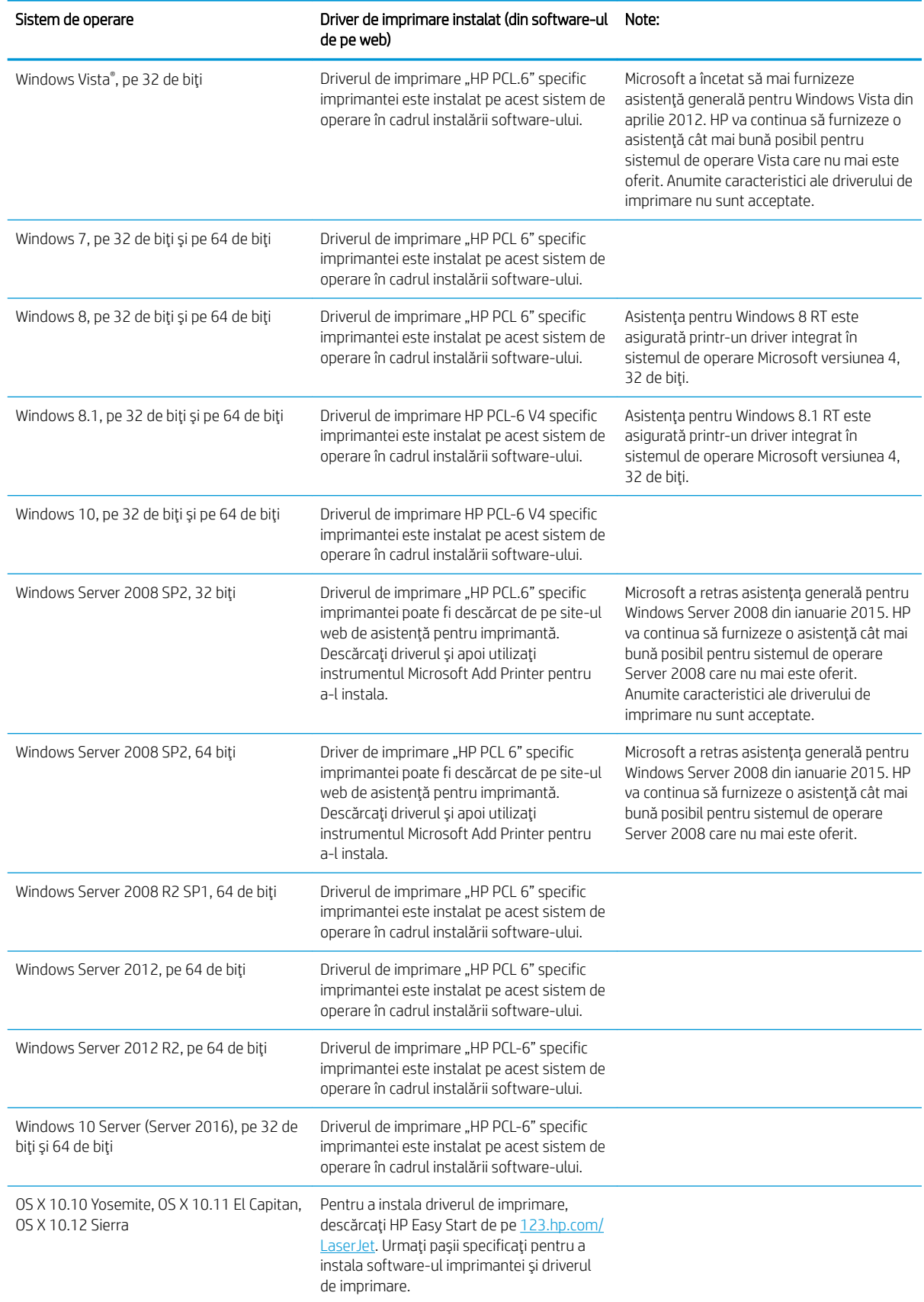

<span id="page-20-0"></span>**W NOTĂ:** Pentru o listă actualizată a sistemelor de operare acceptate, accesați [www.hp.com/support/ljM253](http://www.hp.com/support/ljM253) pentru a beneficia de asistența completă pentru imprimantă asigurată de HP.

**| WOTĂ:** Pentru compatibilitatea cu driverele HP UPD pentru această imprimantă, accesați [www.hp.com/go/upd](http://www.hp.com/go/upd). În Informații suplimentare, faceți clic pe legături.

#### Tabelul 1-2 Cerințe minime de sistem

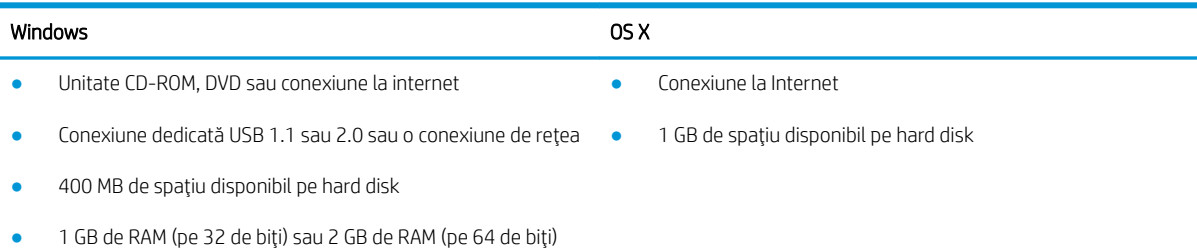

#### Soluții de imprimare mobilă

HP oferă multiple soluții mobile și ePrint pentru a facilita imprimarea la o imprimantă HP de pe laptop, tabletă, smartphone sau alt dispozitiv mobil. Pentru a vizualiza lista completă și pentru a identifica cea mai potrivită alegere, accesați www.hp.com/go/LaserJetMobilePrinting.

**E NOTĂ:** Actualizați firmware-ul imprimantei pentru a vă asigura că toate capacităților mobile de imprimare și de ePrint sunt acceptate.

- Wi-Fi Direct (doar pentru modelele wireless)
- HP ePrint prin e-mail (necesită activarea Serviciilor web HP și înregistrarea imprimantei pe HP Connected)
- Aplicația HP ePrint (disponibilă pentru Android, iOS și Blackberry)
- Aplicația All-in-One Remote HP pentru dispozitive iOS și Android
- Software-ul HP ePrint
- Google Cloud Print
- **AirPrint**
- Imprimare Android

## <span id="page-21-0"></span>Dimensiuni imprimantă

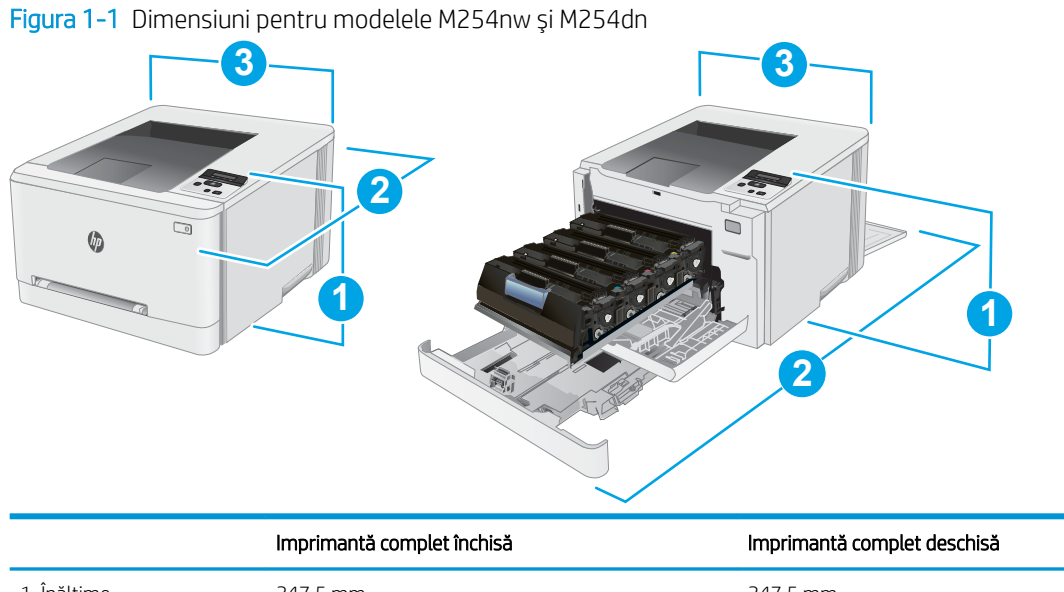

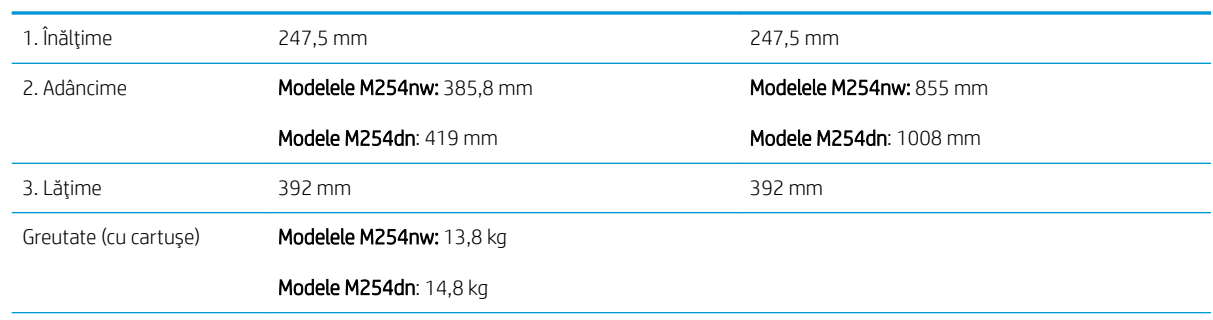

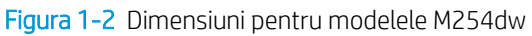

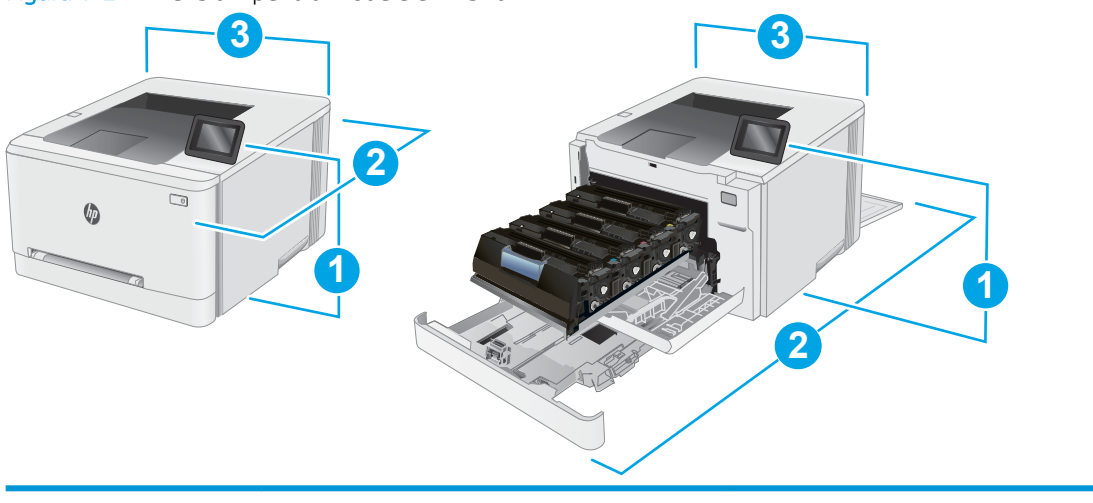

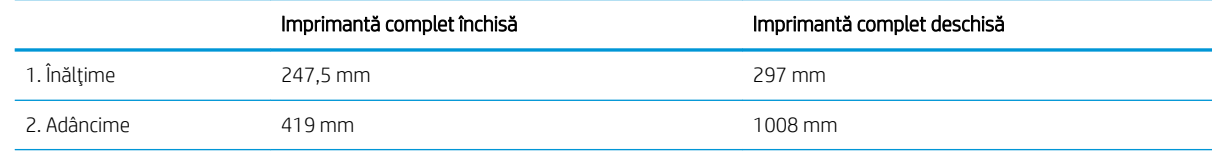

<span id="page-22-0"></span>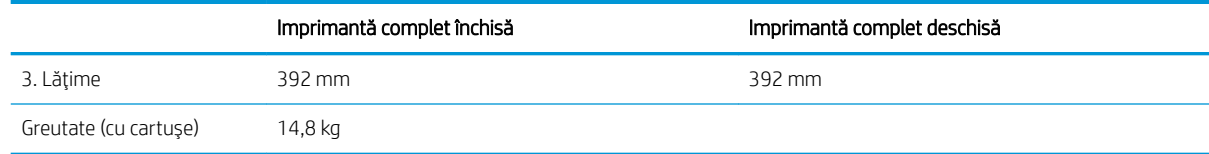

### Consumul de energie, specificații privind alimentarea și emisiile acustice

Pentru informații actualizate, consultați [www.hp.com/support/ljM253](http://www.hp.com/support/ljM253).

ATENȚIE: Cerințele de alimentare cu energie au la bază țara/regiunea în care este comercializată imprimanta. Nu convertiți tensiunile de funcționare. Acest lucru va duce la deteriorarea imprimantei și la anularea garanției acesteia.

#### Interval mediu de funcționare

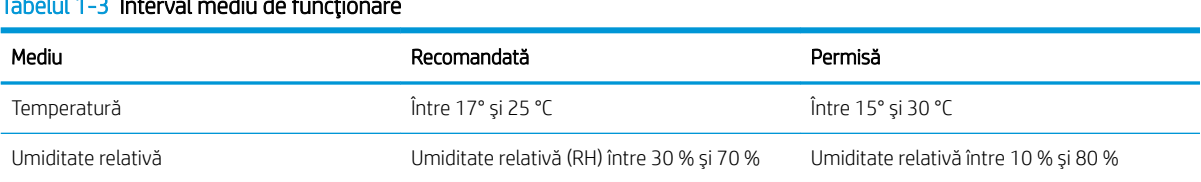

#### $T_2$ belul 1-3 Interval mediu de functio

## <span id="page-23-0"></span>Configurare hardware imprimantă și instalare software

Pentru instrucțiuni de configurare de bază, consultați Afișul de instalare și Ghidul cu noțiuni introductive, furnizate împreună cu imprimanta. Pentru instrucțiuni suplimentare, accesați asistența HP pe Web.

Accesați [www.hp.com/support/ljM253](http://www.hp.com/support/ljM253) pentru a beneficia de asistența completă asigurată de HP pentru imprimantă. Găsiți următoarele resurse de asistență:

- · Instalare și configurare
- Învățare și utilizare
- Rezolvarea problemelor
- · Descărcați actualizări de software și firmware
- · Alăturarea la forumuri de asistență
- · Găsirea de informații despre garanție și reglementări

# <span id="page-24-0"></span>2 Tăvile pentru hârtie

- [Introducere](#page-25-0)
- · Încărcarea hârtiei în fanta de alimentare pentru coli individuale (tava 1)
- · Încărcarea hârtiei în tava 2
- · Încărcarea și imprimarea plicurilor
- · Încărcarea și imprimarea etichetelor

#### Pentru informaţii suplimentare:

Următoarele informații sunt corecte la momentul publicării. Pentru informațiile curente, consultați [www.hp.com/](http://www.hp.com/support/ljM253) [support/ljM253](http://www.hp.com/support/ljM253).

Asistența completă oferită de HP pentru imprimantă include următoarele informații:

- Instalare și configurare
- Învățare și utilizare
- Rezolvarea problemelor
- · Descărcări de software și actualizări de firmware
- Alăturarea la forumuri de asistență
- Găsirea de informații despre garanție și reglementări

## <span id="page-25-0"></span>Introducere

 $\triangle$  ATENTIE: Nu extindeți mai mult de o tavă pentru hârtie la un moment dat.

Nu utilizați tava de hârtie drept scară.

Ţineţi mâinile la distanţă în afara tăvilor de hârtie când le închideţi.

Toate tăvile trebuie să fie închise la mutarea imprimantei.

## Încărcarea hârtiei în fanta de alimentare pentru coli individuale (tava 1)

### Introducere

Informațiile următoare descriu cum să încărcați hârtie în tava 1. În această tavă încape 1 coală de hârtie. Folosițio pentru a imprima documente de o singură pagină, documente care necesită mai multe tipuri de hârtie sau plicuri.

**W** NOTĂ: Pentru evitarea blocajelor hârtiei:

- Nu adăugați și nu scoateți niciodată hârtia din tavă în timpul imprimării.
- Utilizați hârtie care nu este șifonată, îndoită sau deteriorată.
- 1. Deplasați ghidajele de lățime pentru hârtie în fanta de alimentare prioritară pentru coli individuale spre exterior.

2. Plasati marginea de sus a colii la deschidere și apoi reglați ghidajele laterale astfel încât să atingă usor coala, fără să o îndoaie.

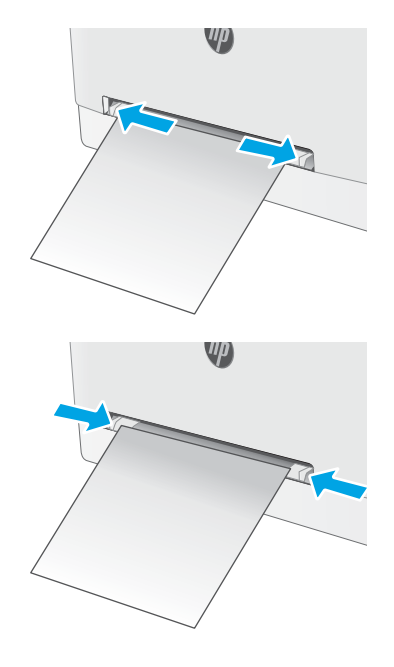

3. Introduceți coala individuală în fantă și mențineți-o în poziție. Imprimanta va trage coala parțial pe calea hârtiei. Pentru informații despre orientarea hârtiei, consultați Orientarea hârtiei din tava 1, la pagina 18.

NOTĂ: În funcție de dimensiunea hârtiei, poate fi necesar să susțineți coala cu două mâini până când aceasta avansează în imprimantă.

4. La calculator, lansați procesul de imprimare din aplicaţia software. Asiguraţi-vă că driverul este setat pentru dimensiunea și tipul de hârtie corecte pentru hârtia de imprimat din fanta de alimentare prioritară pentru coli individuale.

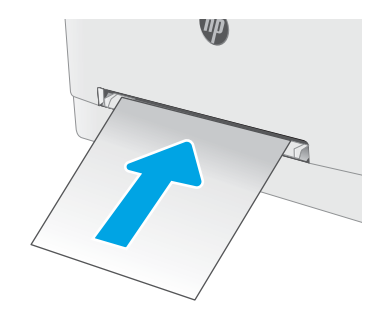

### <span id="page-27-0"></span>Orientarea hârtiei din tava 1

Dacă utilizați hârtie care necesită o anumită orientare, încărcați-o conform informațiilor din următorul tabel.

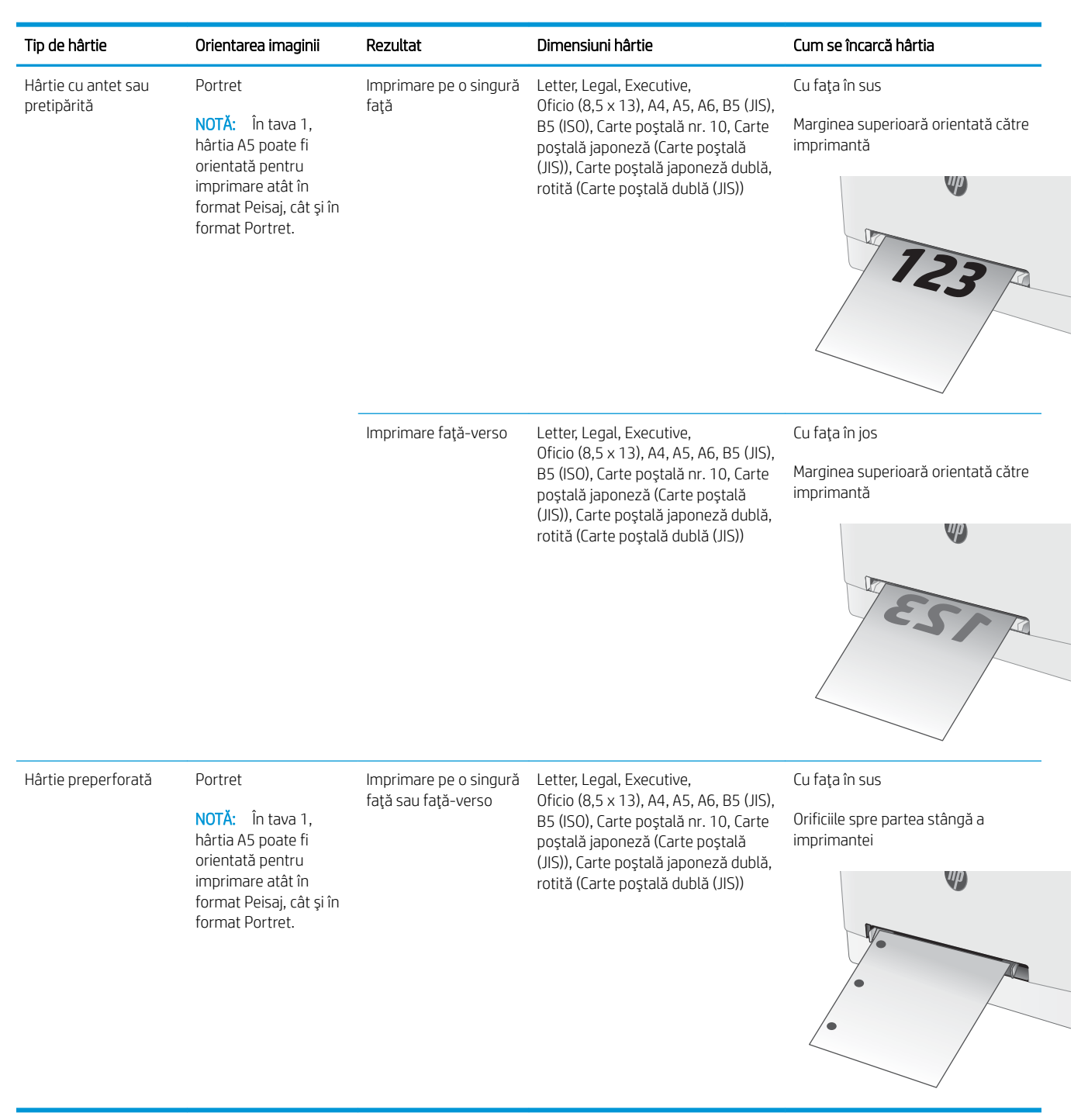

## <span id="page-28-0"></span>Încărcarea hârtiei în tava 2

#### Introducere

Informațiile următoare descriu cum să încărcați hârtie în tava 2. Această tavă are o capacitate de până la 250 coli de hârtie de 75 g/m<sup>2</sup>.

- $\mathbb{R}^n$  NOT $\mathbf{A}$ : Pentru evitarea blocajelor hârtiei:
	- · Nu adăugați și nu scoateți niciodată hârtia din tavă în timpul imprimării.
	- · Înainte de încărcarea tăvii, scoateți toată hârtia din tava de alimentare și îndreptați topul de hârtie.
	- · Când încărcați tava, nu răsfoiți hârtia.
	- Utilizați hârtie care nu este șifonată, îndoită sau deteriorată.
- 1. Deschideți tava.

NOTĂ: Nu deschideți această tavă în timp ce este utilizată.

2. Reglați ghidajele pentru hârtie strângând clemele de reglare și glisând ghidajele până la dimensiunea hârtiei utilizate.

NOTĂ: Pentru a încărca hârtie de dimensiune Legal, extindeți partea din față a tăvii apăsând încuietoarea albastră și trăgând partea frontală a tăvii. Când este încărcată cu hârtie de dimensiune Legal, tava 2 se extinde din partea din fată a imprimantei cu aproximativ 57,5 mm .

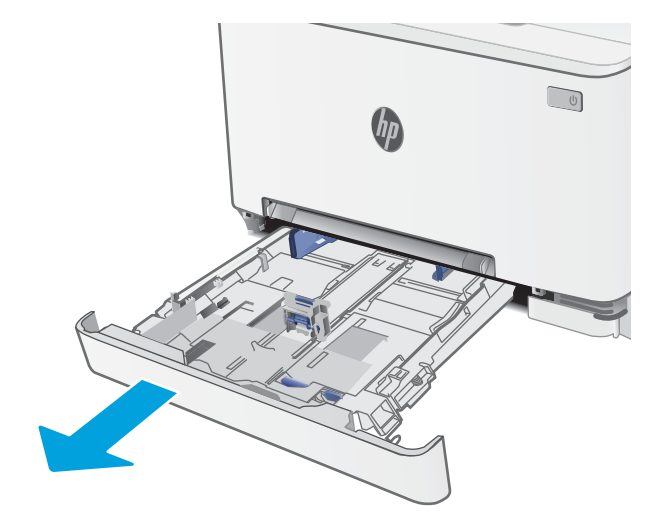

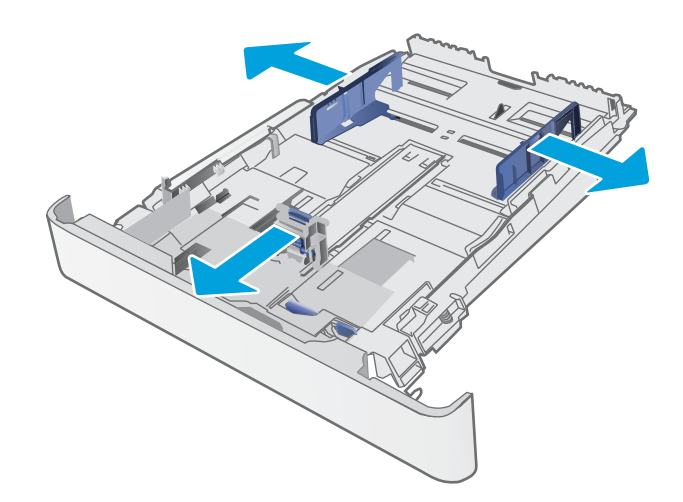

3. Incărcați hârtie în tavă. Pentru informații despre orientarea hârtiei, consultați <u>Orientarea hârtiei din</u> <u>tava 2, la pagina 21</u>.

4. Reglați ghidajele astfel încât să atingă uşor topul de hârtie, dar fără să îl îndoaie.

> NOTĂ: Nu ajustați ghidajele pentru hârtie strâns pe teancul de hârtie.

**NOTĂ:** Pentru a preveni blocajele, reglaţi ghidajele pentru hârtie la dimensiunea corectă și nu supraîncărcaţi tava.

5. Închideți tava.

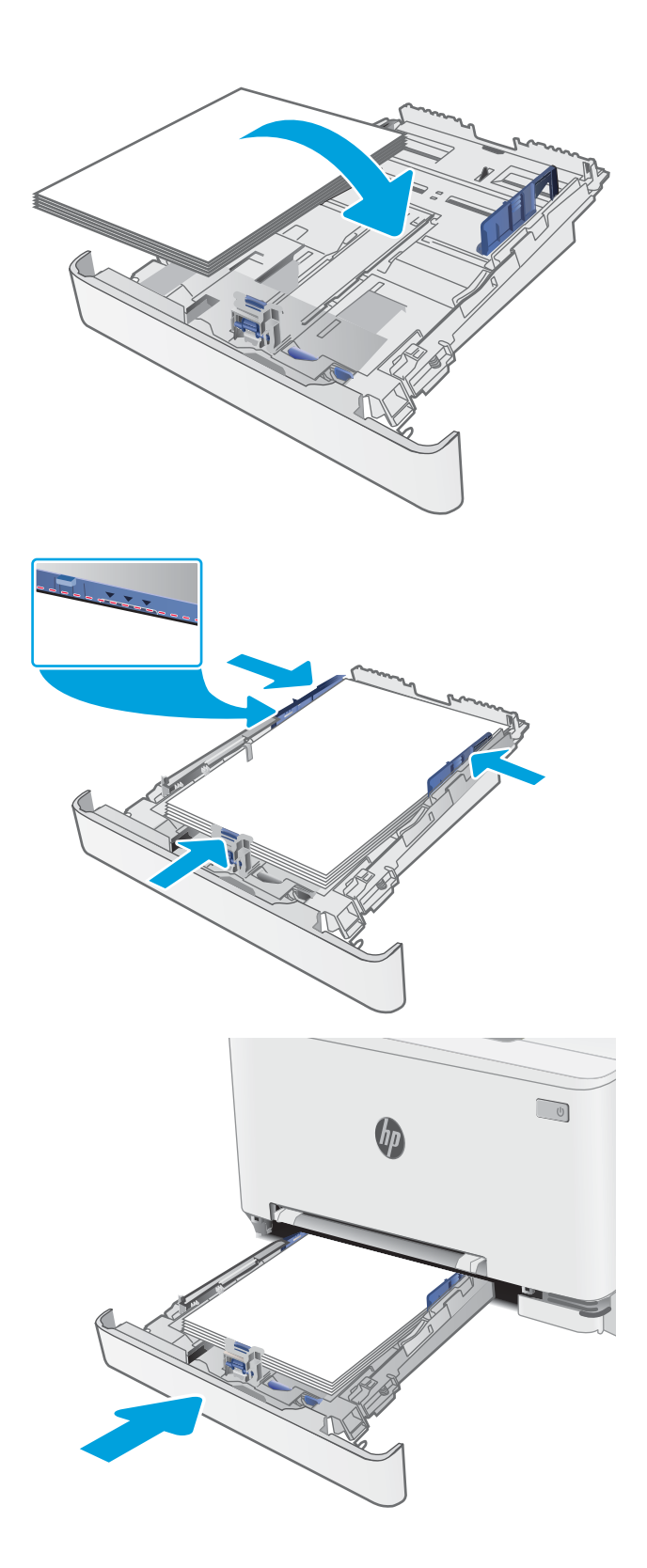

## <span id="page-30-0"></span>Orientarea hârtiei din tava 2

Dacă utilizați hârtie care necesită o anumită orientare, încărcați-o conform informațiilor din următorul tabel.

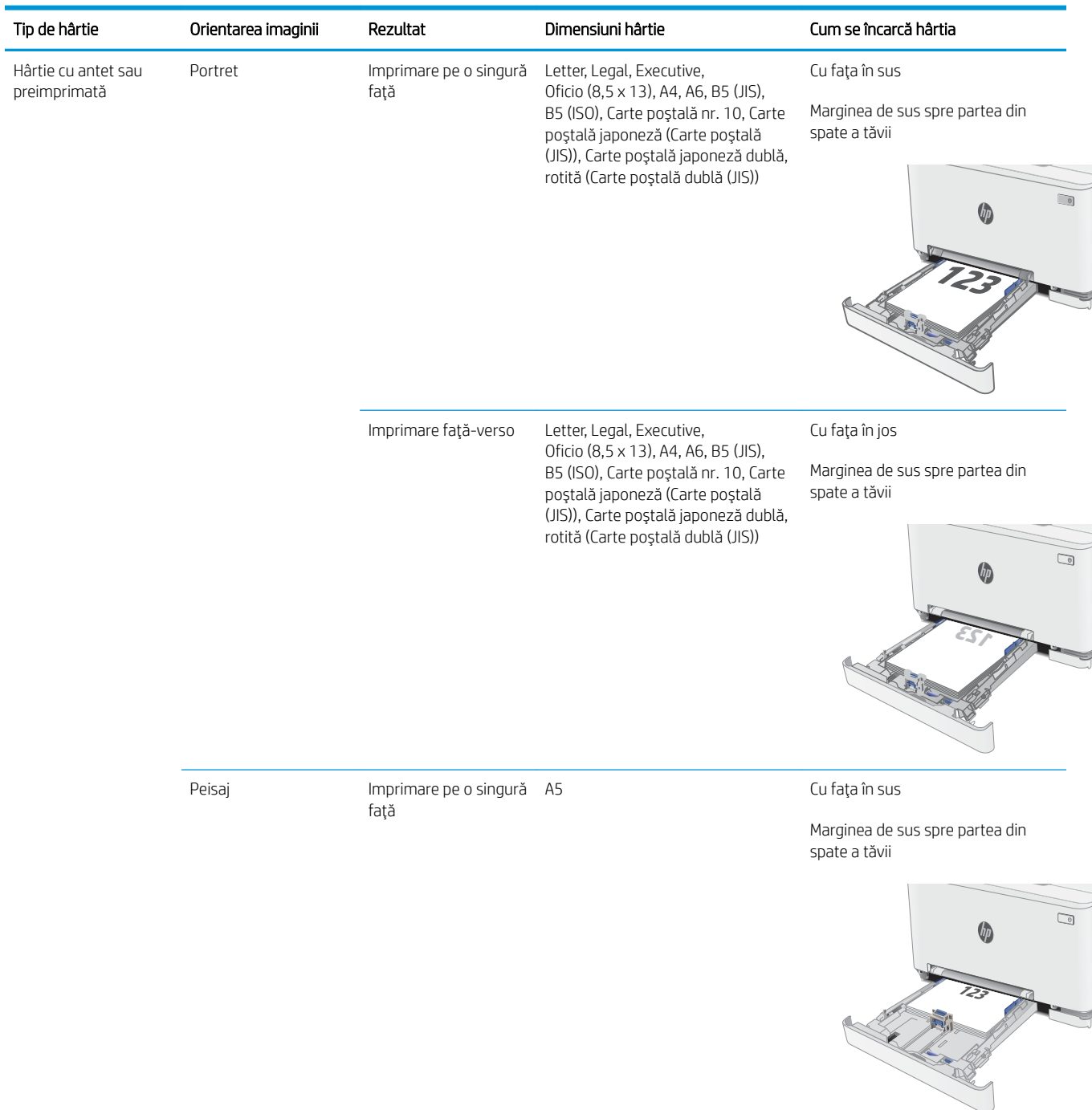

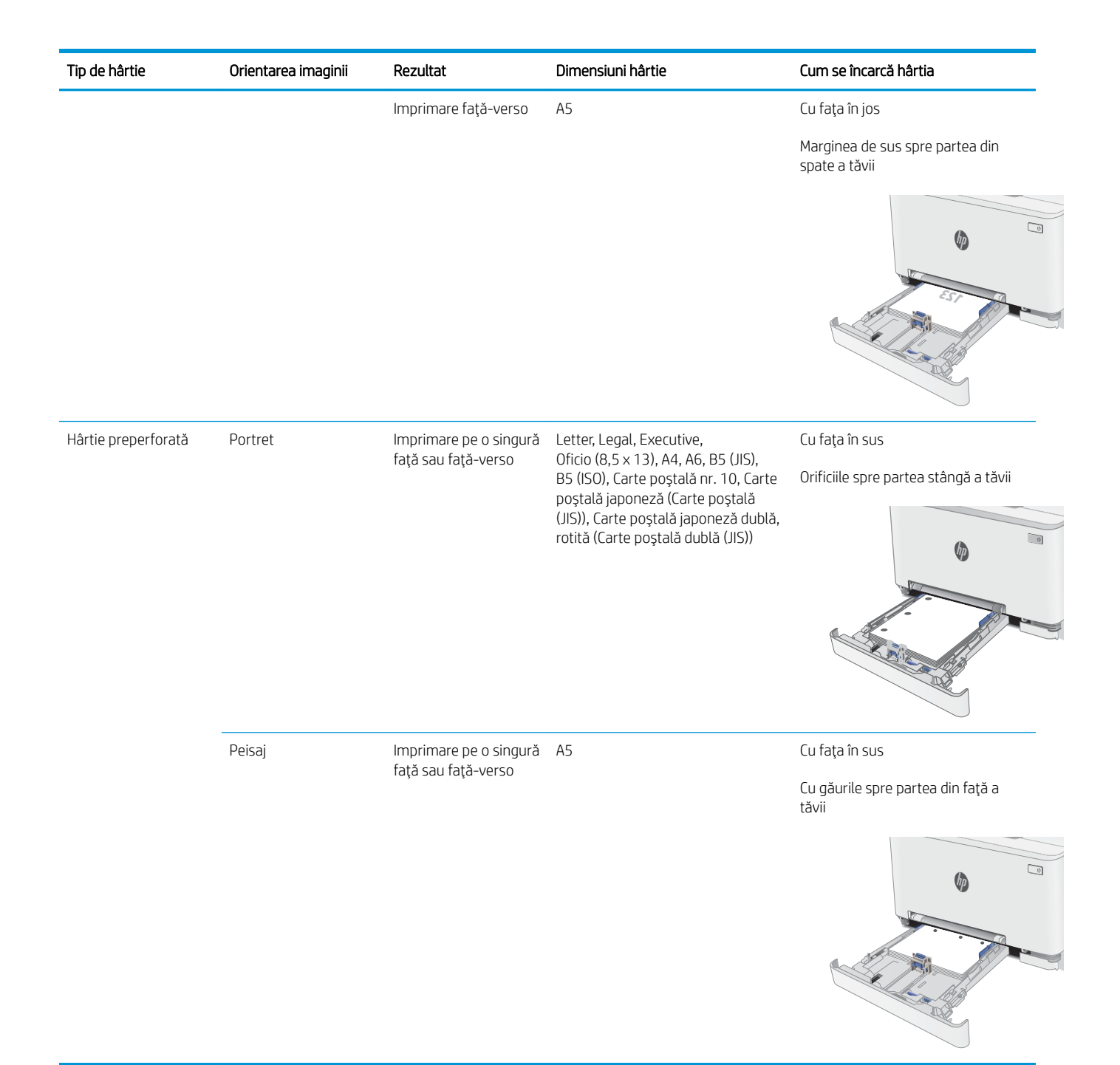

# <span id="page-32-0"></span>Încărcarea și imprimarea plicurilor

#### Introducere

Informațiile următoare descriu modul de imprimare și de încărcare a plicurilor. În tava 1 încape 1 plic. În tava 2 încap maxim 5 plicuri.

Pentru a imprima plicuri utilizând opţiunea de alimentare manuală, urmaţi aceşti paşi pentru a selecta setările corecte din driverul de imprimare și apoi încărcați plicurile în tavă după ce ați trimis operația de imprimare către imprimantă.

#### Imprimarea plicurilor

- 1. Din programul software, selectați opțiunea Imprimare.
- 2. Selectați imprimanta din lista de imprimante, apoi faceți clic pe sau atingeți butonul Proprietăți sau Preferințe pentru a deschide driverul de imprimare.
- **W** NOTĂ: Numele butonului variază în funcție de programul software.
- interioral: Pentru a accesa aceste caracteristici dintr-un ecran de Start Windows 8 sau 8.1, selectați Dispozitive, selectați Imprimare și apoi selectați imprimanta.
- 3. Faceți clic pe sau atingeți fila Hârtie/Calitate.
- 4. În lista verticală Dimensiune hârtie, selectați dimensiunea corectă pentru plicuri.
- 5. În lista verticală Tip hârtie, selectați Plic.
- 6. În lista verticală Sursă hârtie, selectați Alimentare manuală.
- 7. Faceti clic pe butonul OK pentru a închide caseta de dialog Proprietăți document.
- 8. În caseta de dialog Imprimare, faceți clic pe butonul OK pentru a imprima operația.

## <span id="page-33-0"></span>Orientarea plicurilor

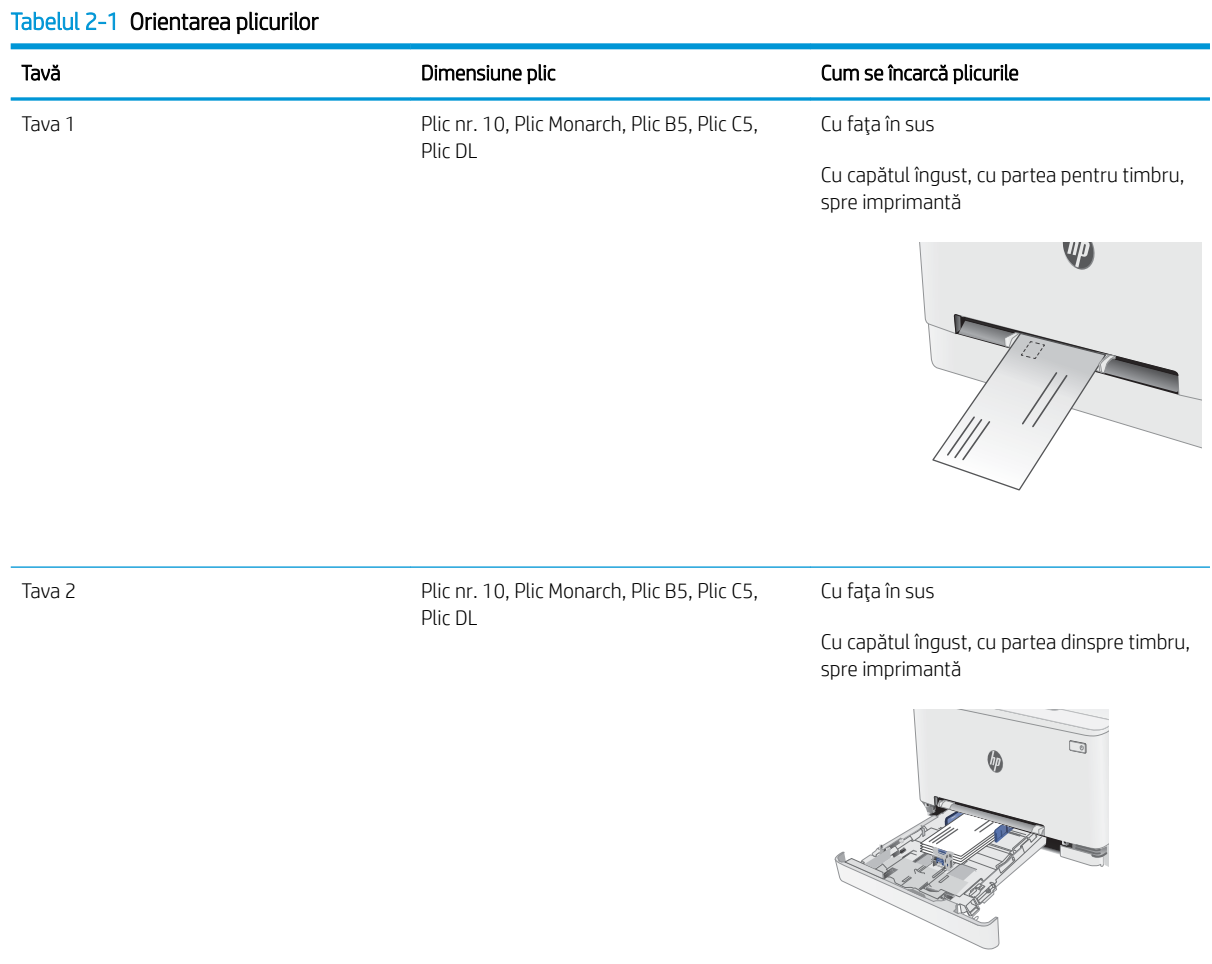

## <span id="page-34-0"></span>Încărcarea și imprimarea etichetelor

#### Introducere

Informațiile următoare descriu modul de imprimare și de încărcare a etichetelor. În tava 1 încape 1 coală de etichete. În tava 2 încap maxim 50 de coli de etichete.

Pentru a imprima plicuri utilizând opţiunea de alimentare manuală, urmaţi paşii de mai jos pentru a selecta setările corecte din driverul de imprimare și apoi încărcați etichetele în tavă, după trimiterea operației de imprimare la imprimantă. Atunci când utilizați alimentarea manuală, imprimanta așteaptă să se imprime operația până când detectează că tava a fost deschisă.

#### Alimentarea manuală a etichetelor

- 1. Din programul software, selectați opțiunea Imprimare.
- 2. Selectați imprimanta din lista de imprimante, apoi faceți clic pe sau atingeți butonul Proprietăți sau Preferințe pentru a deschide driverul de imprimare.
- **W** NOTĂ: Numele butonului variază în funcție de programul software.
- NOTĂ: Pentru a accesa aceste caracteristici dintr-un ecran de Start Windows 8 sau 8.1, selectați Dispozitive, selectați Imprimare și apoi selectați imprimanta.
- 3. Faceti clic pe fila Hârtie/Calitate.
- 4. În lista verticală **Dimensiune hârtie**, selectați dimensiunea corectă pentru colile de etichete.
- 5. În lista verticală Tip hârtie, selectați Etichete.
- 6. În lista verticală Sursă hârtie, selectați Alimentare manuală.
- 7. Faceti clic pe butonul OK pentru a închide caseta de dialog Proprietăți document.
- 8. În caseta de dialog Imprimare, faceți clic pe butonul OK pentru a imprima operația.

## <span id="page-35-0"></span>Orientare etichetă

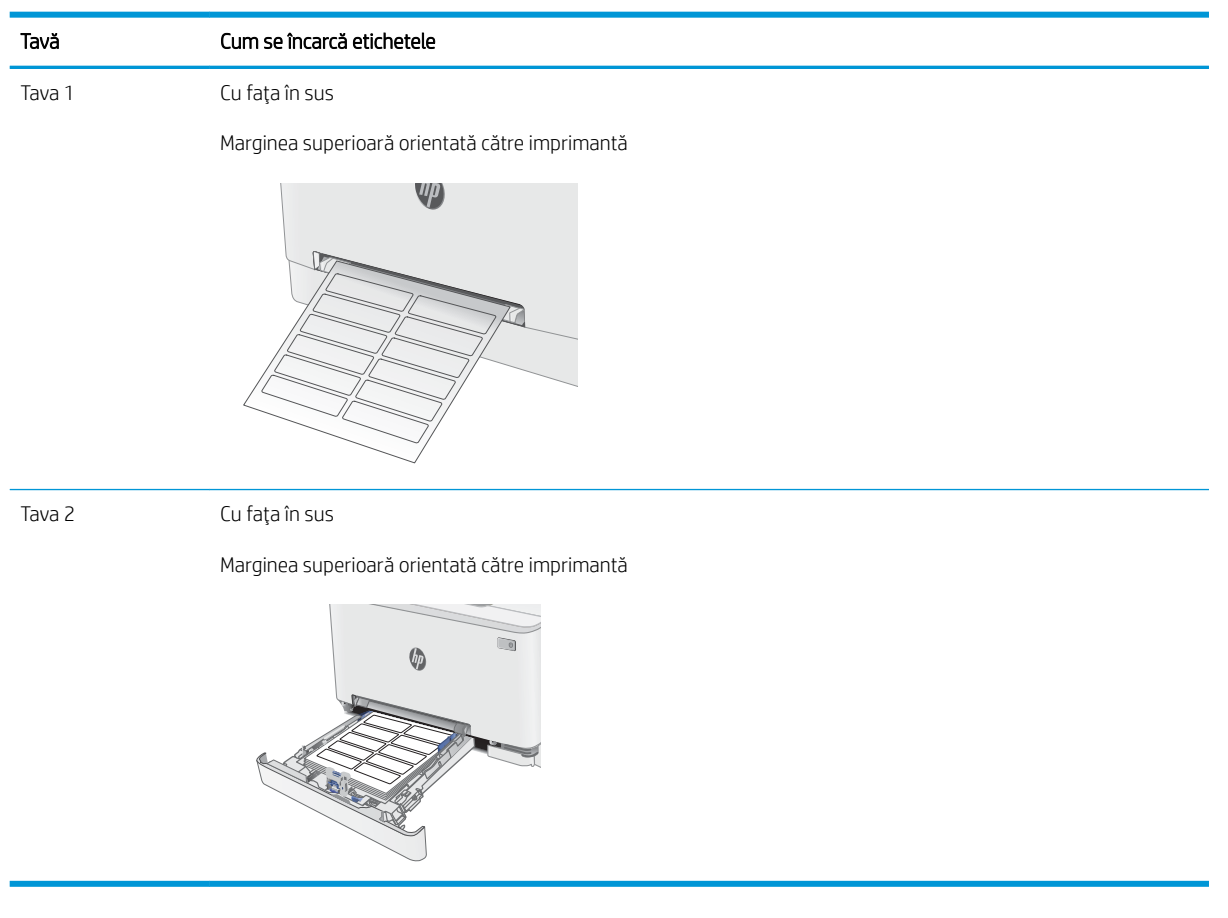
# 3 Consumabile, accesorii și componente

- · Comandarea de consumabile, accesorii și componente
- · Înlocuirea cartușelor de toner

#### Pentru informaţii suplimentare:

Următoarele informații sunt corecte la momentul publicării. Pentru informațiile curente, consultați [www.hp.com/](http://www.hp.com/support/ljM253) [support/ljM253](http://www.hp.com/support/ljM253).

Asistența completă oferită de HP pentru imprimantă include următoarele informații:

- Instalare și configurare
- Învățare și utilizare
- Rezolvarea problemelor
- Descărcări de software și actualizări de firmware
- Alăturarea la forumuri de asistență
- · Găsirea de informații despre garanție și reglementări

# <span id="page-37-0"></span>Comandarea de consumabile, accesorii și componente

## **Comandare**

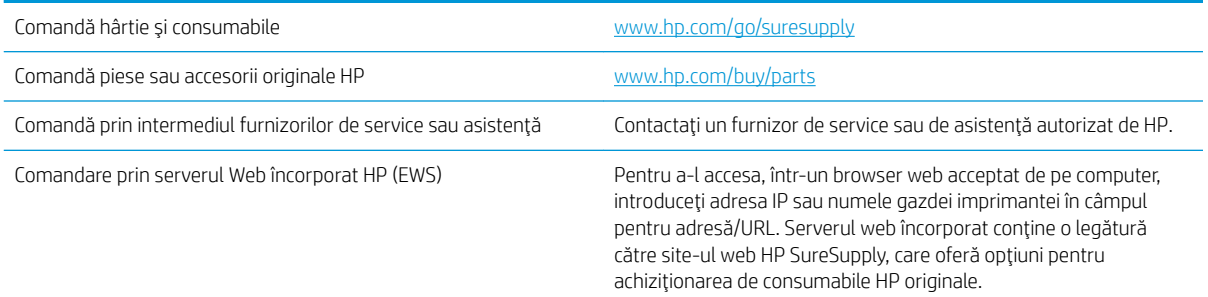

## Consumabile și accesorii

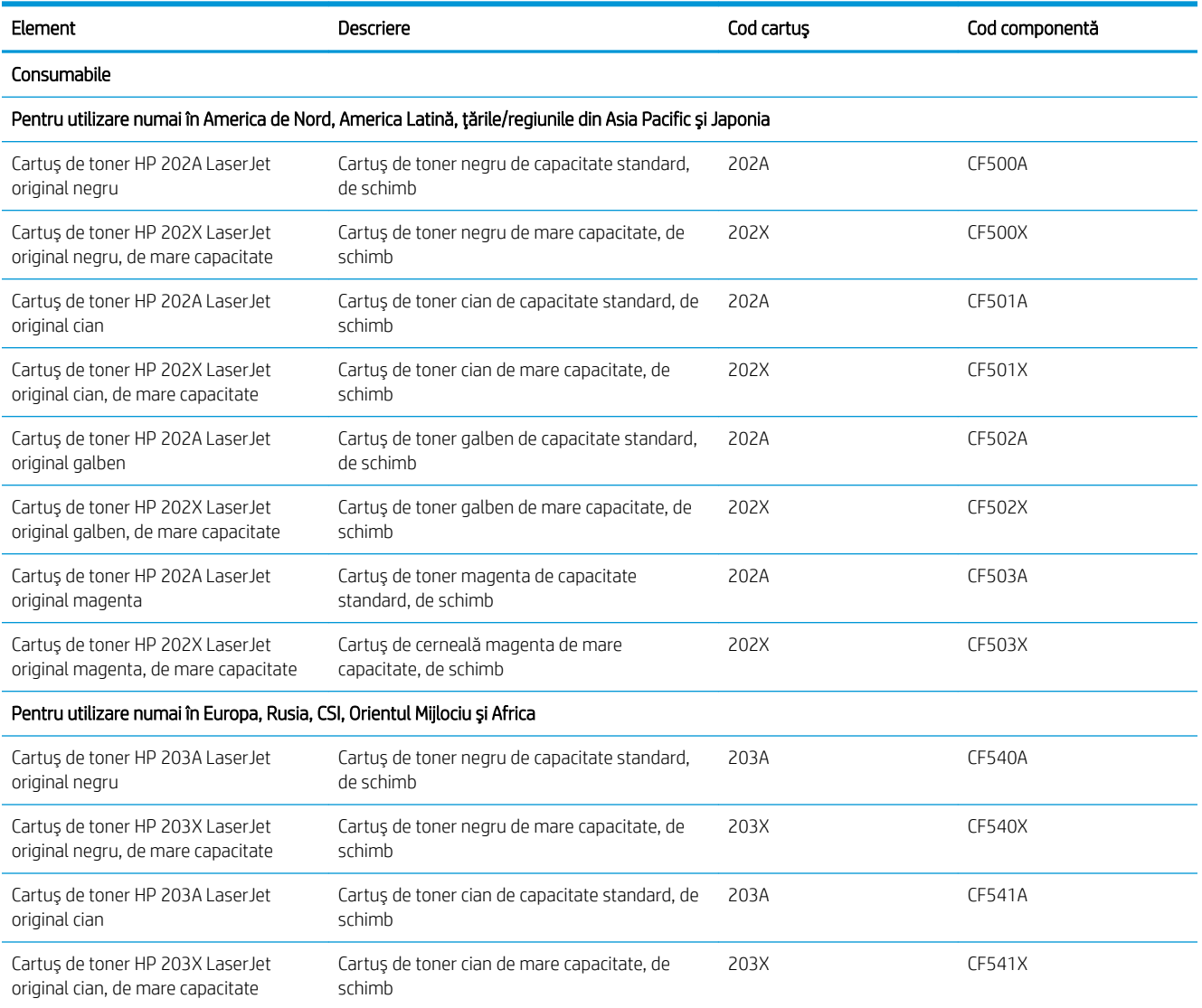

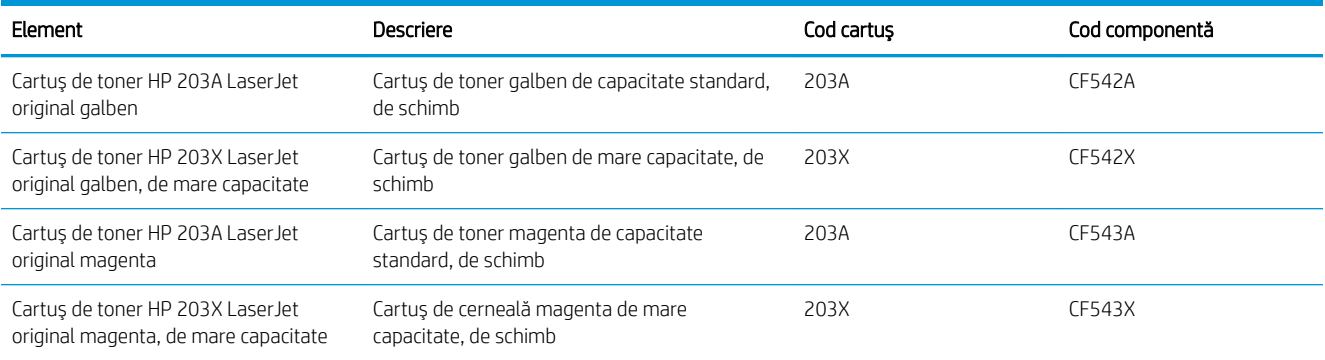

## Componente care pot fi reparate de client

Componente care pot fi reparate de către client (CSR) sunt disponibile pentru numeroase imprimante HP LaserJet pentru a reduce timpul de reparație. Mai multe informații despre programul CSR și despre beneficiile acestuia pot fi găsite la adresele [www.hp.com/go/csr-support](http://www.hp.com/go/csr-support) și [www.hp.com/go/csr-faq](http://www.hp.com/go/csr-faq).

Componentele de schimb HP originale pot fi comandate la adresa [www.hp.com/buy/parts](http://www.hp.com/buy/parts) sau contactând un furnizor de service sau de asistență autorizat de HP. La efectuarea comenzii, va fi necesară una dintre următoarele informații: numărul de reper, numărul de serie (se află în partea din spate a imprimantei), numărul de produs sau numele imprimantei.

- Piesele care pot fi înlocuite de către client și sunt listate ca Obligatorii urmează a fi instalate de către client, dacă nu doriți să plătiți personalul de service HP pentru a efectua reparația. Pentru aceste componente, asistența la sediul clientului sau pentru returnare la depozit nu este acoperită de garanția imprimantei HP.
- Piesele care pot fi înlocuite de către client și sunt listate ca Opționale pot fi instalate la cererea dvs. de către personalul de service HP fără nicio taxă suplimentară, pe durata perioadei de garanție a imprimantei.

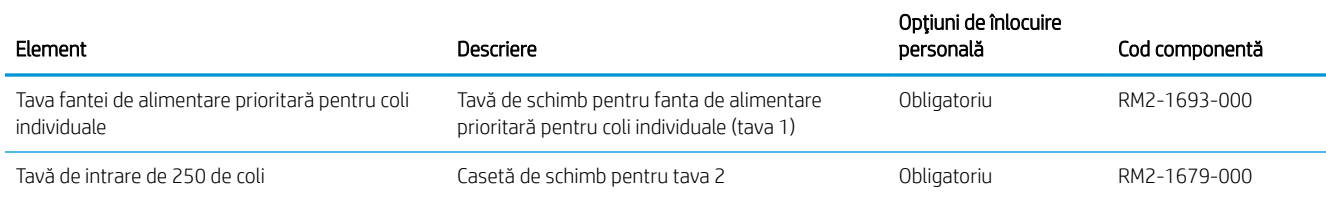

# <span id="page-39-0"></span>Înlocuirea cartuşelor de toner

## Introducere

Această imprimantă anunță când nivelul unui cartuş de toner este scăzut. Durata de viață rămasă efectivă a cartuşului de toner poate varia. Este bine să aveți un cartuş de schimb disponibil, pe care să îl puteți instala când calitatea imprimării nu mai este acceptabilă.

Pentru cumpărarea de cartușe sau verificarea compatibilității cartușelor pentru imprimantă, accesați HP SureSupply la [www.hp.com/go/suresupply.](http://www.hp.com/go/suresupply) Derulați până la capătul de jos al paginii și verificați dacă țara/ regiunea este corectă.

Imprimanta utilizează patru culori și dispune de cartușe de toner separate pentru fiecare culoare: galben (Y), magenta (M), cian (C) și negru (K). Cartușele de toner sunt în interiorul ușii frontale.

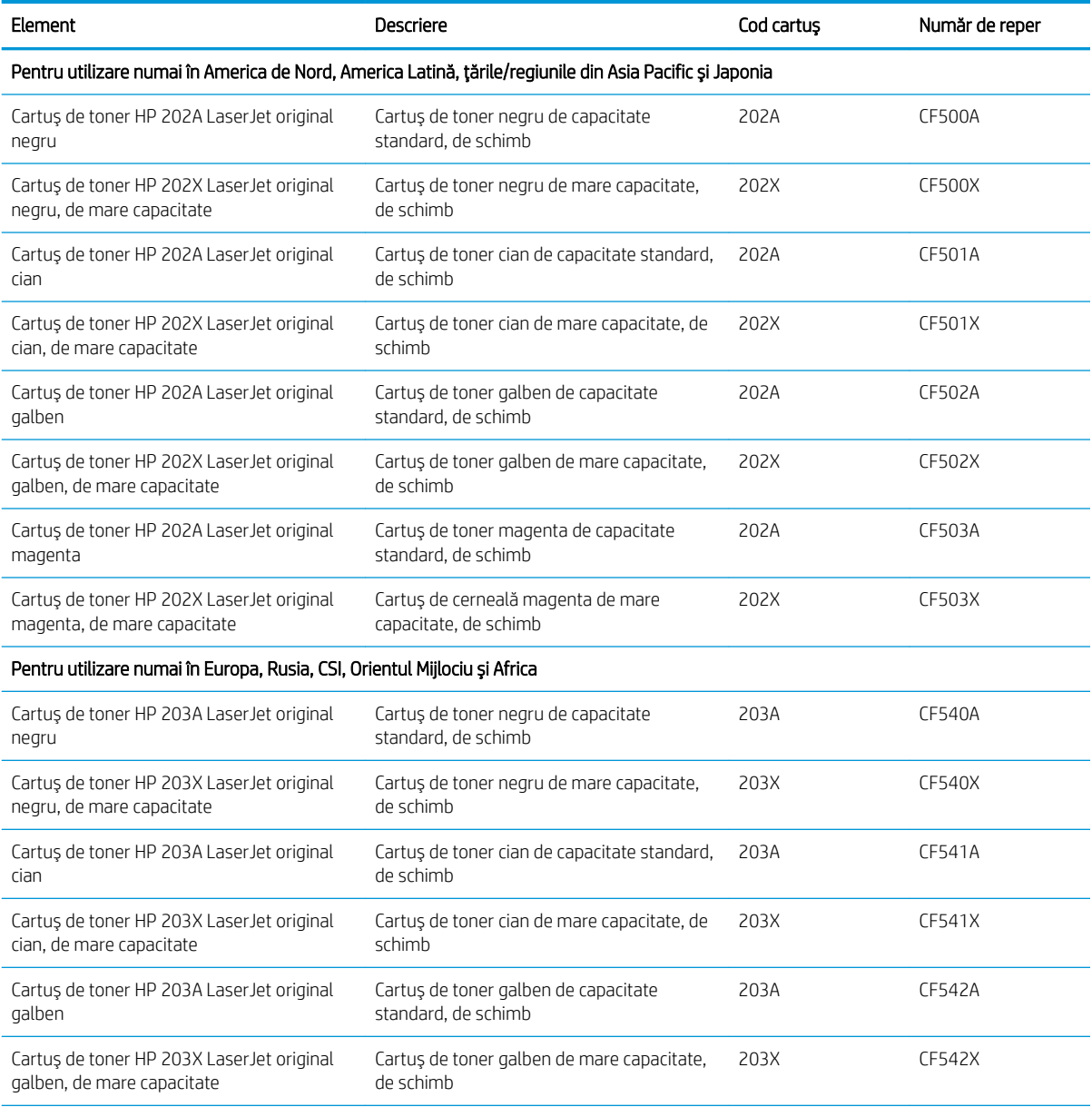

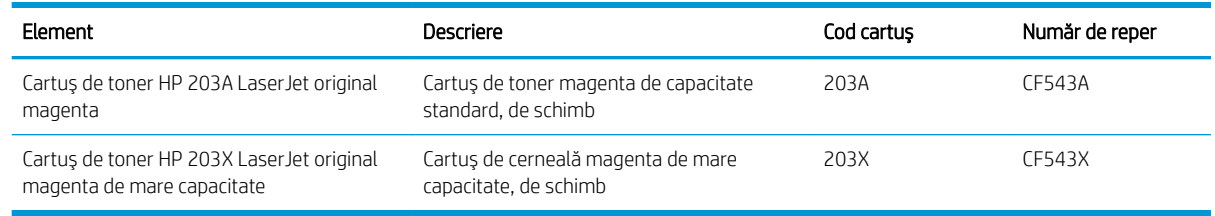

**W** NOTĂ: Cartuşele de toner de mare capacitate conțin o cantitate mai mare de toner decât cartuşele standard, pentru un număr mai mare de pagini. Pentru informații suplimentare, accesați [www.hp.com/go/](http://www.hp.com/go/learnaboutsupplies) learnaboutsupplies.

Nu scoateți cartușul de toner din ambalaj până când nu este momentul să fie instalat.

 $\triangle$  ATENȚIE: Pentru a preveni deteriorarea cartușului de toner, nu îl expuneți la lumină mai mult de câteva minute. Acoperiți cilindrul fotosensibil verde în cazul în care cartușul de toner trebuie scos din imprimantă pentru o perioadă de timp mai îndelungată.

Ilustrația de mai jos arată componentele cartușului de toner.

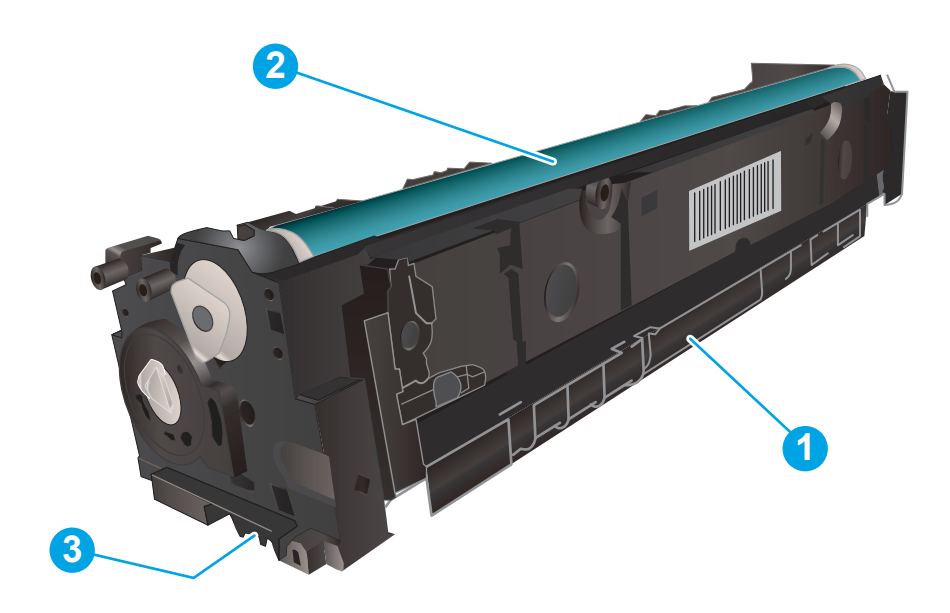

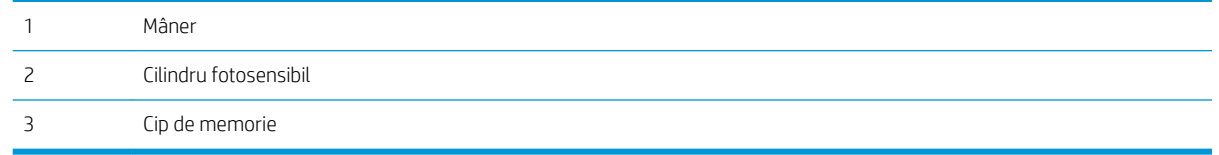

ATENȚIE: Dacă tonerul ajunge pe îmbrăcăminte, curățați-l utilizând o cârpă uscată și spălați îmbrăcămintea în apă rece. Apa fierbinte impregnează tonerul în tesătură.

NOTĂ: Informații referitoare la reciclarea cartușelor de toner uzate se află în cutia cartușului de toner.

## Scoateți și înlocuiți cartușele de toner

1. Deschideți ușa frontală.

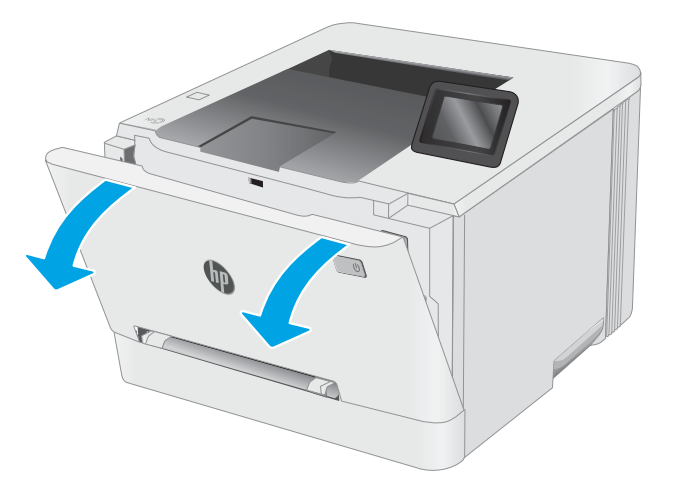

2. Prindeți mânerul albastru de pe sertarul cartușului de toner şi apoi trageţi sertarul.

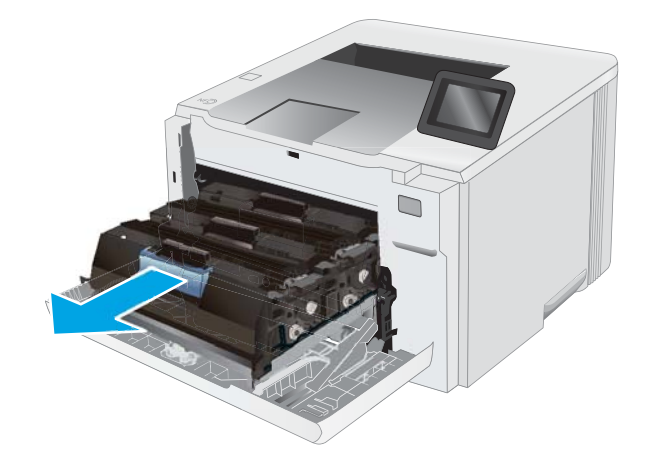

3. Apucați mânerul de pe cartușul de toner, apoi trageţi cartuşul drept în sus pentru a-l scoate.

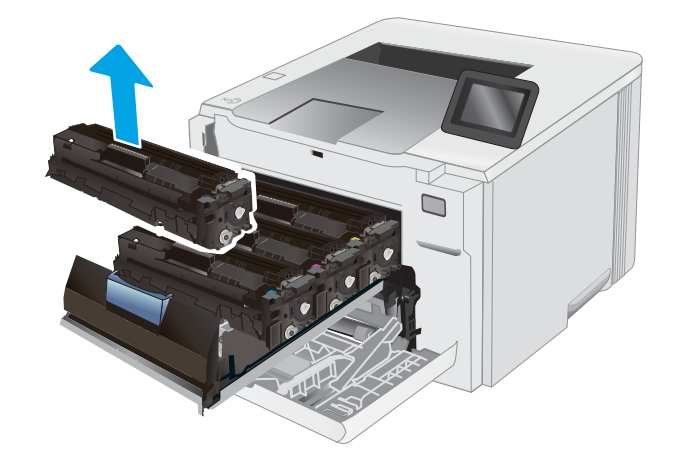

4. Scoateți ambalajul cu noul cartuș de toner din cutie şi apoi trageţi de urechea de eliberare de pe ambalaj.

5. Scoateți cartușul de toner din ambalajul deschis. Păstrați toate ambalajele în vederea reciclării cartuşului de toner uzat.

<mark>NOTĂ:</mark> Evitaţi să atingeţi cilindrul fotosensibil verde. Amprentele de pe cilindrul fotosensibil pot cauza defecte de imprimare.

6. Ținând cartușul de toner de ambele capete, agitațil uşor pentru distribuirea uniformă a tonerului în interiorul cartuşului.

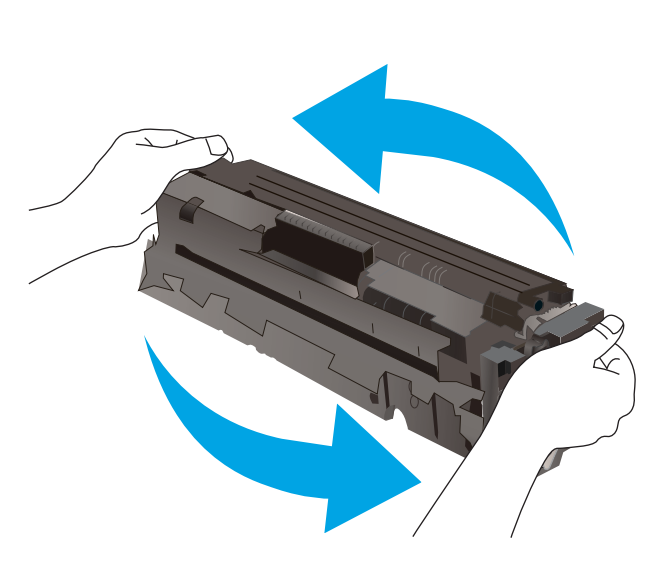

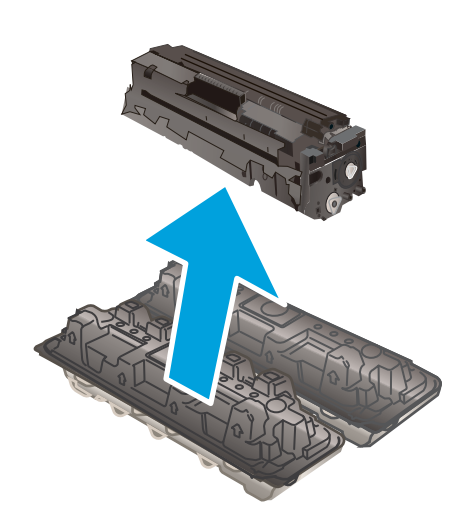

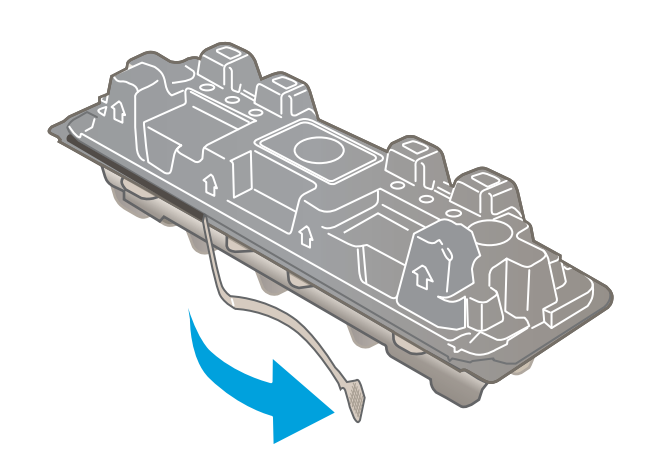

7. Instalaţi cartuşul de toner nou. Asiguraţi-vă că banda colorată de pe cartuş se potriveşte cu banda colorată de pe sertar.

NOTA: Evitaţi să atingeţi cilindrul fotosensibil verde. Amprentele de pe cilindrul fotosensibil pot cauza defecte de imprimare.

◘

8. Închideți sertarul cartușului de toner.

9. Închideți ușa frontală.

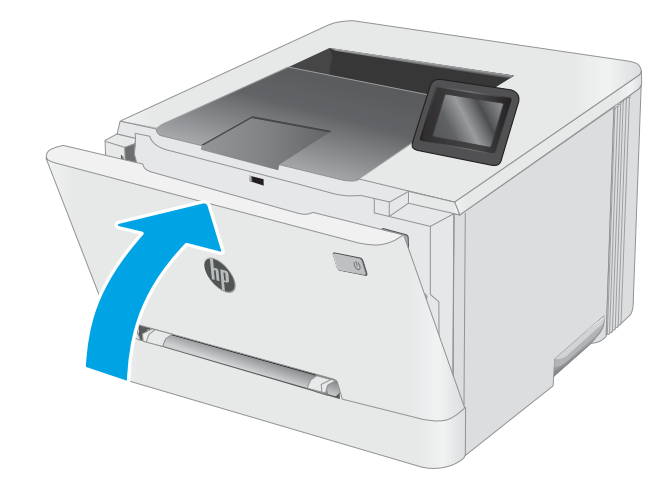

# 4 Imprimarea

- Activități de imprimare (Windows)
- · Activitățile de imprimare (OS X)
- · Imprimarea de pe dispozitive mobile
- · Utilizarea funcției de imprimare directă de pe USB (doar la modelele cu ecran tactil)

#### Pentru informaţii suplimentare:

Următoarele informații sunt corecte la momentul publicării. Pentru informațiile curente, consultați [www.hp.com/](http://www.hp.com/support/ljM253) [support/ljM253](http://www.hp.com/support/ljM253).

Asistența completă oferită de HP pentru imprimantă include următoarele informații:

- Instalare și configurare
- Învățare și utilizare
- Rezolvarea problemelor
- · Descărcări de software și actualizări de firmware
- · Alăturarea la forumuri de asistență
- · Găsirea de informații despre garanție și reglementări

# <span id="page-45-0"></span>Activități de imprimare (Windows)

## Modul de imprimare (Windows)

Procedura următoare descrie procesul de imprimare de bază pentru Windows.

- 1. Din programul software, selectați opțiunea Imprimare.
- 2. Selectați imprimanta din lista de imprimante. Pentru a schimba setările, faceți clic pe butonul Proprietăți sau Preferințe pentru a deschide driverul de imprimare.
	- **EZ NOTĂ:** Numele butonului variază în funcție de programul software.
	- **EX NOTĂ:** La Windows 10, 8.1 și 8, aceste aplicații vor avea o altă dispunere, cu caracteristici diferite de descrierile de mai jos ale aplicațiilor pentru desktop. Pentru a accesa caracteristica de imprimare de pe aplicația ecran de Start, parcurgeți următorii pași:
		- Windows 10: Selectați Imprimare și apoi selectați imprimanta.
		- Windows 8.1 sau 8: Selectați Dispozitive, selectați Imprimareși apoi selectați imprimanta.

Pentru driverul HP PCL-6 V4, aplicația HP Smart descarcă caracteristici suplimentare pentru drivere atunci când opțiunea Mai multe setări este selectată.

**EX NOTĂ:** Pentru informații suplimentare, faceți clic pe butonul Ajutor (?) din driverul de imprimare.

- 3. Faceți clic pe filele din driverul de imprimare pentru a configura opțiunile disponibile. De exemplu, setați orientarea hârtiei în fila Finisare și configurați setările pentru sursa hârtiei, tipul de hârtie, dimensiunea de hârtie și calitate în fila Hârtie/Calitate.
- 4. Faceți clic pe butonul OK pentru a reveni la caseta de dialog Imprimare. Selectați numărul de exemplare de imprimat de pe acest ecran.
- 5. Faceți clic pe butonul Imprimare pentru a imprima operația.

## Imprimarea automată pe ambele fețe (Windows)

Utilizați această procedură pentru imprimantele care au un duplexor automat instalat. Dacă imprimanta nu are un duplexor automat instalat sau pentru a imprima pe tipuri de hârtie pe care duplexorul nu le acceptă, puteți imprima manual pe ambele fețe.

- 1. Din programul software, selectați opțiunea Imprimare.
- 2. Selectați imprimanta din lista de imprimante, apoi faceți clic pe butonul Proprietăți sau pe butonul Preferinte pentru a deschide driverul de tipărire.
- **EZ NOTĂ:** Numele butonului variază în functie de programul software.
- 137 NOTĂ: La Windows 10, 8.1 și 8, aceste aplicații vor avea o altă dispunere, cu caracteristici diferite de descrierile de mai jos ale aplicațiilor pentru desktop. Pentru a accesa caracteristica de imprimare de pe aplicația ecran de Start, parcurgeți următorii pași:
	- Windows 10: Selectați Imprimare și apoi selectați imprimanta.
	- Windows 8.1 sau 8: Selectaţi Dispozitive, selectaţi Imprimareşi apoi selectaţi imprimanta.

Pentru driverul HP PCL-6 V4, aplicația HP Smart descarcă caracteristici suplimentare pentru drivere atunci când opțiunea Mai multe setări este selectată.

- 3. Faceti clic pe fila Finisare.
- 4. Selectați **Imprimare pe ambele fețe**. Faceți clic pe butonul OK pentru a închide fereastra de dialog Proprietăți document.
- 5. În caseta de dialog **Imprimare**, faceți clic pe **Imprimare** pentru a imprima operația.

### Imprimarea manuală pe ambele fețe (Windows)

Utilizați această procedură pentru imprimantele care nu au un duplexor automat instalat sau pentru a imprima pe hârtie pe care duplexorul nu o acceptă.

- 1. Din programul software, selectați opțiunea Imprimare.
- 2. Selectați imprimanta din lista de imprimante, apoi faceți clic pe butonul Proprietăți sau pe butonul Preferinte pentru a deschide driverul de tipărire.
	- **W** NOTĂ: Numele butonului variază în funcție de programul software.
	- 137º NOTĂ: În Windows 10, 8.1 și 8, aceste aplicații vor avea altă configurație cu caracteristici diferite de ceea ce este descris mai jos pentru aplicațiile pentru desktop. Pentru a accesa funcția de imprimare dintr-o aplicație din ecranul Start, parcurgeți următorii pași:
		- Windows 10: selectați Imprimare, apoi selectați imprimanta.
		- Windows 8.1 sau 8: selectați Dispozitive, selectați Imprimare, apoi selectați imprimanta.

Pentru driverul HP PCL-6 V4, aplicația HP Smart descarcă caracteristici suplimentare pentru drivere atunci când opțiunea Mai multe setări este selectată.

- 3. Faceti clic pe fila Finisare.
- 4. Selectați Imprimare pe ambele fețe (manual), apoi faceți clic pe OK pentru a închide caseta de dialog Proprietăți document.
- 5. În caseta de dialog **Imprimare**, faceți clic pe **Imprimare** pentru a imprima prima față a operației.
- 6. Scoateți topul imprimat din sertarul de ieșire și amplasați-l în tava 1.
- 7. Dacă vi se solicită, selectați butonul corespunzător de pe panoul de control pentru a continua.

#### Imprimarea mai multor pagini pe coală (Windows)

- 1. Din programul software, selectaţi opţiunea Imprimare.
- 2. Selectați imprimanta din lista de imprimante, apoi faceți clic pe butonul Proprietăți sau pe butonul Preferinte pentru a deschide driverul de tipărire.

**W** NOTĂ: Numele butonului variază în funcție de programul software.

- 137 NOTĂ: La Windows 10, 8.1 și 8, aceste aplicații vor avea o altă dispunere, cu caracteristici diferite de descrierile de mai jos ale aplicațiilor pentru desktop. Pentru a accesa caracteristica de imprimare de pe aplicația ecran de Start, parcurgeți următorii pași:
	- Windows 10: Selectați Imprimare și apoi selectați imprimanta.
	- Windows 8.1 sau 8: Selectaţi Dispozitive, selectaţi Imprimareși apoi selectaţi imprimanta.

Pentru driverul HP PCL-6 V4, aplicația HP AiO pentru imprimare la distanță descarcă caracteristici suplimentare pentru drivere atunci când opțiunea Mai multe setări este selectată.

- 3. Faceți clic pe fila Finisare.
- 4. Selectați numărul de pagini pe coală din lista verticală Pagini pe coală.
- 5. Selectați opțiunile corecte pentru Imprimare chenar pagină, Ordine pagini și Orientare. Faceți clic pe butonul OK pentru a închide fereastra de dialog Proprietăți document.
- 6. În caseta de dialog **Imprimare**, faceți clic pe **Imprimare** pentru a imprima operația.

## Selectarea tipului de hârtie (Windows)

- 1. Din programul software, selectați opțiunea Imprimare.
- 2. Selectați imprimanta din lista de imprimante, apoi faceți clic pe sau atingeți butonul Proprietăți sau Preferințe pentru a deschide driverul de imprimare.
- **W** NOTĂ: Numele butonului variază în funcție de programul software.
- **EX NOTĂ:** În Windows 10, 8.1 și 8, aceste aplicații vor avea altă configurație cu caracteristici diferite de ceea ce este descris mai jos pentru aplicațiile pentru desktop. Pentru a accesa funcția de imprimare dintr-o aplicație din ecranul Start, parcurgeți următorii pași:
	- Windows 10: selectați Imprimare, apoi selectați imprimanta.
	- Windows 8.1 sau 8: selectați Dispozitive, selectați Imprimare, apoi selectați imprimanta.

Pentru driverul HP PCL-6 V4, aplicația HP Smart descarcă caracteristici suplimentare pentru drivere atunci când opțiunea Mai multe setări este selectată.

- 3. Faceți clic pe fila Hârtie/Calitate.
- 4. Selectați opțiunea pentru tipul de hârtie utilizat, apoi faceți clic pe OK.
- 5. Faceți clic pe butonul OK pentru a închide fereastra de dialog Proprietăți document.
- 6. În caseta de dialog Imprimare, faceți clic pe Imprimare pentru a imprima operația.

# <span id="page-49-0"></span>Activitățile de imprimare (OS X)

## Modul de imprimare (OS X)

Procedura următoare descrie procesul de imprimare de bază pentru OS X.

- 1. Faceți clic pe meniul File (Fișier), apoi faceți clic pe opțiunea Print (Imprimare).
- 2. Selectați imprimanta.
- 3. Faceți clic pe Afișare detalii sau pe Exemplare și pagini, apoi selectați alte meniuri pentru a regla setările de imprimare.

**W** NOTĂ: Numele elementului variază în funcție de programul software.

4. Faceți clic pe butonul Print (Imprimare).

## Imprimarea automată pe ambele fețe (OS X)

**W NOTĂ:** Aceste informații se aplică imprimantelor care au o unitate duplex automată.

- $\mathbb{R}^n$  NOTĂ: Această caracteristică este disponibilă dacă instalați driverul de imprimare HP. Este posibil să nu fie disponibilă dacă utilizați AirPrint.
	- 1. Faceti clic pe meniul File (Fişier), apoi faceti clic pe optiunea Print (Imprimare).
	- 2. Selectați imprimanta.
	- 3. Faceți clic pe Afișare detalii sau pe Exemplare și pagini, apoi faceți clic pe meniul Aspect.

**W** NOTĂ: Numele elementului variază în funcție de programul software.

- 4. Selectați o opțiune de legare din lista derulantă Two-Sided (Față-verso).
- 5. Faceti clic pe butonul Print (Imprimare).

## Imprimarea manuală pe ambele fețe (OS X)

**W NOTĂ:** Această caracteristică este disponibilă dacă instalați driverul de imprimare HP. Este posibil să nu fie disponibilă dacă utilizați AirPrint.

- 1. Faceti clic pe meniul File (Fișier), apoi faceți clic pe opțiunea Print (Imprimare).
- 2. Selectați imprimanta.
- 3. Faceți clic pe Afișare detalii sau pe Exemplare și pagini, apoi faceți clic pe meniul Duplex manual.

**W** NOTĂ: Numele elementului variază în funcție de programul software.

- 4. Faceți clic pe caseta Manual Duplex (Duplex manual) și selectați o opțiune de legare.
- 5. Faceti clic pe butonul Print (Imprimare).
- 6. Deplasați-vă la imprimantă și scoateți toate hârtiile goale din tava 1.
- 7. Scoateți topul imprimat din sertarul de ieșire și puneți-l cu fața imprimată în jos în tava de alimentare.
- 8. Dacă vi se solicită, apăsați butonul corespunzător de pe panoul de control pentru a continua.

## Imprimarea mai multor pagini pe coală (OS X)

- 1. Faceți clic pe meniul File (Fișier), apoi faceți clic pe opțiunea Print (Imprimare).
- 2. Selectați imprimanta.
- 3. Faceți clic pe Afișare detalii sau pe Exemplare și pagini, apoi faceți clic pe meniul Aspect.

**EZ** NOTĂ: Numele elementului variază în funcție de programul software.

- 4. Din lista derulantă Pages per Sheet (Pagini per coală), selectați numărul de pagini pe care doriți să le imprimați pe fiecare coală.
- 5. În zona Layout Direction (Direcție machetare), selectați ordinea și plasarea paginilor pe coală.
- 6. Din meniul Borders (Chenare), selectați tipul de chenar care va fi imprimat în jurul fiecărei pagini pe coală.
- 7. Faceti clic pe butonul Print (Imprimare).

## Selectarea tipului de hârtie (OS X)

- 1. Faceți clic pe meniul File (Fișier), apoi faceți clic pe opțiunea Print (Imprimare).
- 2. Selectați imprimanta.
- 3. Faceți clic pe Afișare detalii sau pe Exemplare și pagini, apoi faceți clic pe meniul Hârtie și calitate sau pe meniul Hârtie/Calitate.
- **EZ** NOTĂ: Numele elementului variază în funcție de programul software.
- 4. Selectați din opțiunile de Hârtie și calitate sau Hârtie/Calitate.
- NOTĂ: Această listă conține setul principal de opțiuni disponibile. Unele opțiuni nu sunt disponibile pe toate imprimantele.
	- · Tip suport: Selectaţi opţiunea pentru tipul de hârtie pentru operaţia de imprimare.
	- · Calitate imprimare: Selectaţi nivelul de rezoluţie pentru operaţia de imprimare.
	- **Imprimare până la margini**: Selectați această opțiune pentru a imprima mai aproape de marginile hârtiei.
	- Mod economic: Selectaţi această opţiune pentru a conserva tonerul atunci când imprimaţi ciorne ale documentelor.
- 5. Faceti clic pe butonul Print (Imprimare).

# <span id="page-51-0"></span>Imprimarea de pe dispozitive mobile

## **Introducere**

HP oferă multiple soluții mobile și ePrint pentru a facilita imprimarea la o imprimantă HP de pe laptop, tabletă, smartphone sau alt dispozitiv mobil. Pentru a vizualiza lista completă și pentru a identifica cea mai potrivită alegere, accesați www.hp.com/go/LaserJetMobilePrinting.

- NOTĂ: Actualizați firmware-ul imprimantei pentru a vă asigura că toate capacitățile de imprimare mobilă și de ePrint mobile sunt acceptate.
	- Wi-Fi Direct (numai la modelele cu conectivitate wireless)
	- HP ePrint prin e-mail
	- Software-ul HP ePrint
	- **AirPrint**
	- Imprimare de pe Android încorporată

## Wi-Fi Direct (numai la modelele cu conectivitate wireless)

Wi-Fi Direct permite imprimarea de pe un dispozitiv mobil wireless fără a fi necesară o conexiune la rețea sau la internet.

**WEME:** Nu toate sistemele de operare mobile sunt acceptate în prezent de Wi-Fi Direct.

NOTĂ: Pentru dispozitive mobile care nu sunt compatibile cu Wi-Fi Direct, conexiunea Wi-Fi Direct permite doar imprimarea. După folosirea Wi-Fi Direct pentru imprimare, trebuie să reconectați la o rețea locală pentru a accesa internetul.

Pentru a accesa conexiunea Wi-Fi Direct a imprimantei, parcurgeți următorii pași:

**W** NOTĂ: Pașii variază în funcție de tipul de panou de control.

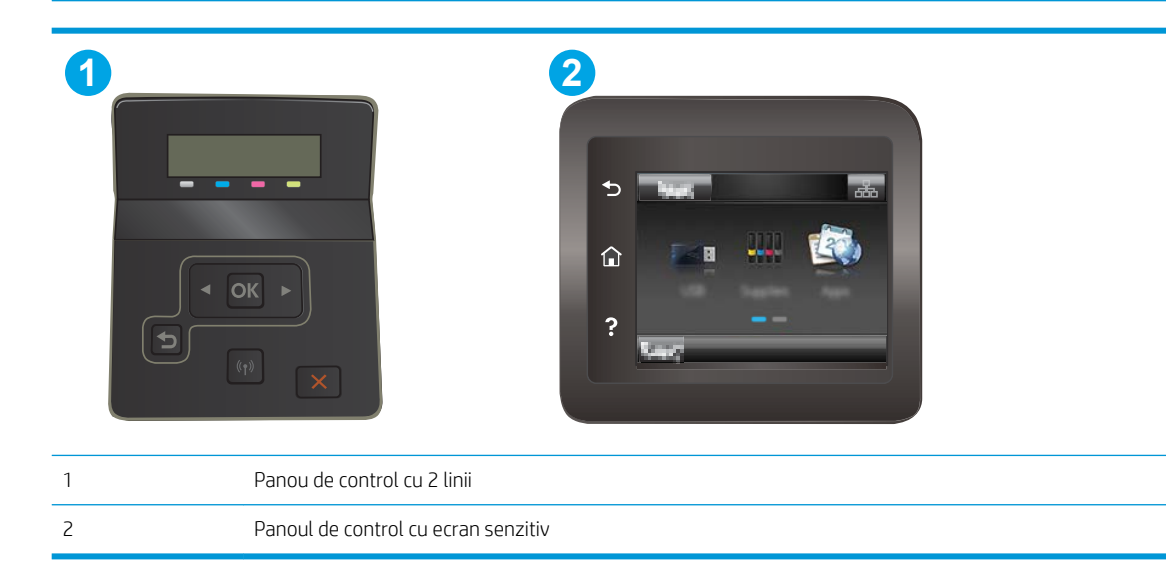

#### Panourile de control cu 2 linii:

- 1. Pe panoul de control al imprimantei, apăsați butonul OK.
- 2. Deschideți următoarele meniuri:
	- Configurare rețea
	- · Wi-Fi Direct
	- Metodă de conectare
- 3. Alegeți una dintre următoarele metode de conectare:
	- · Automat: alegerea acestei opțiuni setează parola la 12345678.
	- · Manual: alegerea acestei opțiuni generează o parolă securizată, generată aleatoriu.
- 4. Pe dispozitivul mobil, deschideți meniul Wi-Fi sau meniul Wi-Fi Direct.
- 5. Din lista de rețele disponibile, selectați numele imprimantei.
- $\mathbb{B}^*$  NOTĂ: Dacă numele imprimantei nu este afișat, este posibil să vă aflați în afara intervalului de semnal Wi-Fi Direct. Deplasaţi dispozitivul mai aproape de la imprimantă.
- 6. Dacă vi se solicită, introduceți parola Wi-Fi Direct sau selectați OK pe panoul de control al imprimantei.
- NOTĂ: Pentru dispozitive Android care acceptă Wi-Fi Direct, dacă metoda de conectare este setată la Automat, conexiunea se va realiza automat, fără nicio solicitare de parolă. Dacă metoda de conectare este setată la Manual, trebuie fie să apăsați butonul OK, fie să furnizați un număr de identificare personală (PIN)  $-$  afișat pe panoul de control al imprimantei — ca o parolă de pe dispozitivul mobil.
- 7. Deschideți documentul, apoi selectați opțiunea Imprimare.

 $\mathbb{F}$  NOTĂ: Dacă dispozitivul mobil nu acceptă imprimarea, instalați aplicația mobilă HP ePrint.

- 8. Selectați imprimanta din lista de imprimante disponibile, apoi selectați Imprimare.
- 9. După ce operația de imprimare s-a finalizat, unele dispozitive mobile trebuie să fie reconectate la rețeaua locală.

#### Panourile de control cu ecran tactil:

- 1. În ecranul principal de pe panoul de control al imprimantei, atingeti butonul Informații de conectare  $\frac{1}{n+1}$  / (r).
- 2. Deschideți următoarele meniuri:
	- · Wi-Fi Direct
	- Setări
	- Metodă de conectare
- 3. Alegeți una dintre următoarele metode de conectare:
	- · Automat: Alegerea acestei opțiuni setează parola la 12345678.
	- · Manual: Alegerea acestei opțiuni generează o parolă securizată, generată aleator.
- 4. Pe dispozitivul mobil, deschideți meniul Wi-Fi sau meniul Wi-Fi Direct.
- 5. Din lista de rețele disponibile, selectați numele imprimantei.
	- **W NOTĂ:** Dacă numele imprimantei nu este afișat, este posibil să vă aflați în afara intervalului de semnal Wi-Fi Direct. Deplasaţi dispozitivul mai aproape de la imprimantă.
- 6. Dacă vi se solicită, introduceți parola Wi-Fi Direct sau selectați OK pe panoul de control al imprimantei.
- NOTĂ: Pentru dispozitive Android care acceptă Wi-Fi Direct, dacă metoda de conectare este setată la Automat, conexiunea se va realiza automat, fără nicio solicitare de parolă. Dacă metoda de conectare este setată la Manual, trebuie fie să apăsați butonul OK, fie să furnizați un număr de identificare personală (PIN)  $-$  afișat pe panoul de control al imprimantei — ca o parolă de pe dispozitivul mobil.
- **EX NOTĂ:** Pentru a accesa parola Wi-Fi Direct, din ecranul principal de pe panoul de control al imprimantei, atingeţi butonul Informaţii de conectare  $\frac{1}{n}$  / (())
- 7. Deschideți documentul, apoi selectați opțiunea Imprimare.

**W NOTĂ:** Dacă dispozitivul mobil nu acceptă imprimarea, instalați aplicația mobilă HP ePrint.

- 8. Selectați imprimanta din lista de imprimante disponibile, apoi selectați Imprimare.
- 9. După ce operația de imprimare s-a finalizat, unele dispozitive mobile trebuie să fie reconectate la rețeaua locală.

Următoarele dispozitive și sisteme de operare a computerului acceptă Wi-Fi Direct:

- Tabletele Android 4.0 și o versiune ulterioară și telefoane cu plug-inul de imprimare mobilă HP sau Mopria instalat
- Majoritatea computerelor, a tabletelor și a laptopurilor cu Windows 8.1, care au instalat driverul HP de imprimare

Următoarele dispozitive și sisteme de operare a computerului nu acceptă Wi-Fi Direct, dar pot imprima către o imprimantă:

- Apple iPhone și iPad
- Computere Mac care rulează OS X

Pentru mai multe informații despre imprimarea Wi-Fi Direct, accesați www.hp.com/go/wirelessprinting.

Capacitățile Wi-Fi Direct pot fi activate sau dezactivate de la panoul de control al imprimantei.

#### Activarea sau dezactivarea funcției Wi-Fi Direct

**W** NOTĂ: Pașii variază în funcție de tipul de panou de control.

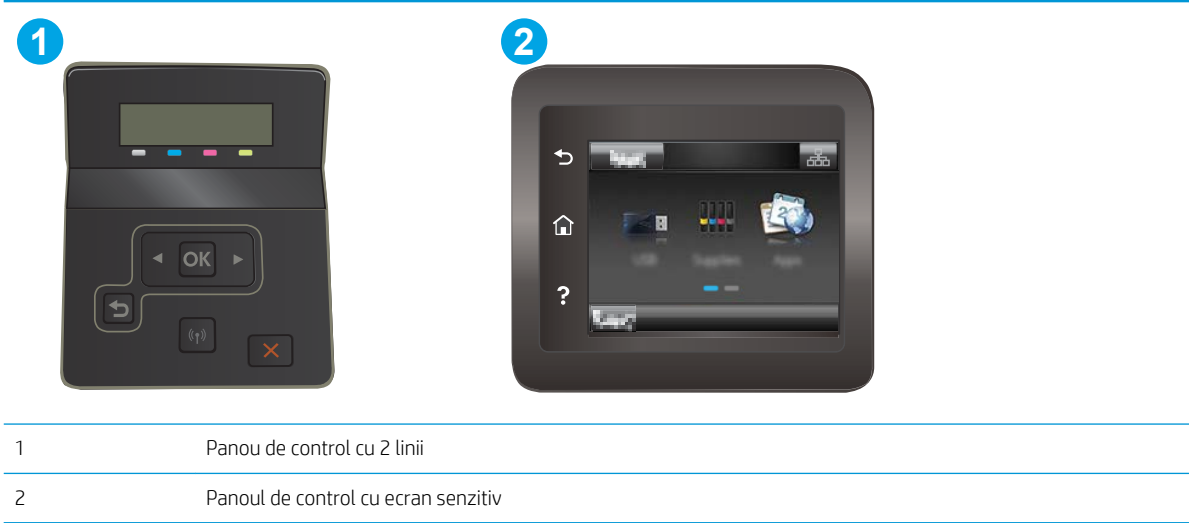

1. Panourile de control cu 2 linii: De la panoul de control al imprimantei, apăsați butonul OK și apoi deschideți meniul Configurare rețea.

Panourile de control cu ecran tactil: În ecranul principal de pe panoul de control al imprimantei, selectați butonul Informații de conectare  $\frac{1}{n+1}$   $\left(\frac{1}{n}\right)$ .

- 2. Deschideți următoarele meniuri:
	- Wi-Fi Direct
	- · Setări (numai panourile de control ale ecranului tactil)
	- Activat/dezactivat
- 3. Atingeți elementul de meniu Activat. Atingerea butonului Dezactivat dezactivează imprimarea Wi-Fi Direct.

<mark>学 NOTĂ:</mark> În mediile în care sunt instalate mai multe modele ale aceleiași imprimantei, poate fi util să alocați fiecărei imprimante un nume unic Wi-Fi Direct pentru identificarea mai ușoară a produsului pentru imprimare Wi-Fi Direct. Pe panourile de control ale ecranului tactil, numele Wi-Fi Direct este, de asemenea, disponibil atingând pictograma Informații de conectare  $\frac{p}{n-1}$   $\neq$  de pe ecranul principal de pe panoul de control al imprimantei, apoi atingând pictograma Wi-Fi Direct.

#### Modificarea numelui Wi-Fi Direct al imprimantei

Urmați această procedură pentru a schimba numele Wi-Fi Direct al imprimantei utilizând serverul Web încorporat HP (EWS):

#### Pasul unu: Deschiderea serverului Web încorporat HP

**W** NOTĂ: Pașii variază în funcție de tipul de panou de control.

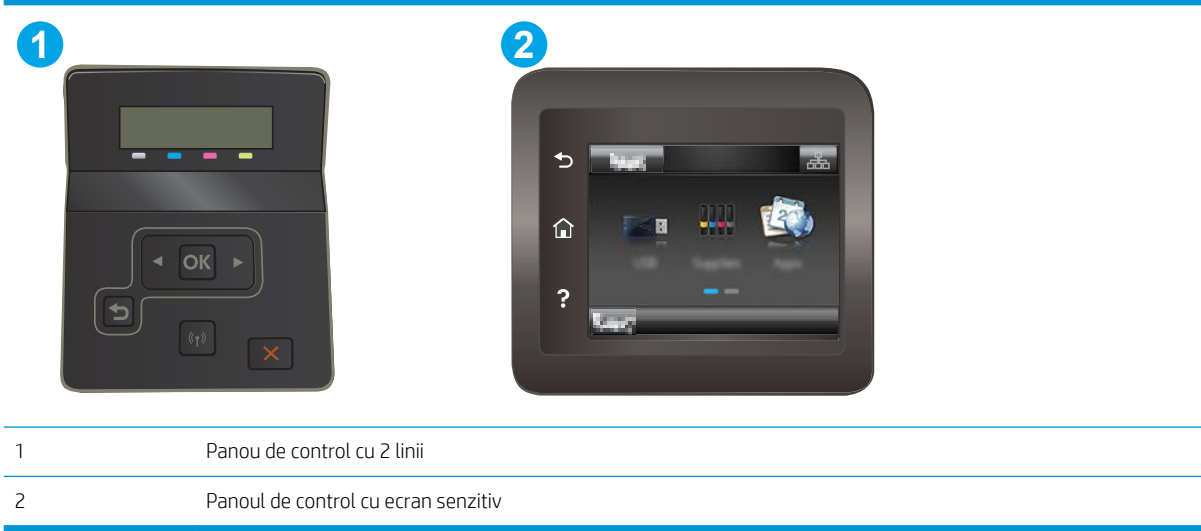

1. Panourile de control cu 2 linii: Pe panoul de control al imprimantei, apăsați butonul OK. Deschideți meniul Configurare reţea, selectaţi Afişare adresă IP, apoi selectaţi Da. Reveniţi la ecranul principal pentru a vizualiza adresa IP.

Panourile de control cu ecran tactil: În ecranul principal de pe panoul de control al imprimantei, atingeți butonul Informații de conectare  $\frac{1}{\sqrt{2}}$  (1), apoi atingeți butonul Conectat la rețea  $\frac{1}{\sqrt{2}}$  sau butonul Rețea Wi-Fi pornită (() pentru a afișa adresa IP sau numele gazdei.

2. Deschideți un browser web și, în caseta de introducere a adresei, tastați adresa IP sau numele gazdei exact cum sunt afișate pe panoul de control al imprimantei. Apăsați tasta Enter de pe tastatura computerului. Se deschide EWS.

#### https://10.10.XXXXX/

**WY** NOTĂ: Dacă browserul Web afișează un mesaj conform căruia este posibil ca accesarea site-ului Web să nu fie sigură, selectați opțiunea pentru continuarea pe site-ul Web. Accesarea acestui site Web nu va afecta computerul.

#### Pasul doi: Modificarea numelui Wi-Fi Direct

- 1. Faceți clic pe fila Rețea.
- 2. În panoul de navigare din partea stângă, faceți clic pe legătura **Configurare Wi-Fi Direct**.
- 3. În câmpul Nume Wi-Fi Direct, introduceți noul nume.
- 4. Faceți clic pe Aplicare.

## <span id="page-56-0"></span>HP ePrint prin e-mail

Utilizați HP ePrint pentru a imprima documente prin trimiterea acestora ca atașări de e-mail către adresa de email a imprimantei de la orice dispozitiv cu funcție de e-mail.

Pentru a utiliza HP ePrint, imprimanta trebuie să îndeplinească următoarele cerințe:

- Imprimanta trebuie să fie conectată la o rețea prin cablu sau wireless și să aibă acces la Internet.
- Serviciile Web HP trebuie să fie activate la imprimantă, iar imprimanta trebuie să fie înregistrată la HP Connected.

Urmați această procedură pentru a activa Serviciile Web HP și a vă înregistra pe HP Connected:

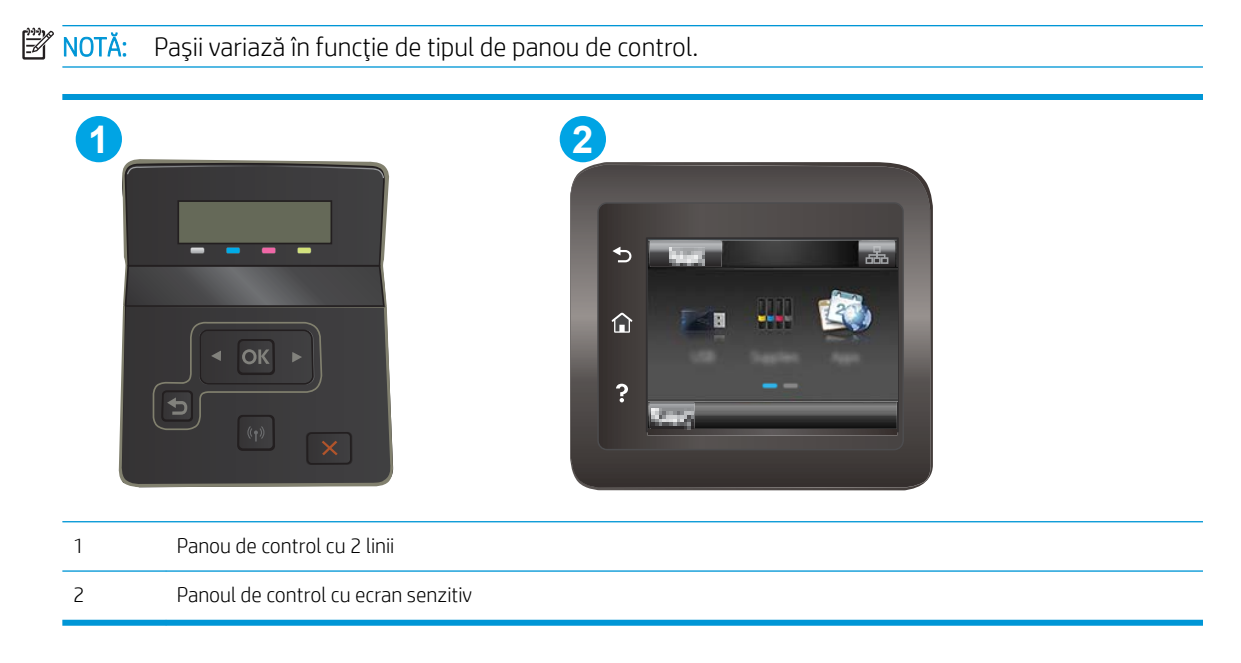

#### Panourile de control cu 2 linii

- 1. Pe panoul de control al imprimantei, apăsați butonul OK. Deschideți meniul Configurare rețea, selectați Afisare adresă IP, apoi selectați Da. Reveniți la ecranul principal pentru a vizualiza adresa IP.
- 2. Deschideti un browser web și, în linia de adresă, tastați adresa IP sau numele gazdei exact cum sunt afisate pe panoul de control al imprimantei. Apăsați tasta Enter de pe tastatura computerului. Se deschide EWS

#### https://10.10.XXXXX/

- **WOTĂ:** Dacă browserul web afișează un mesaj conform căruia este posibil ca accesarea site-ului web să nu fie sigură, selectați opțiunea pentru continuarea pe site-ul web. Accesarea acestui site Web nu va afecta computerul.
- 3. Faceti clic pe fila Servicii Web HP, apoi faceti clic pe Activare. Imprimanta activează Serviciile Web, apoi imprimă o pagină de informații.

Pagina de informații conține codul de imprimantă, care este necesar pentru a înregistra imprimanta HP la HP Connected.

<span id="page-57-0"></span>4. Vizitați site-ul [www.hpconnected.com](http://www.hpconnected.com) pentru a crea un cont HP ePrint și a finaliza procesul de configurare.

#### Panourile de control cu ecran tactil:

- 1. În ecranul principal de pe panoul de control al imprimantei, atingeti butonul Informații de conectare  $\frac{1}{\sqrt{2}}$   $\frac{1}{\sqrt{2}}$   $\frac{1}{\sqrt{2}}$
- 2. Deschideți următoarele meniuri:
	- o HP ePrint
	- o Setări
	- o Activare servicii Web
- 3. Atingeti butonul Imprimare pentru a citi termenii acordului de utilizare. Atingeti butonul OK pentru a accepta termenii de utilizare și a activa HP Web Services

Imprimanta activează Serviciile Web, apoi imprimă o pagină de informații. Pagina de informații conține codul de imprimantă care este necesar pentru a înregistra imprimanta HP la HP Connected.

4. Vizitați site-ul [www.hpconnected.com](http://www.hpconnected.com) pentru a crea un cont HP ePrint și a finaliza procesul de configurare.

#### Software-ul HP ePrint

Software-ul HP ePrint facilitează imprimarea de la un computer desktop sau laptop Windows sau Mac pe orice imprimantă HP cu funcționalitate ePrint. Acest software facilitează găsirea de imprimante HP cu ePrint activat care sunt înregistrate în contul dvs. HP Connected. Imprimanta HP de destinație poate fi amplasată în birou sau în alte locații de oriunde din lume.

- Windows: După instalarea software-ului, activați opțiunea Imprimare din aplicația dvs., apoi selectați HP ePrint din lista de imprimante instalate. Faceți clic pe butonul Proprietăți pentru a configura opțiunile de imprimare.
- OS X: După instalarea software-ului, selectați File (Fișier), Print (Imprimare) și apoi selectați săgeata de lângă PDF (în colțul din stânga jos al ecranului driverului). Selectați HP ePrint.

Pentru Windows, software-ul HP ePrint acceptă imprimarea TCP/IP la imprimantele din rețeaua locală, prin rețea (LAN sau WAN), către produse care acceptă UPD PostScript<sup>®</sup>.

Atât Windows, cât și OS X acceptă imprimarea IPP către produse conectate în rețeaua LAN sau WAN, care acceptă ePCL.

Atât Windows, cât și OS X acceptă imprimarea documentelor PDF către locații de imprimare publice și imprimarea cu ajutorul HP ePrint prin e-mail, în cloud.

Accesați www.hp.com/go/eprintsoftware pentru drivere și informații.

**WOTĂ:** Pentru Windows, numele de driver de imprimare software HP ePrint este HP ePrint + JetAdvantage.

**EX NOTĂ:** Software-ul HP ePrint este un utilitar de flux de lucru PDF pentru OS X și, tehnic vorbind, nu este un driver de imprimare.

## <span id="page-59-0"></span>**AirPrint**

Imprimarea directă cu ajutorul tehnologiei Air Print de la Apple este acceptată pentru iOS și de la calculatoare Mac cu sistem de operare OS X 10.7 Lion și versiuni mai recente. Utilizați AirPrint pentru a imprima direct pe imprimantă de pe un iPad, iPhone (3GS sau o versiune ulterioară) sau iPod touch (de generația a treia sau o versiune ulterioară) în cadrul următoarelor aplicații mobile:

- Mail
- **Photos**
- Safari
- **iBooks**
- O serie de aplicații de la terți

Pentru a utiliza AirPrint, imprimanta trebuie să fie conectată la aceeași rețea (subrețea) wireless ca dispozitivul Apple. Pentru mai multe informații despre utilizarea serviciului AirPrint și despre imprimantele HP care sunt compatibile cu AirPrint, accesați www.hp.com/go/LaserJetMobilePrinting.

NOTĂ: Înainte de a utiliza AirPrint cu o conexiune USB, verificați dacă numărul versiunii. Versiunile 1.3 și cele anterioare ale AirPrint nu acceptă conexiuni USB.

## Imprimare de pe Android încorporată

Soluția încorporată de imprimare HP pentru Android și Kindle permite dispozitivelor mobile să găsească în mod automat și să imprime pe imprimante HP, care sunt fie într-o rețea sau în aria de acoperire a rețelei wireless pentru imprimarea Wi-Fi Direct.

Soluția de imprimare este încorporată în numeroase versiuni ale sistemului de operare.

NOTĂ: Dacă imprimarea nu este disponibilă pe dispozitivul dvs., accesați Google Play > aplicații Android și instalați plug-inul de Service HP Print.

Pentru mai multe informații despre modul de utilizare a imprimării încorporate pentru Android și despre dispozitivele Android care sunt acceptate, accesaţi www.hp.com/go/LaserJetMobilePrinting.

# <span id="page-60-0"></span>Utilizarea funcției de imprimare directă de pe USB (doar la modelele cu ecran tactil)

### Introducere

Această imprimantă beneficiază de imprimare direct de pe un dispozitiv USB, astfel încât să puteți imprima rapid fișiere, fără a fi nevoie să le trimiteți de pe un computer. Imprimanta acceptă unități flash USB standard în portul USB. Acesta acceptă următoarele tipuri de fișiere:

- .pdf
- .jpg
- .prn și .PRN
- .cht şi.CHT
- .pxl
- .pcl și .PCL
- .ps și .PS

### Pasul unu: Accesați fișierele USB de pe imprimantă

- 1. Introduceți unitatea flash USB în portul USB pentru imprimare directă al imprimantei.
- 2. Meniul Unitate flash USB se deschide cu următoarele opțiuni:
	- · Imprimare documente
	- · Vizualiz. și imprim. foto
	- Scanare pe unitate USB

## Pasul doi: Imprimarea de documente de pe USB

#### Prima optiune: Imprimare documente

- 1. Pentru a imprima un document, selectați Imprimare documente.
- 2. Selectați numele documentului de imprimat. Dacă documentul este stocat într-un folder, selectați mai întâi folderul, apoi selectați documentul pe care doriți să îl imprimați.
- 3. Când se deschide ecranul de sumar, pot fi ajustate următoarele setări:
	- Număr de exemplare
	- · Dimensiune hârtie
	- · Tip hârtie
	- Încadrare în pagină
	- **•** Colationare
	- Culoare de imprimare (numai la imprimantele color)
- 4. Selectați Imprimare pentru a imprima documentul.
- 5. Preluați operația imprimată din sertarul de ieșire și scoateți unitatea flash USB.

#### A doua optiune: Imprimare fotografii

- 1. Pentru a imprima fotografii, selectați Vizualizare și imprimare fotografii.
- 2. Selectați previzualizarea imaginii pentru fiecare fotografie de imprimat, apoi selectați Finalizat.
- 3. Când se deschide ecranul de sumar, pot fi ajustate următoarele setări:
	- · Dimensiune pagină
	- · Dimensiune hârtie
	- $\bullet$  Tip hârtie
	- Număr de exemplare
	- Culoare de imprimare (numai la imprimantele color)
	- · Mai deschis/închis
- 4. Selectați butonul Imprimare pentru a imprima fotografiile.
- 5. Preluați operația imprimată din sertarul de ieșire și scoateți unitatea flash USB.

# 5 Gestionarea imprimantei

- · Utilizarea aplicațiilor serviciilor Web HP (numai pentru modelele cu ecran senzitiv)
- Schimbarea tipului de conexiune a imprimantei (Windows)
- · Configurarea avansată cu ajutorul serverului Web încorporat HP (EWS) și al Casetei de instrumente a dispozitivului HP (Windows)
- · Configurarea setărilor de rețea IP
- · Funcțiile de securitate ale imprimantei
- · Setări de conservare a energiei
- HP Web Jetadmin
- · Actualizarea firmware-ului

#### Pentru informaţii suplimentare:

Următoarele informații sunt corecte la momentul publicării. Pentru informațiile curente, consultați [www.hp.com/](http://www.hp.com/support/ljM253) [support/ljM253](http://www.hp.com/support/ljM253).

Asistența completă oferită de HP pentru imprimantă include următoarele informații:

- · Instalare și configurare
- Învățare și utilizare
- Rezolvarea problemelor
- · Descărcări de software și actualizări de firmware
- · Alăturarea la forumuri de asistență
- Găsirea de informații despre garanție și reglementări

## <span id="page-63-0"></span>Utilizarea aplicațiilor serviciilor Web HP (numai pentru modelele cu ecran senzitiv)

Aplicațiile serviciilor Web HP oferă conținut util care poate fi descărcat automat de pe Internet la imprimantă. Alegeți dintr-o varietate de aplicații, inclusiv știri, calendare, formulare și stocare a documentelor bazată pe cloud.

Pentru a activa aceste aplicații și a programa descărcările, accesați site-ul Web HP Connected la [www.hpconnected.com](http://www.hpconnected.com)

**W NOTĂ:** Pentru a utiliza această caracteristică, imprimanta trebuie să fie conectată la o rețea prin cablu sau wireless și să aibă acces la internet. Serviciile Web HP trebuie să fie activate la imprimantă.

#### Activarea Servicii lor web

Acest proces activează atât serviciile Web HP, cât și butonul Aplicații **de** 

- 1. Din ecranul principal de pe panoul de control al imprimantei, deplasați degetul până când se afișează meniul Configurare. Atingeți pictograma Configurare @ pentru a deschide meniul.
- 2. Atingeți Servicii Web HP.
- 3. Atingeți Activare servicii Web.
- 4. Pentru a imprima Termenii de utilizare a Serviciilor Web HP, atingeti Imprimare.
- 5. Atingeți OK pentru a finaliza procedura.

După ce descărcați o aplicație de pe site-ul Web HP Connected, aceasta este disponibilă în meniul Aplicații de pe panoul de control al imprimantei.

# <span id="page-64-0"></span>Schimbarea tipului de conexiune a imprimantei (Windows)

Dacă imprimanta se află deja în funcțiune și doriți să schimbați modul în care este conectată, utilizați utilitarul Configurare dispozitiv și software, pentru a schimba conexiunea. De exemplu, conectați noua imprimantă la calculator, utilizând o conexiune USB sau de rețea sau schimbați conexiunea USB cu o conexiune wireless.

Pentru a deschide Configurare dispozitiv și software, efectuați următoarea procedură:

- 1. Deschideți HP Printer Assistant.
	- · Windows 10: din meniul Start, faceti clic pe Toate aplicațiile, faceți clic pe HP și apoi selectați numele imprimantei.
	- · Windows 8.1: Faceti clic pe săgeată jos din coltul din stânga jos al ecranului Start, apoi selectați numele imprimantei.
	- · Windows 8: Faceţi clic dreapta pe o zonă goală de pe ecranul de Start, faceţi clic pe Toate aplicaţiile în bara de aplicatii, apoj selectati numele imprimantej.
	- Windows 7, Windows Vista și Windows XP: de pe desktopul computerului, faceți clic pe Start, selectați Toate programele, faceti clic pe HP, faceti clic pe dosarul pentru imprimantă și apoi selectați numele imprimantei.
- 2. În HP Printer Assistant, selectați Instrumente din bara de navigare, apoi selectați Configurare dispozitiv și software.

## <span id="page-65-0"></span>Configurarea avansată cu ajutorul serverului Web încorporat HP (EWS) și al Casetei de instrumente a dispozitivului HP (Windows)

Utilizați serverul web HP încorporat pentru a gestiona funcțiile de imprimare de pe computer, nu de la panoul de control al imprimantei.

- Vizualizarea de informații despre starea imprimantei
- · Determinarea duratei de viaţă rămase pentru toate consumabilele și comandarea altora noi
- · Vizualizarea și schimbarea configurațiilor tăvilor
- Vizualizarea și modificarea configurației meniului de pe panoul de control al imprimantei
- Vizualizarea și tiimprimarea paginilor interne
- Primirea de înștiințări despre evenimentele privitoare la imprimante și la consumabile
- Vizualizarea și modificarea configurației rețelei

Serverul web HP încorporat funcționează atunci când imprimanta este conectată la o rețea bazată pe IP. Serverul web HP încorporat nu acceptă conexiunile imprimantei bazate pe IPX. Nu este necesar să aveți acces la internet pentru a deschide și a utiliza serverul web HP încorporat.

Când imprimanta este conectată la retea, serverul web HP încorporat este disponibil automat.

NOTĂ: Caseta de instrumente a dispozitivului HP este software-ul utilizat pentru a vă conecta la serverul Web încorporat HP, atunci când imprimanta este conectată la un computer prin USB. Aceasta este disponibilă numai dacă a fost efectuată o instalare completă atunci când imprimanta a fost instalată pe un computer. În funcție de modul de conectare a imprimantei, este posibil ca unele funcții să nu fie disponibile.

**EX NOTĂ:** Serverul Web încorporat HP nu poate fi accesat dincolo de limita firewall-ului rețelei.

#### Metoda 1: Deschideți serverului Web încorporat HP (EWS) din aplicația software

- 1. Deschideti HP Printer Assistant.
	- Windows 10: din meniul Start, faceti clic pe Toate aplicațiile, faceți clic pe HP și apoi selectați numele imprimantei.
	- Windows 8.1: Faceti clic pe săgeată jos din colțul din stânga jos al ecranului Start, apoi selectați numele imprimantei.
	- Windows 8: Faceti clic dreapta pe o zonă goală de pe ecranul de Start, faceti clic pe Toate aplicațiile în bara de aplicații, apoi selectați numele imprimantei.
	- Windows 7, Windows Vista și Windows XP: de pe desktopul computerului, faceți clic pe Start, selectați Toate programele, faceți clic pe HP, faceți clic pe dosarul pentru imprimantă și apoi selectați numele imprimantei.
- 2. În HP Printer Assistant, selectați Imprimare, apoi selectați HP Device Toolbox.

#### Metoda 2: Deschideți serverului Web încorporat HP (EWS) dintr-un browser web

**W** NOTĂ: Pașii variază în funcție de tipul de panou de control.

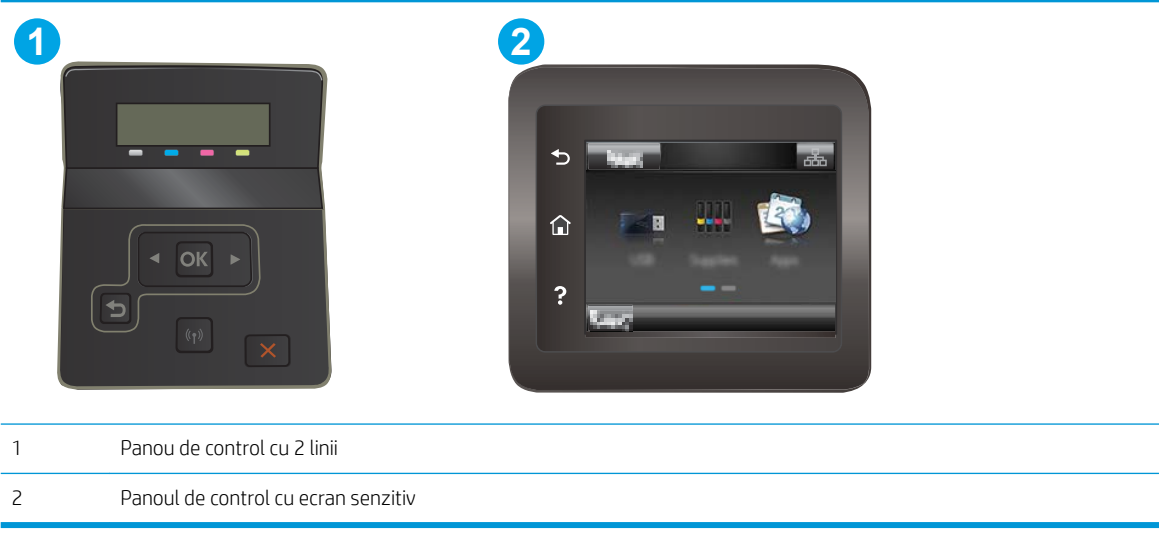

1. Panourile de control cu 2 linii: Pe panoul de control al imprimantei, apăsați butonul OK. Deschideți meniul Configurare reţea, selectaţi Afişare adresă IP, apoi selectaţi Da. Reveniţi la ecranul principal pentru a vizualiza adresa IP.

Panourile de control cu ecran tactil: În ecranul principal de pe panoul de control al imprimantei, atingeți butonul Informații de conectare  $\frac{1}{\sqrt{2}}$  (1), apoi atingeți butonul Conectat la rețea  $\frac{1}{\sqrt{2}}$  sau butonul Rețea Wi-Fi pornită (() pentru a afișa adresa IP sau numele gazdei.

2. Deschideți un browser web și, în linia de adresă, tastați adresa IP sau numele gazdei exact cum sunt afișate pe panoul de control al imprimantei. Apăsați tasta Enter de pe tastatura computerului. Se deschide EWS.

#### https://10.10.XXXXX/

 $\mathbb{B}^*$  NOTĂ: Dacă browserul web afișează un mesaj conform căruia este posibil ca accesarea site-ului web să nu fie sigură, selectați opțiunea pentru continuarea pe site-ul web. Accesarea acestui site Web nu va afecta computerul.

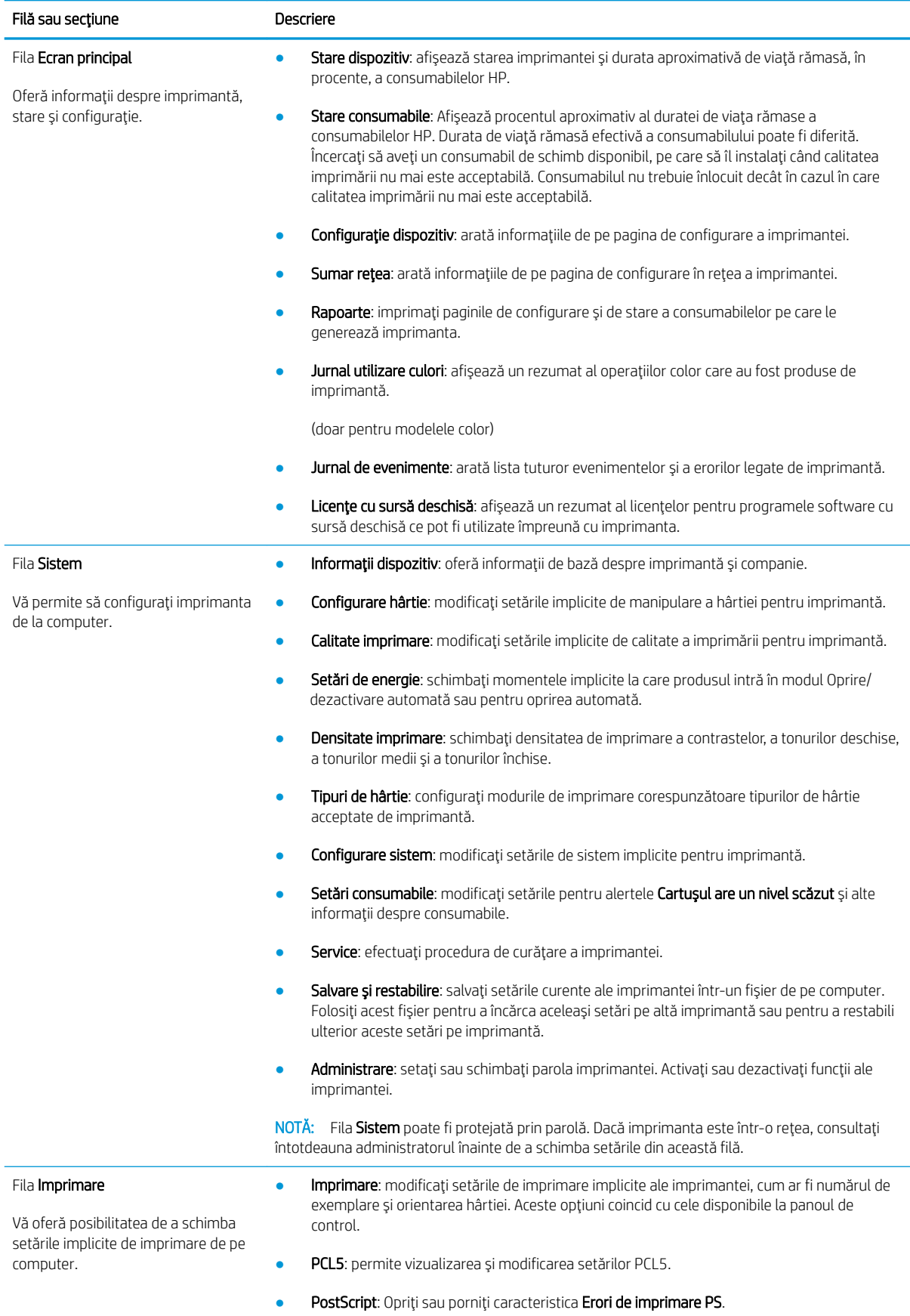

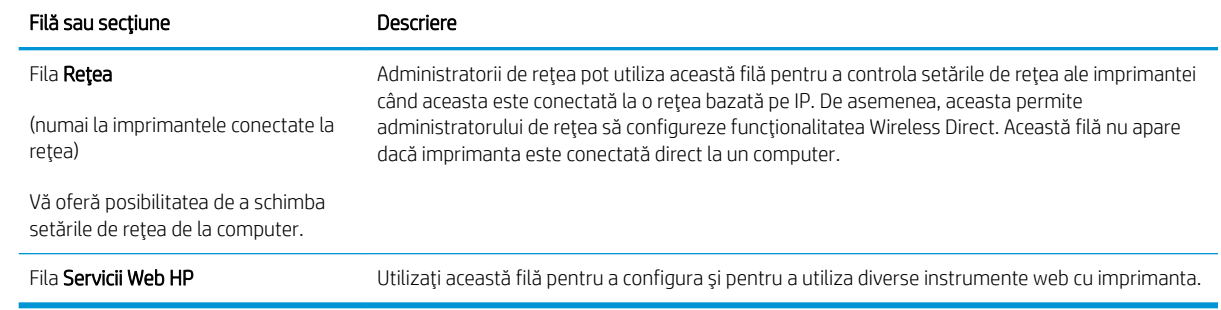

# <span id="page-69-0"></span>Configurarea setărilor de rețea IP

- **Introducere**
- Denegare a partajării imprimantei
- Vizualizarea sau modificarea setărilor de rețea
- Redenumirea imprimantei în retea
- Configurarea manuală a parametrilor IPv4 TCP/IP de la panoul de control

#### **Introducere**

Utilizați secțiunile următoare pentru a configura setările de rețea ale imprimantei.

#### Denegare a partajării imprimantei

HP nu acceptă rețelele peer-to-peer, deoarece această caracteristică este o funcție a sistemelor de operare Microsoft și nu a driverelor de imprimantă HP. Vizitați Microsoft la adresa www.microsoft.com.

#### Vizualizarea sau modificarea setărilor de rețea

Utilizați serverul Web încorporat HP pentru a vizualiza sau modifica setările configurației IP.

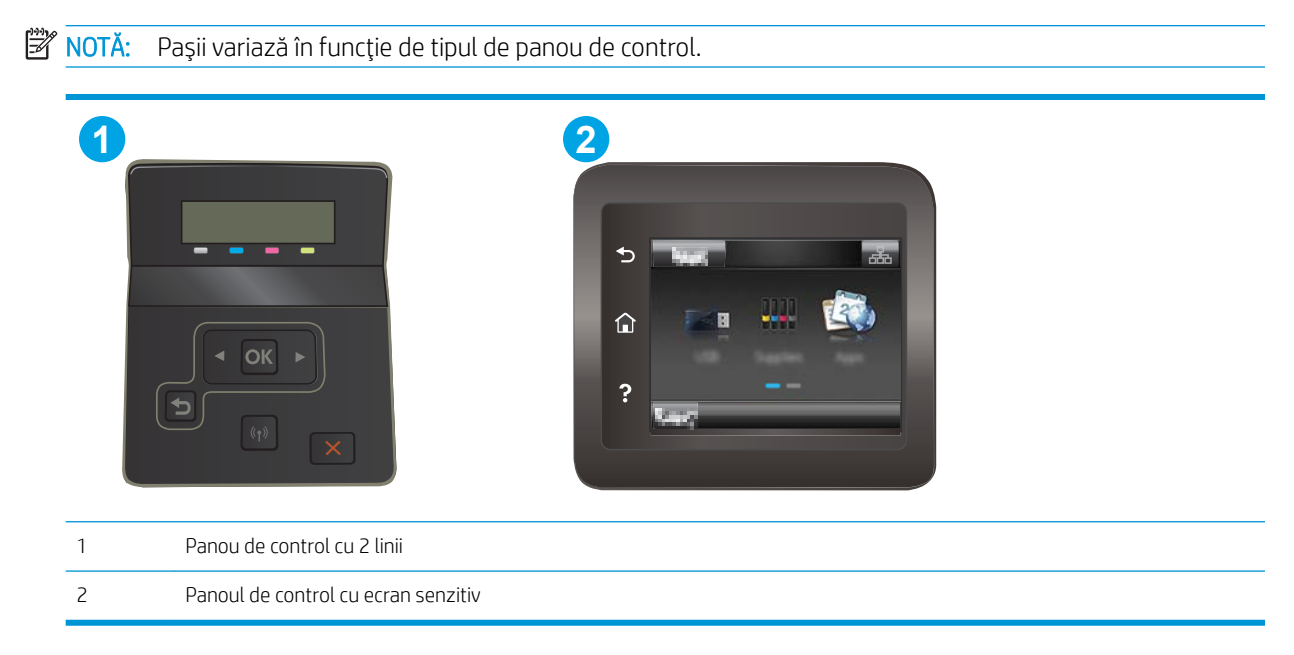

- 1. Deschideți serverul Web încorporat HP (EWS):
	- a. Panourile de control cu 2 linii: Pe panoul de control al imprimantei, apăsați butonul OK. Deschideți meniul Configurare rețea, selectați Afișare adresă IP, apoi selectați Da. Reveniți la ecranul principal pentru a vizualiza adresa IP.

Panourile de control cu ecran tactil: În ecranul principal de pe panoul de control al imprimantei, atingeţi butonul Informaţii de conectare  $\frac{1}{\sqrt{2}}$  ((1), apoi atingeţi butonul Conectat la reţea  $\frac{1}{\sqrt{2}}$ sau butonul Rețea Wi-Fi pornită (p) pentru a afișa adresa IP sau numele gazdei.

<span id="page-70-0"></span>b. Deschideți un browser web și, în linia de adresă, tastați adresa IP sau numele gazdei exact cum sunt afișate pe panoul de control al imprimantei. Apăsați tasta Enter de pe tastatura computerului. Se deschide EWS.

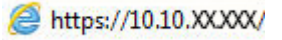

- $\mathbb{B}^{\!\!*}$  NOTÅ: Dacă browserul web afişează un mesaj conform căruia este posibil ca accesarea site-ului web să nu fie sigură, selectați opțiunea pentru continuarea pe site-ul web. Accesarea acestui site Web nu va afecta computerul.
- 2. Faceți clic pe fila Rețea pentru a obține informații despre rețea. Modificați setările după cum este necesar.

### Redenumirea imprimantei în rețea

Pentru a redenumi imprimanta într-o rețea, astfel încât aceasta să poată fi identificată în mod unic, utilizați serverul Web încorporat HP.

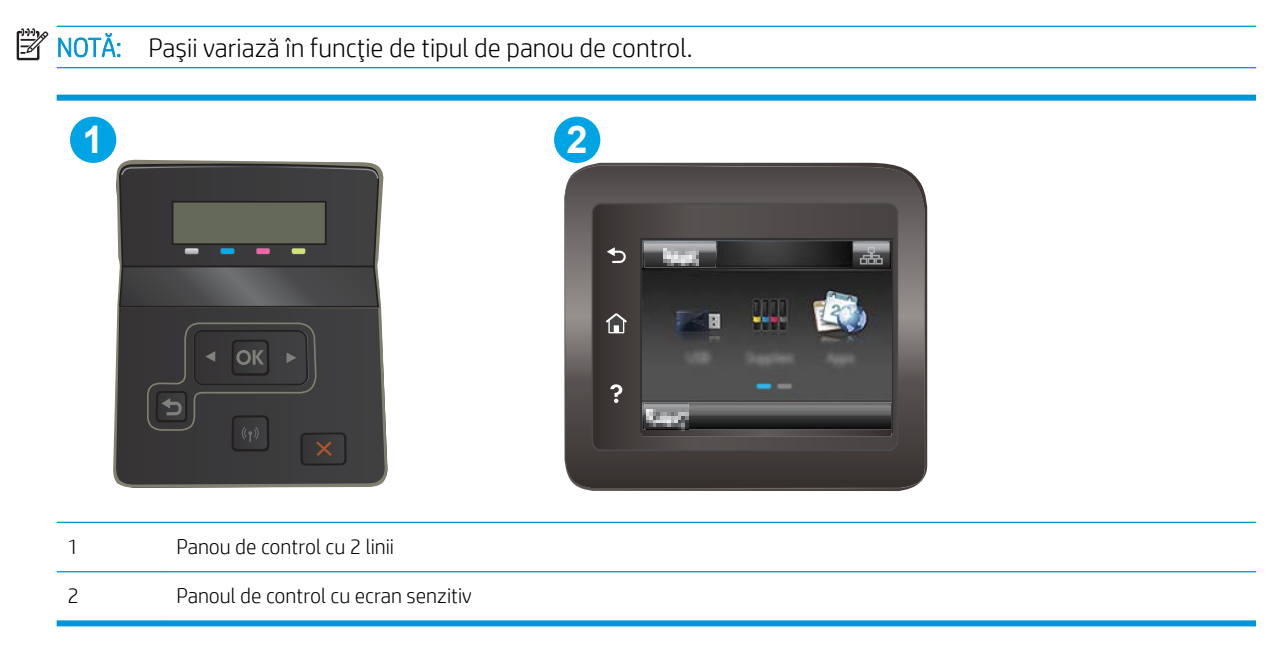

- 1. Deschideți serverul Web încorporat HP (EWS):
	- a. Panourile de control cu 2 linii: Pe panoul de control al imprimantei, apăsați butonul OK. Deschideți meniul Configurare rețea, selectați Afișare adresă IP, apoi selectați Da. Reveniți la ecranul principal pentru a vizualiza adresa IP.

Panourile de control cu ecran tactil: În ecranul principal de pe panoul de control al imprimantei, atingeţi butonul Informaţii de conectare <sub>d</sub> apoč **(^(^)**, apoi atingeţi butonul Conectat la reţea d and sau butonul Rețea Wi-Fi pornită (?) pentru a afișa adresa IP sau numele gazdei.

<span id="page-71-0"></span>b. Deschideți un browser web și, în linia de adresă, tastați adresa IP sau numele gazdei exact cum sunt afișate pe panoul de control al imprimantei. Apăsați tasta Enter de pe tastatura computerului. Se deschide EWS.

**W NOTĂ:** Dacă browserul web afișează un mesaj conform căruia este posibil ca accesarea site-ului web să nu fie sigură, selectați opțiunea pentru continuarea pe site-ul web. Accesarea acestui site Web nu

3. Pe pagina Informații dispozitiv, numele implicit al imprimantei se află în câmpul Descriere dispozitiv. Puteți

schimba acest nume pentru a identifica în mod unic această imprimantă.

**WY** NOTĂ: Completarea celorlalte câmpuri de pe această pagină este opțională.

Configurarea manuală a parametrilor IPv4 TCP/IP de la panoul de control

4. Faceți clic pe butonul Aplicare pentru a salva modificările.

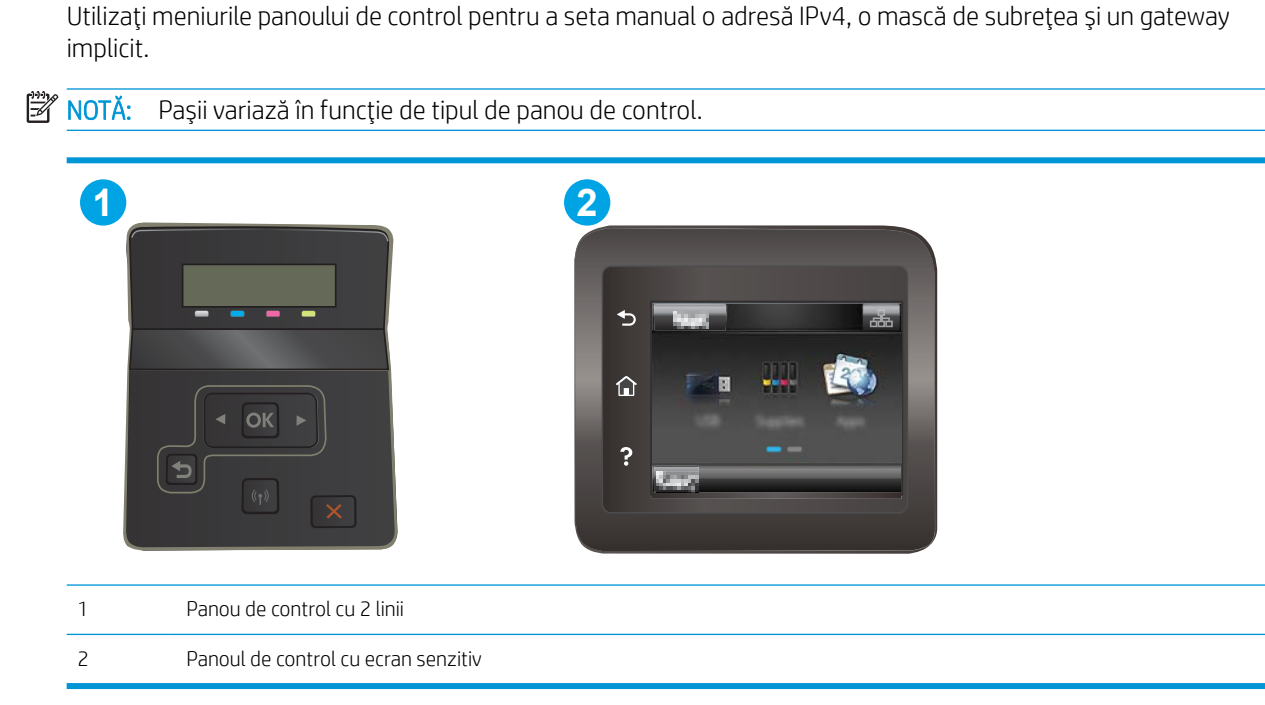

#### Panourile de control cu 2 linii

- 1. Pe panoul de control al imprimantei, apăsați butonul OK.
- 2. Deschideți următoarele meniuri:

va afecta computerul.

https://10.10.XXXXX/

2. Deschideți fila Sistem.
- Configurare rețea
- · Metodă de configurare IPv4
- Manual
- 3. Utilizați tastele cu săgeți și butonul OK pentru a introduce adresa IP, masca de subrețea și gateway-ul implicit, apoi atingeți butonul OK pentru a salva modificările.

#### Panourile de control cu ecran senzitiv

- 1. În ecranul principal de pe panoul de control al imprimantei, atingeți butonul Configurare  $\otimes$ .
- 2. Derulați la și atingeți meniul Configurare rețea.
- 3. Atingeți meniul Metodă de configurare IPV4, apoi atingeți butonul Manual.
- 4. Utilizați tastatura de pe ecranul tactil pentru a introduce adresa IP, apoi atingeți butonul OK. Atingeți butonul Da pentru confirmare.
- 5. Utilizați tastatura de pe ecranul tactil pentru a introduce masca de subrețea, apoi atingeți butonul OK. Atingeți butonul Da pentru confirmare.
- 6. Utilizați tastatura de pe ecranul tactil pentru a introduce gateway-ul implicit, apoi atingeți butonul OK. Atingeți butonul Da pentru confirmare.

# Funcțiile de securitate ale imprimantei

# Introducere

Imprimanta include mai multe funcții de securitate pentru restricționarea utilizatorilor care au acces la setările de configurare, pentru asigurarea datelor și pentru prevenirea accesului la componentele hardware de valoare.

Atribuirea sau schimbarea parolei produsului utilizând serverul Web încorporat HP

## Atribuirea sau schimbarea parolei produsului utilizând serverul Web încorporat HP

Asociați o parolă de administrator pentru accesul la imprimantă și la serverul Web încorporat HP, pentru ca utilizatorii neautorizați să nu poată modifica setările imprimantei.

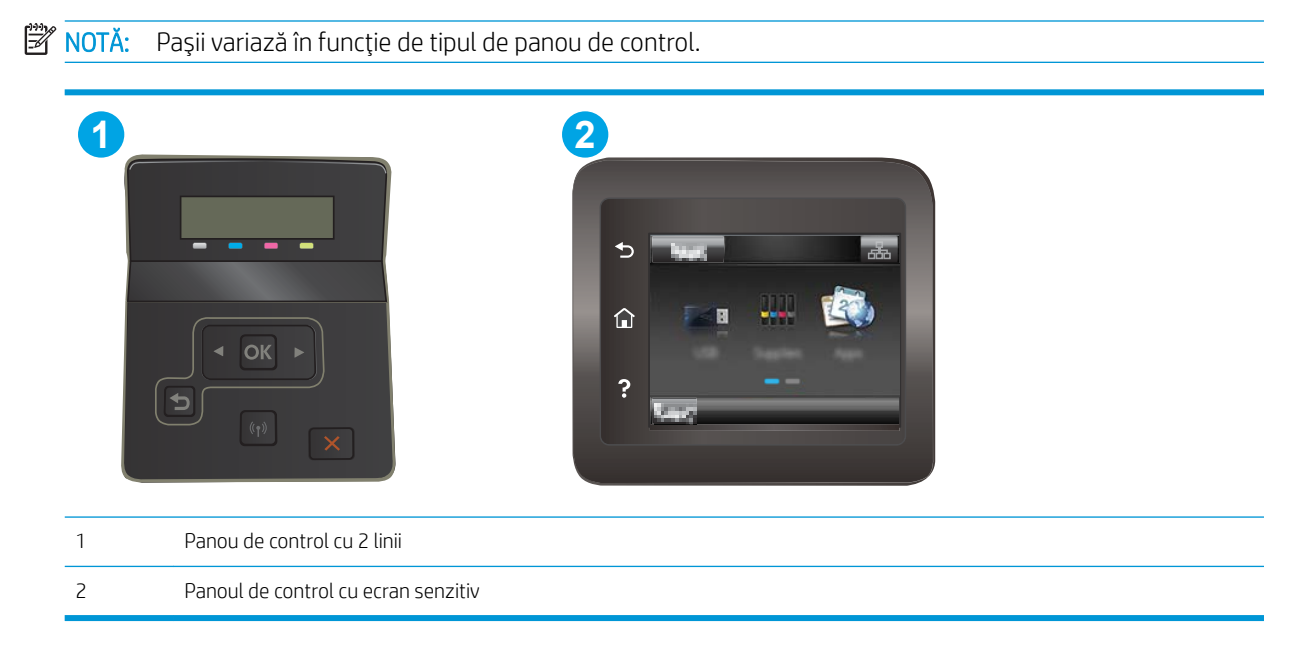

- 1. Deschideți serverul Web încorporat HP (EWS):
	- a. Panourile de control cu 2 linii: Pe panoul de control al imprimantei, apăsați butonul OK. Deschideți meniul Configurare rețea, selectați Afișare adresă IP, apoi selectați Da. Reveniți la ecranul principal pentru a vizualiza adresa IP.

Panourile de control cu ecran tactil: În ecranul principal de pe panoul de control al imprimantei, atingeţi butonul Informaţii de conectare <sub>BB</sub>/((?), apoi atingeţi butonul Conectat la reţea <sub>BB</sub> sau butonul Rețea Wi-Fi pornită () pentru a afișa adresa IP sau numele gazdei.

b. Deschideți un browser web și, în linia de adresă, tastați adresa IP sau numele gazdei exact cum sunt afișate pe panoul de control al imprimantei. Apăsați tasta Enter de pe tastatura computerului. Se deschide EWS.

https://10.10.XXXXX/

**W NOTĂ:** Dacă browserul web afișează un mesaj conform căruia este posibil ca accesarea site-ului web să nu fie sigură, selectați opțiunea pentru continuarea pe site-ul web. Accesarea acestui site Web nu va afecta computerul.

- 2. În fila Sistem, faceți clic pe legătura Administrare din panoul de navigare din partea stângă.
- 3. În zona etichetată Securitate produs, introduceți parola în câmpul Parolă.
- 4. Reintroduceți parola în câmpul Confirmare parolă.
- 5. Faceți clic pe butonul Aplicare.

NOTĂ: Rețineți parola și păstrați-o într-un loc sigur.

# Setări de conservare a energiei

- **Introducere**
- Imprimarea cu optiunea EconoMode
- Configurarea setării Repaus/Dezactivare automată după setarea de inactivitate
- Setați durata de întârziere oprire după inactivitate și configurați imprimanta în așa fel încât să utilizeze o putere de 1 watt sau mai puțin
- Configurarea setării de întârziere a opririi

#### Introducere

Imprimanta include mai multe functii economice pentru conservarea energiei și consumabilelor.

#### Imprimarea cu optiunea EconoMode

Această imprimantă are o opțiune EconoMode pentru imprimarea de ciorne ale documentelor. Folosirea opțiunii EconoMode poate reduce consumul de toner. Totuși, utilizarea setării EconoMode poate, de asemenea, reduce calitatea imprimării.

HP nu recomandă utilizarea permanentă a regimului EconoMode. Dacă EconoMode este utilizat continuu, este posibil ca tonerul să reziste mai mult decât componentele mecanice ale cartușului de toner. În cazul în care calitatea imprimării începe să se degradeze și nu mai este acceptabilă, luați în considerare înlocuirea cartușului de toner.

NOTĂ: Dacă această opțiune nu este disponibilă în driverul de imprimare, puteți să o setați utilizând serverul Web încorporat HP.

- 1. Din programul software, selectați opțiunea Imprimare.
- 2. Selectați imprimanta și faceți clic pe butonul Proprietăți sau Preferințe.
- 3. Faceți clic pe fila Hârtie/Calitate.
- 4. Faceti clic pe caseta de validare EconoMode.

#### Configurarea setării Repaus/Dezactivare automată după setarea de inactivitate

Utilizați meniurile panoului de control pentru a seta durata timpului de inactivitate înainte ca imprimanta să intre în modul Oprire.

Efectuați următoarea procedură pentru a modifica setarea Oprire/dezactivare automată după:

<span id="page-76-0"></span>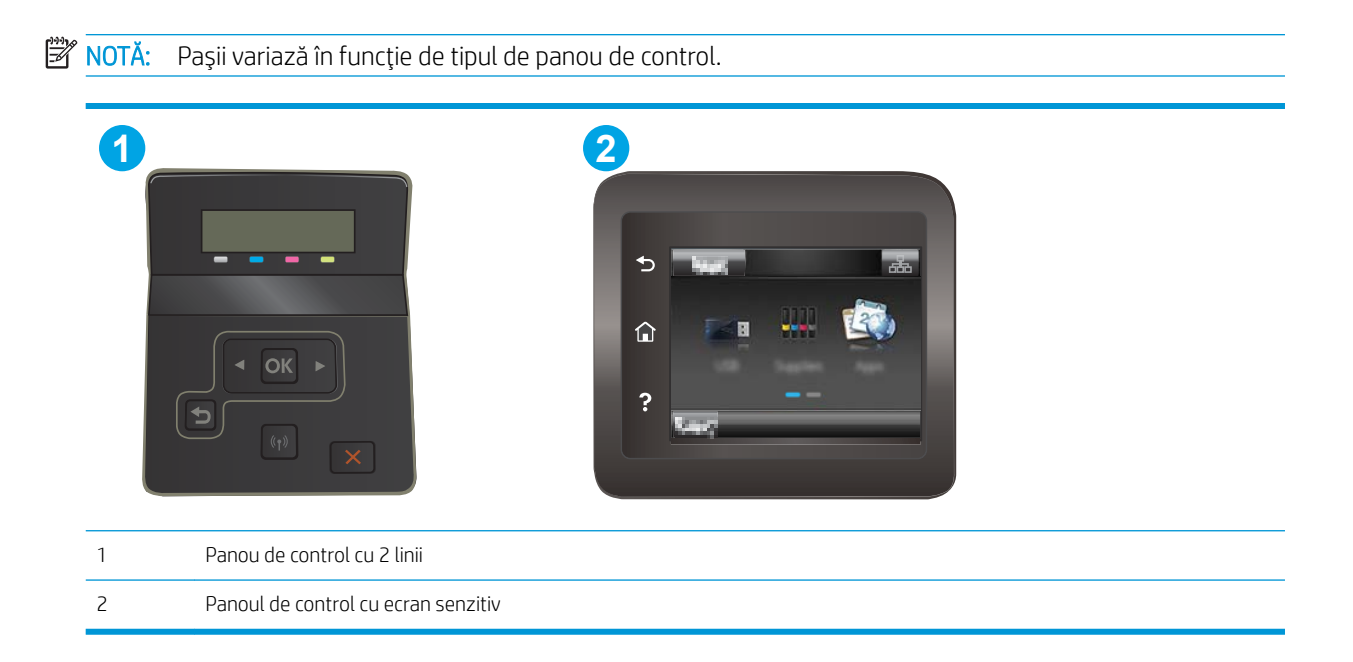

Panourile de control cu ecran tactil: Din ecranul principal de pe panoul de control al imprimantei, deplasați degetul până când se afișează meniul Configurare. Atingeți pictograma Configurare @ pentru a deschide meniul.

- 2. Deschideți următoarele meniuri:
	- Configurare sistem
	- · Setări de energie
	- · Oprire/dezactivare automată după
- 3. Panourile de control cu 2 linii: Utilizați butoanele cu săgeți pentru a selecta timpul de întârziere înainte de intrarea în modul de oprire/dezactivare automată, apoi apăsați butonul OK.

Panourile de control cu ecran tactil: Selectați durata de întârziere înainte de intrarea în modul Oprire/ dezactivare automată după.

#### Setați durata de întârziere oprire după inactivitate și configurați imprimanta în așa fel încât să utilizeze o putere de 1 watt sau mai puțin

Utilizați meniurile panoului de control pentru a seta intervalul de timp după care imprimanta se oprește.

 $\mathbb{B}^*$  NOTĂ: După ce imprimanta se oprește, consumul de energie este de 1 watt sau mai puțin.

Efectuați următoarea procedură pentru a modifica setarea intervalului de întârziere a opririi:

<span id="page-77-0"></span>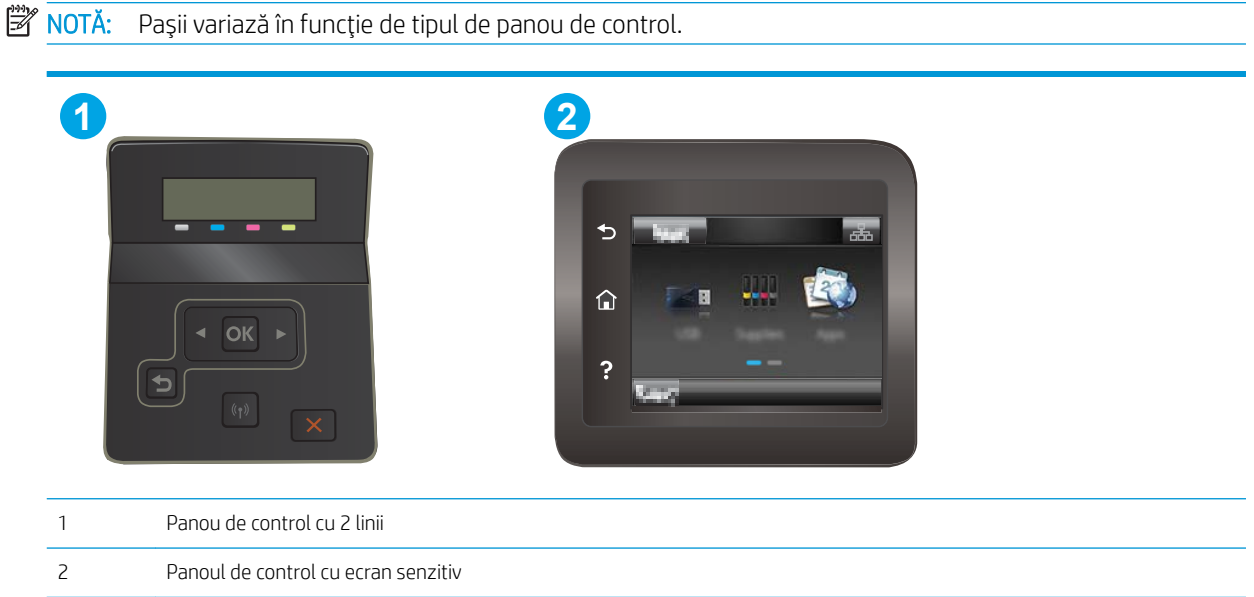

Panourile de control cu ecran tactil: Din ecranul principal de pe panoul de control al imprimantei, deplasați degetul până când se afișează meniul Configurare. Atingeți pictograma Configurare @ pentru a deschide meniul.

- 2. Deschideți următoarele meniuri:
	- Configurare sistem
	- · Setări de energie
	- Întârziere oprire
- 3. Selectați durata de întârziere înainte de Oprire după.

**NOTĂ:** Valoarea implicită este de 4 ore.

#### Configurarea setării de întârziere a opririi

Utilizați meniurile panoului de control pentru a selecta dacă doriți sau nu ca imprimanta să se oprească cu întârziere după ce este apăsat butonul de alimentare.

Efectuați următoarea procedură pentru a modifica setarea de întârziere a opririi:

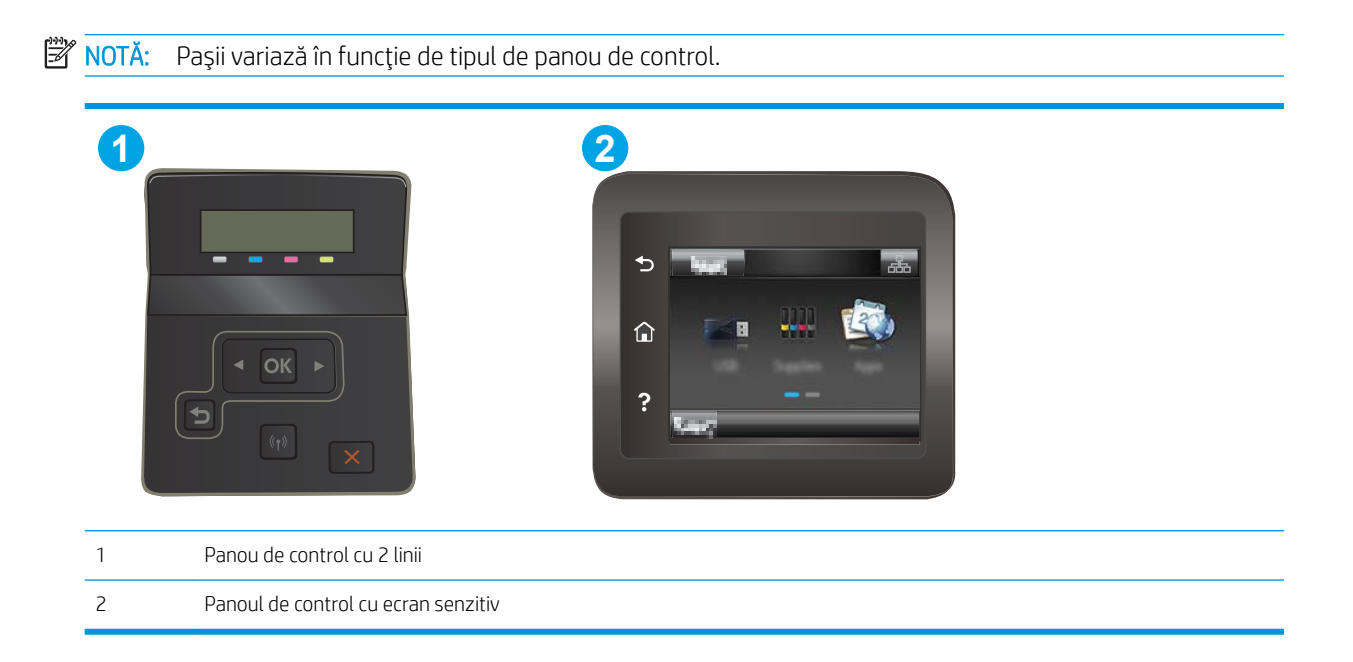

Panourile de control cu ecran tactil: Din ecranul principal de pe panoul de control al imprimantei, deplasați degetul până când se afișează meniul Configurare. Atingeți pictograma Configurare @ pentru a deschide meniul.

- 2. Deschideți următoarele meniuri:
	- Configurare sistem
	- · Setări de energie
	- $\bullet$   $\hat{h}$ rtârzierea opririi
- 3. Selectați una dintre opțiunile de întârziere:
	- · Nicio întârziere: Imprimanta se oprește după o anumită perioadă de inactivitate determinată de setarea Oprire după.
	- · Când sunt active porturile: Când este selectată această opțiune, imprimanta nu se oprește decât dacă toate porturile sunt inactive. O legătură activă la rețea sau o conexiune pentru fax va împiedica imprimanta să se oprească.

# HP Web Jetadmin

HP Web Jetadmin este un instrument de înaltă tehnologie, premiat, pentru gestionarea eficientă a unei mari varietăți de produse HP conectate la rețea, inclusiv imprimante, imprimante multifuncționale și dispozitive de trimitere digitală. Această soluție unică vă permite să instalați, să monitorizați, să întrețineți, să depanați și să securizați de la distanță mediul dvs. de imprimare și de prelucrare a imaginilor, contribuind considerabil la creşterea productivității în afaceri prin economisirea timpului, controlul costurilor și protejarea investiției dvs.

Upgrade-urile HP Web Jetadmin sunt disponibile periodic pentru a oferi asistență pentru anumite caracteristici ale produsului. Accesați www.hp.com/go/webjetadmin pentru mai multe informații.

# Actualizarea firmware-ului

HP oferă actualizări periodice ale produselor, noi aplicații de servicii Web și noi caracteristici pentru aplicațiile de servicii Web existente. Urmați acești pași pentru a actualiza firmware-ul produsului pentru un singur produs. La actualizarea firmware-ului, aplicațiile de servicii Web se vor actualiza automat.

Există două metode acceptate pentru efectuarea actualizării de firmware pentru acest produs. Utilizați una dintre metodele următoare pentru actualizarea firmware-ului produsului.

## Metoda 1: Actualizarea firmware-ului utilizând panoul de control

Utilizați acești pași pentru a încărca firmware-ul din panoul de control (numai pentru produsele conectate la rețea) și/sau configurați produsul pentru a încărca în mod automat actualizări viitoare de firmware. Pentru produsele conectate prin USB, mergeți la metoda 2.

1. Asiguraţi-vă că produsul este conectat la o reţea prin cablu (Ethernet) sau wireless cu o conexiune activă la Internet.

**EX** NOTĂ: Produsul trebuie să fie conectat la Internet pentru actualizarea firmware-ului printr-o conexiune de rețea.

- 2. Din ecranul principal de pe panoul de control al produsului, deschideti meniul Configurare.
	- Pentru panourile de control cu ecran senzitiv, atingeți butonul Configurare ...
	- Pentru panourile de control standard, apăsați butonul săgeată stânga sau dreapta.
- 3. Derulați la și deschideți meniul Service, apoi deschideți meniul Actualizare LaserJet.

**WY** NOTĂ: Dacă opțiunea Actualizare LaserJet nu este listată, utilizați metoda 2.

- 4. Căutați actualizări.
	- Pentru panourile de control cu ecran senzitiv, atingeți Căutare actualizări acum.
	- Pentru panourile de control standard, selectați Căutare actualizări.
	- **EZ NOTĂ:** Produsul caută în mod automat o actualizare, iar dacă este detectată o versiune mai nouă, procesul de actualizare începe automat.
- 5. Configurați produsul să actualizeze automat firmware-ul atunci când devin disponibile actualizări.

Din ecranul principal de pe panoul de control al produsului, deschideți meniul Configurare.

- Pentru panourile de control cu ecran senzitiv, atingeţi butonul Configurare ...
- Pentru panourile de control standard, apăsați butonul săgeată stânga sau dreapta.

Derulați la și deschideți meniul Service, deschideți meniul Actualizare LaserJet și apoi selectați meniul Gestionare actualizări.

Setati produsul să actualizeze automat firmware-ul.

- · Pentru panourile de control cu ecran senzitiv, configurați opțiunea Se permit actualizări la DA și apoi configurati optiunea Verificare automată la ACTIVAT.
- · Pentru panourile de control standard, configurați opțiunea Se permit actualizări la DA și apoi configurați opțiunea Verificare automată la ACTIVAT.

## Metoda 2: Actualizarea firmware-ului utilizând utilitarul Actualizare firmware

Parcurgeți acești pași pentru a descărca manual și a instala utilitarul Actualizare firmware de pe HP.com.

**ET NOTĂ:** Această metodă este singura opțiune de actualizare a firmware-ului disponibilă pentru produsele conectate la computer printr-un cablu USB. Funcționează, de asemenea, pentru produse conectate la o rețea.

- 1. Mergeți la [www.hp.com/go/support,](http://www.hp.com/go/support) faceți clic pe legătura Drivere și software, introduceți numele produsului în câmpul de căutare, apăsați butonul ENTER și apoi selectați produsul din lista cu rezultatele căutării.
- 2. Selectați sistemul de operare.
- 3. În secțiunea Firmware, localizați Utilitarul Actualizare firmware.
- 4. Faceți clic pe Descărcare, faceți clic pe Executare și apoi faceți din nou clic pe Executare.
- 5. După ce se lansează utilitarul, selectați produsul din lista derulantă și apoi faceți clic pe Trimitere firmware.
- NOTĂ: Pentru a imprima o pagină de configurare pentru verificarea versiunii de firmware instalate înainte sau după procesul de actualizare, faceți clic pe Config. imprimare.
- 6. Urmaţi instrucţiunile de pe ecran pentru a finaliza instalarea şi apoi faceţi clic pe butonul leşire pentru a închide utilitarul.

# 6 Rezolvarea problemelor

- · Asistență pentru clienți
- · Sistemul de asistență al panoului de control (numai la modelele cu ecran tactil)
- · Restabilirea setărilor implicite din fabrică
- Panoul de control al imprimantei afișează mesajul "Cartușul are un nivel scăzut" sau "Cartușul are un nivel [foarte scăzut"](#page-86-0)
- · Imprimanta nu preia hârtia sau alimentează greșit
- · Eliminarea blocajelor de hârtie
- · Îmbunătățirea calității imprimării
- · Rezolvarea problemelor legate de calitatea imprimării
- · Rezolvarea problemelor de rețea prin cablu
- Rezolvarea problemelor de rețea wireless

#### Pentru informaţii suplimentare:

Următoarele informații sunt corecte la momentul publicării. Pentru informațiile curente, consultați [www.hp.com/](http://www.hp.com/support/ljM253) [support/ljM253](http://www.hp.com/support/ljM253).

Asistența completă oferită de HP pentru imprimantă include următoarele informații:

- · Instalare și configurare
- Învățare și utilizare
- Rezolvarea problemelor
- Descărcări de software și actualizări de firmware
- Alăturarea la forumuri de asistență
- Găsirea de informații despre garanție și reglementări

# <span id="page-83-0"></span>Asistență pentru clienți

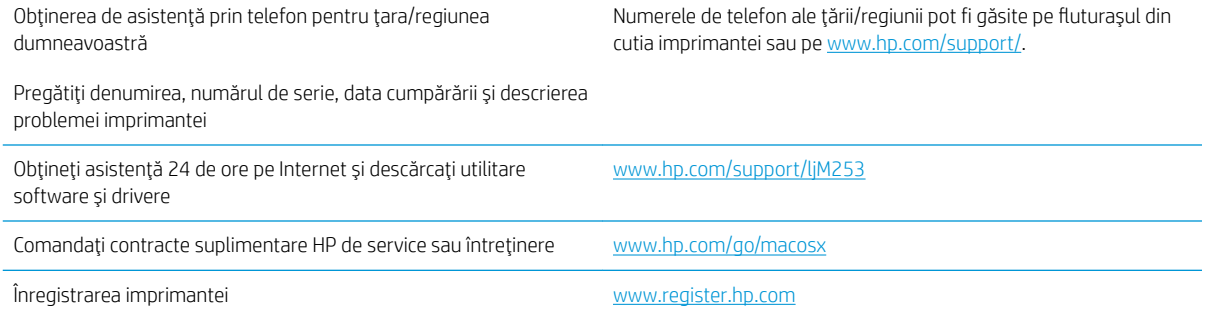

# <span id="page-84-0"></span>Sistemul de asistență al panoului de control (numai la modelele cu ecran tactil)

Imprimanta are un sistem de asistență încorporat, care explică modul de utilizare a fiecărui ecran. Pentru a deschide sistemul de asistență, atingeți butonul Asistență ? din colțul din dreapta sus al ecranului.

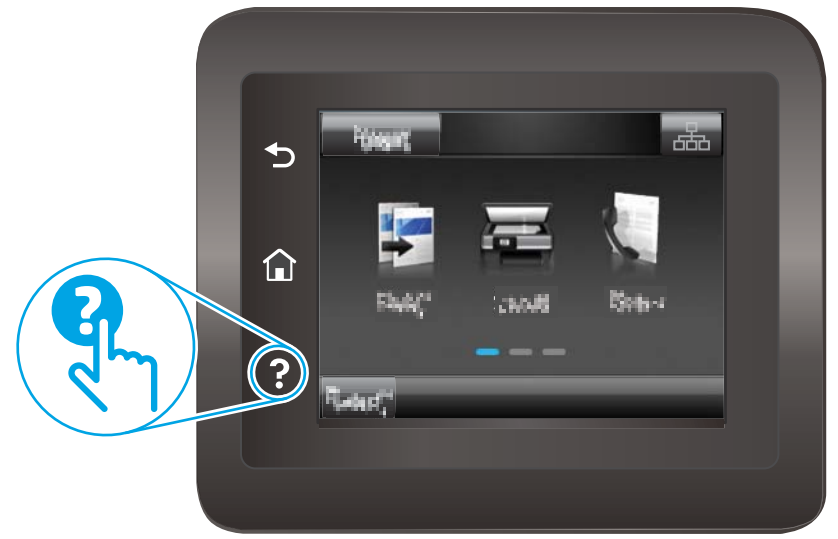

În cazul anumitor ecrane, sistemul de asistență se va deschide cu un meniu global, în care puteți căuta subiecte specifice. Puteți naviga prin structura de meniuri atingând butoanele din meniu.

Unele ecrane de asistentă includ animatii care vă îndrumă prin proceduri, cum ar fi eliminarea blocajelor.

În cazul ecranelor cu setări pentru operații specifice, secțiunea de asistență va explica fiecare opțiune a ecranului respectiv.

Dacă imprimanta afișează o eroare sau un avertisment, atingeți butonul Asistență ? pentru a deschide un mesaj care descrie problema. Mesajul conține, de asemenea, instrucțiuni despre rezolvarea problemei.

# <span id="page-85-0"></span>Restabilirea setărilor implicite din fabrică

Restabilirea setărilor implicite din fabrică readuce toate setările imprimantei și ale rețelei la valorile implicite din fabrică. Nu va reseta numărul de pagini sau dimensiunea tăvii. Pentru a reveni la setările implicite, urmați acești pași.

ATENȚIE: Restabilirea setărilor implicite stabilite din fabrică readuce majoritatea setărilor la valorile implicite din fabrică și, de asemenea, șterge paginile stocate în memorie.

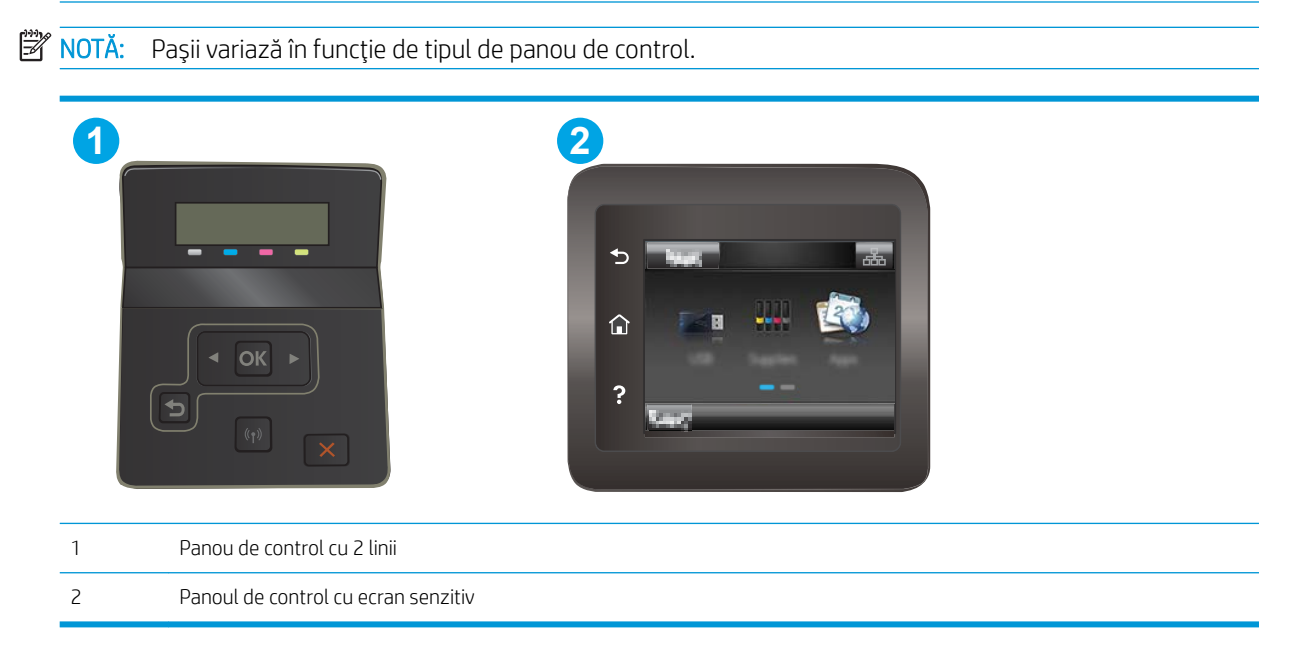

1. Panourile de control cu 2 linii: Pe panoul de control al imprimantei, apăsați butonul OK.

Panourile de control cu ecran tactil: Din ecranul principal de pe panoul de control al imprimantei, deplasați degetul până când se afișează meniul Configurare. Atingeți pictograma Configurare @ pentru a deschide meniul.

- 2. Deschideți următoarele meniuri:
	- Service
	- Restabilire setări implicite
- 3. Atingeți sau apăsați butonul OK.

Imprimanta repornește automat.

# <span id="page-86-0"></span>Panoul de control al imprimantei afişează mesajul "Cartuşul are un nivel scăzut" sau "Cartușul are un nivel foarte scăzut"

Cartusul are un nivel scăzut: Imprimanta anunță când nivelul unui cartuș este scăzut. Durata de viață rămasă efectivă a cartușului poate fi diferită. Încercați să aveți un consumabil de schimb disponibil, pe care să îl puteți instala când calitatea imprimării nu mai este acceptabilă. Cartușul nu trebuie înlocuit în acest moment.

Continuati să imprimați utilizând cartușul existent până când redistribuirea tonerului nu mai oferă o calitate de imprimare acceptabilă. Pentru a redistribui tonerul, scoateți cartușul de toner din imprimantă și agitați ușor cartuşul înainte și înapoi. Introduceți cartuşul de toner la loc în imprimantă, apoi închideți capacul.

Cartușul are un nivel foarte scăzut: imprimanta anunță când nivelul cartușului este foarte scăzut. Durata de viață rămasă efectivă a cartușului poate fi diferită. Pentru a prelungi durata de viață a tonerului, agitați ușor cartușele înainte și înapoi. Încercați să aveți un consumabil de schimb disponibil, pe care să-l puteți instala când calitatea imprimării nu mai este acceptabilă. Cartușul nu trebuie înlocuit în acest moment decât în cazul în care calitatea de imprimare nu mai este acceptabilă.

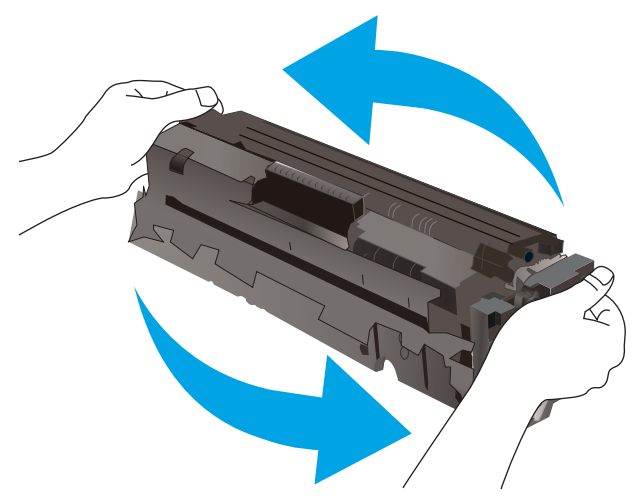

Garanția HP Premium Protection expiră când pe pagina de stare a consumabilelor sau în EWS apare un mesaj care indică faptul că ia sfârșit garanția HP Premium Protection pentru acest consumabil.

### Schimbarea setărilor de "Nivel foarte scăzut"

Puteți schimba modul în care imprimanta reacționează atunci când consumabilele ating nivelul foarte scăzut. Nu trebuie să restabiliți aceste setări la instalarea unui nou cartuș.

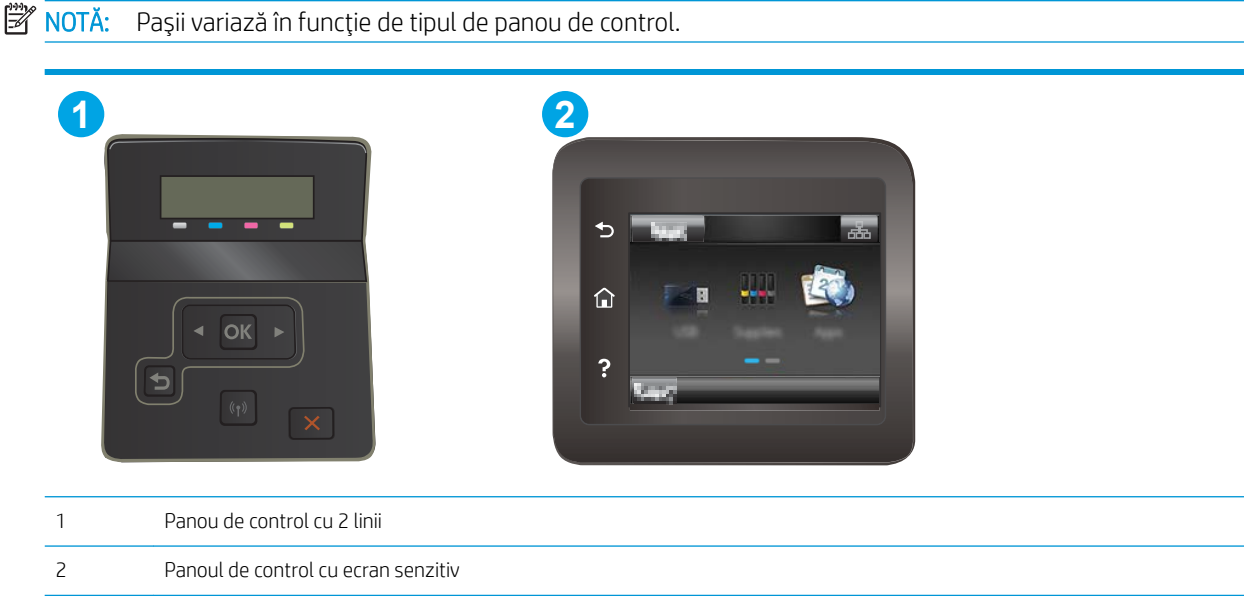

Panourile de control cu ecran tactil: Din ecranul principal de pe panoul de control al imprimantei, deplasați degetul până când se afișează meniul Configurare. Atingeți pictograma Configurare @ pentru a deschide meniul.

- 2. Deschideți următoarele meniuri:
	- Configurare sistem
	- Setări consumabile
	- Cartuş negru sau Cartuşe color
	- Setări de nivel foarte scăzut
- 3. Selectați una dintre opțiunile următoare:
	- · Selectați opțiunea Continuare pentru a seta imprimanta să vă avertizeze când nivelul cartușului de toner este foarte scăzut, dar să continue imprimarea.
	- Selectați opțiunea Oprire pentru ca imprimanta să se oprească din imprimat până când înlocuiți cartuşul de toner.
	- Selectati opțiunea Solicitare pentru ca imprimanta să se oprească din imprimat și să vă solicite să înlocuiti cartusul de toner. Puteti să confirmati solicitarea și să continuați imprimarea. O opțiune configurabilă de către client la această imprimantă este "Solicitare de reamintire după 100 de pagini, 200 de pagini, 300 de pagini, 400 de pagini sau niciodată". Această opțiune este oferită pentru confortul clientului și nu este o indicație a faptului că aceste pagini vor avea o calitate acceptabilă a imprimării.

#### Pentru imprimante cu funcționalitate de fax

Când imprimanta este setată la opțiunea Oprire sau Solicitare, există riscul ca faxurile să nu se imprime când produsul reia imprimarea. Această situație poate să survină când imprimanta a recepționat mai multe faxuri decât poate să rețină memoria când produsul este în așteptare.

Imprimanta poate să imprime faxurile fără întrerupere când trece de pragul nivelului foarte scăzut dacă selectați opțiunea Continuare pentru cartuș, dar calitatea imprimării poate să scadă.

# Comandarea de consumabile

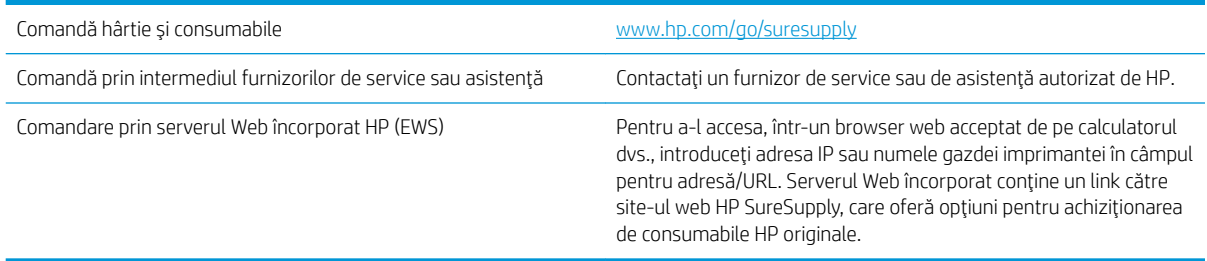

# <span id="page-89-0"></span>Imprimanta nu preia hârtia sau alimentează greșit

## **Introducere**

Următoarele soluții pot ajuta la rezolvarea problemelor în cazul în care imprimanta nu preia hârtie din tavă sau dacă preia mai multe coli de hârtie în același timp. Oricare dintre următoarele situații poate duce la blocaje de hârtie.

- Produsul nu preia hârtie
- Produsul preia mai multe coli de hârtie

## Produsul nu preia hârtie

Dacă produsul nu preia hârtie din tavă, încercați aceste soluții.

- 1. Deschideți produsul și scoateți colile de hârtie blocate.
- 2. Încărcați tava cu dimensiunea corectă de hârtie pentru operația dvs.
- 3. Asigurați-vă că dimensiunea și tipul hârtiei sunt setate corect pe panoul de control al produsului.
- 4. Asigurați-vă că ghidajele pentru hârtie sunt ajustate corect pentru dimensiunea hârtiei. Reglați ghidajele la marcajul de aliniere corespunzător din tavă.
- 5. Verificați panoul de control al produsului pentru a vedea dacă produsul așteaptă să confirmați o solicitare de alimentare manuală cu hârtie. Încărcați hârtie și continuați.
- 6. Este posibil ca rolele de deasupra tăvii să fie contaminate. Curățați rolele cu o cârpă fără scame, înmuiată în apă caldă.

## Produsul preia mai multe coli de hârtie

Dacă produsul preia mai multe coli de hârtie din tavă, încercați aceste soluții.

- 1. Scoateți topul de hârtie din tavă și îndoiți-l, rotiți-l la 180 de grade și întoarceți-l pe partea cealaltă. Nu răsfoiți hârtia. Puneți topul de hârtie din nou în tavă.
- 2. Utilizați numai hârtie care respectă specificațiile HP pentru acest produs.
- 3. Utilizați hârtie care nu este șifonată, îndoită sau deteriorată. Dacă este necesar, utilizați hârtie din alt pachet.
- 4. Asigurați-vă că tava nu este umplută excesiv. Dacă este, scoateți întregul top de hârtie din tavă, îndreptați-l, apoi puneți la loc în tavă o parte din hârtie.
- 5. Asiguraţi-vă că ghidajele pentru hârtie sunt ajustate corect pentru dimensiunea hârtiei. Reglaţi ghidajele la marcajul de aliniere corespunzător din tavă.
- 6. Asigurați-vă că mediul de imprimare respectă specificațiile recomandate.

# <span id="page-90-0"></span>Eliminarea blocajelor de hârtie

# Introducere

Următoarele informații includ instrucțiuni pentru îndepărtarea blocajelor de hârtie din imprimantă.

- Localizările blocajelor de hârtie
- Experimentați blocaje de hârtie frecvente sau repetate?
- Eliminarea blocajelor de hârtie din fanta de alimentare pentru coli individuale (tava 1)
- Eliminarea blocajelor de hârtie din tava 2
- Eliminarea blocajelor de hârtie de la ușa din spate și din zona cuptorului
- Eliminați blocajele de hârtie din unitatea duplex (numai la modelele duplex)
- Eliminarea blocajelor de hârtie din sertarul de ieşire

## Localizările blocajelor de hârtie

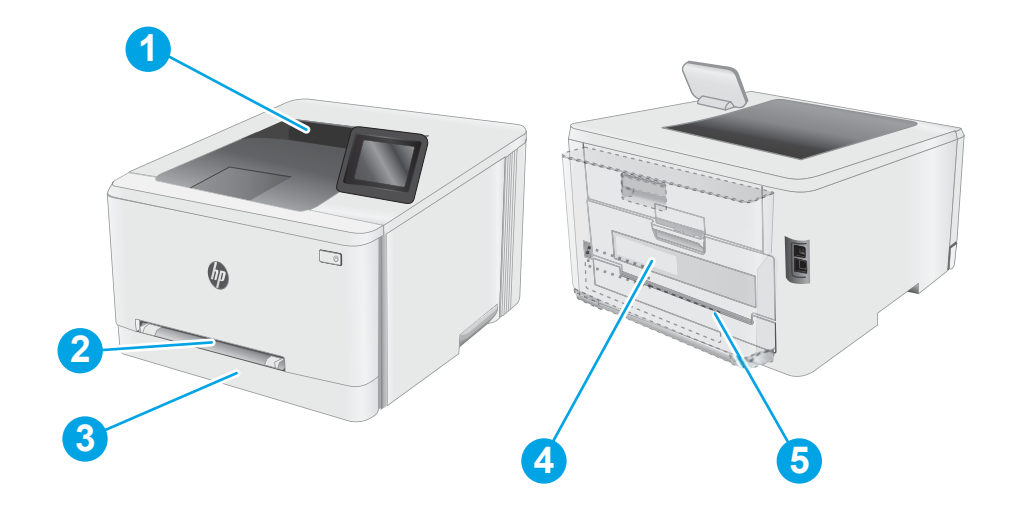

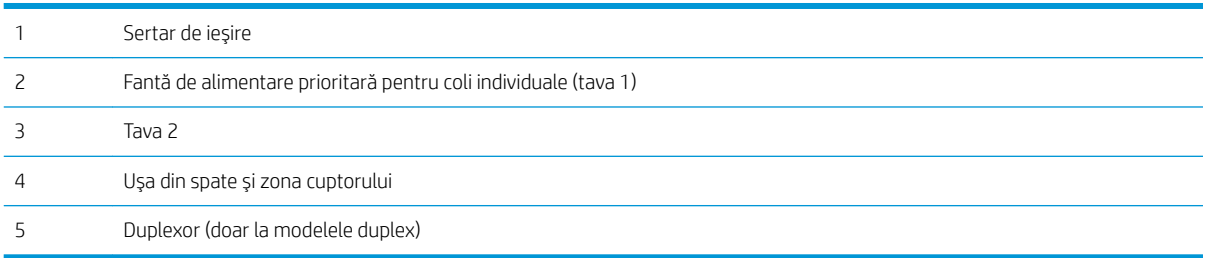

## <span id="page-91-0"></span>Experimentați blocaje de hârtie frecvente sau repetate?

Urmați acești pași pentru a rezolva problemele cu blocajele frecvente de hârtie. Dacă primul pas nu rezolvă problema, continuați cu următorul pas până când ați rezolvat problema.

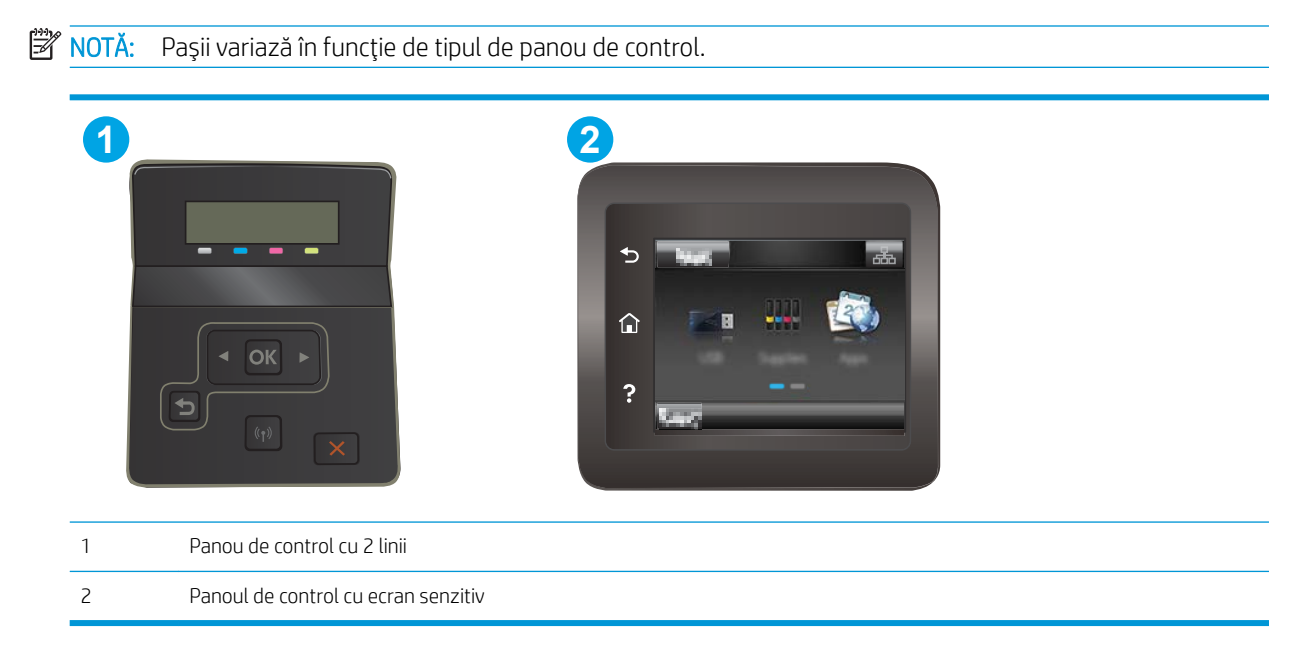

- 1. Dacă hârtia s-a blocat în imprimantă, eliminați blocajul și apoi imprimați o pagină de configurare pentru a testa imprimanta.
- 2. Asiguraţi-vă că tava este configurată pentru dimensiunea și tipul de hârtie corecte pe panoul de control al imprimantei. Reglați setările pentru hârtie dacă este necesar.
	- a. Panourile de control cu 2 linii: Pe panoul de control al imprimantei, apăsați butonul OK.

Panourile de control cu ecran tactil: Din ecranul principal de pe panoul de control al imprimantei, deplasați degetul până când se afișează meniul Configurare. Atingeți pictograma · Configurare pentru a deschide meniul.

- b. Deschideți următoarele meniuri:
	- Configurare sistem
	- Configurare hârtie
- c. Selectati tava din listă.
- d. Selectati optiunea Tip implicit hârtie, apoi selectati tipul de hârtie care se află în tavă.
- e. Selectati optiunea Dimensiune prestabilită hârtie, apoi selectați dimensiunea de hârtie care se află în tavă.
- 3. Opriti imprimanta, asteptati 30 de secunde, apoi reporniti-o.
- 4. Imprimati o pagină de curătare pentru a îndepărta excesul de toner din interiorul imprimantei.

Panourile de control cu ecran tactil: Din ecranul principal de pe panoul de control al imprimantei, deplasați degetul până când se afișează meniul Configurare. Atingeți pictograma · Configurare pentru a deschide meniul.

- b. Deschideți meniul Serviciu.
- c. Selectați opțiunea Pagină de curățare.
- d. Încărcați hârtie simplă de dimensiune Letter sau A4 când vi se cere acest lucru.

Așteptați finalizarea procesului. Aruncați pagina imprimată.

- 5. Imprimați o pagină de configurare pentru a testa imprimanta.
	- a. Panourile de control cu 2 linii: Pe panoul de control al imprimantei, apăsați butonul OK.

Panourile de control cu ecran tactil: Din ecranul principal de pe panoul de control al imprimantei, deplasați degetul până când se afișează meniul Configurare. Atingeți pictograma @® Configurare pentru a deschide meniul.

- b. Deschideți meniul Rapoarte.
- c. Selectați Raport de configurare.

Dacă niciunul dintre acești pași nu rezolvă problema, este posibil să fie necesară repararea imprimantei. Contactați asistența pentru clienți HP.

## <span id="page-93-0"></span>Eliminarea blocajelor de hârtie din fanta de alimentare pentru coli individuale (tava 1)

Utilizați următoarea procedură pentru a elimina blocajele din tava 1. Când survine un blocaj, panoul de control poate afișa un mesaj și o animație care ajută la eliminarea blocajului.

1. Scoateți cu totul tava 2 din imprimantă.

- $\sqrt{10}$  $\bigcirc$  $\mathcal{H}_{\bm{D}}$ 
	-

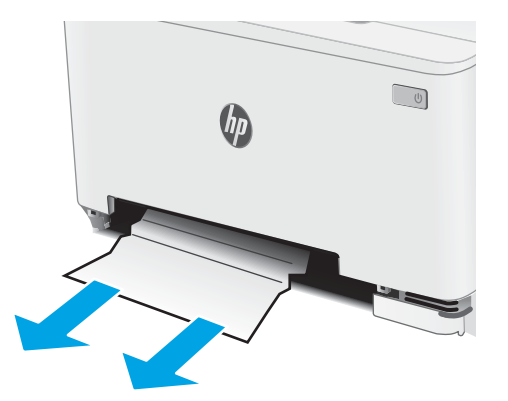

alimentare.

2. Apăsați fanta de alimentare prioritară pentru coli individuale și apoi scoateți tava fantei de

3. Trageți ușor hârtia blocată direct din fanta de alimentare prioritară pentru coli individuale.

4. Impingeţi tava fantei de alimentare prioritară pentru coli individuale în imprimantă.

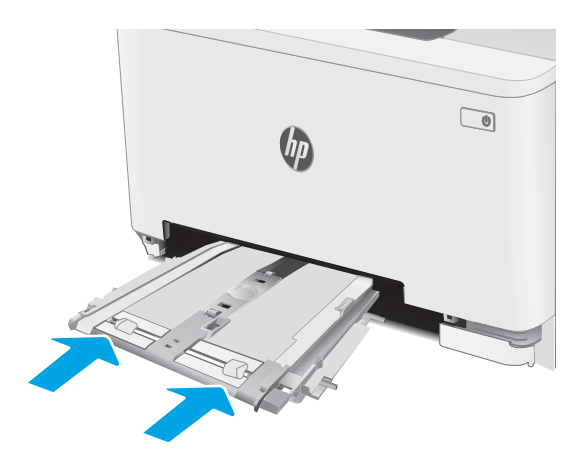

5. Reintroduceți și închideți tava 2.

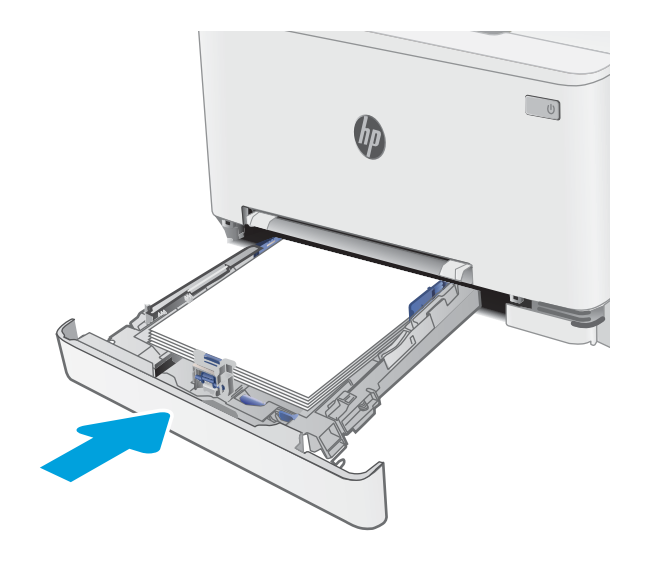

# <span id="page-95-0"></span>Eliminarea blocajelor de hârtie din tava 2

Utilizați următoarea procedură pentru a verifica dacă există blocaje în toate locațiile posibile din tava 2. Când survine un blocaj, panoul de control poate afișa un mesaj și o animație care ajută la eliminarea blocajului.

1. Scoateți cu totul tava din imprimantă.

2. Scoateți colile de hârtie blocate sau deteriorate.

3. Dacă nu este vizibil niciun blocaj de hârtie sau dacă blocajul de hârtie este suficient de adânc în zona de alimentare a tăvii 2 astfel încât să îngreuneze eliminarea, apăsați fanta de alimentare prioritară pentru coli individuale, apoi scoateți tava fantei de alimentare.

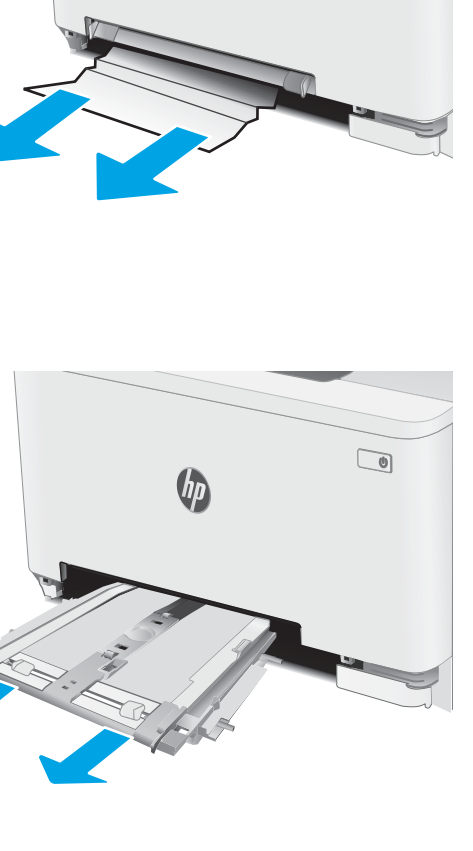

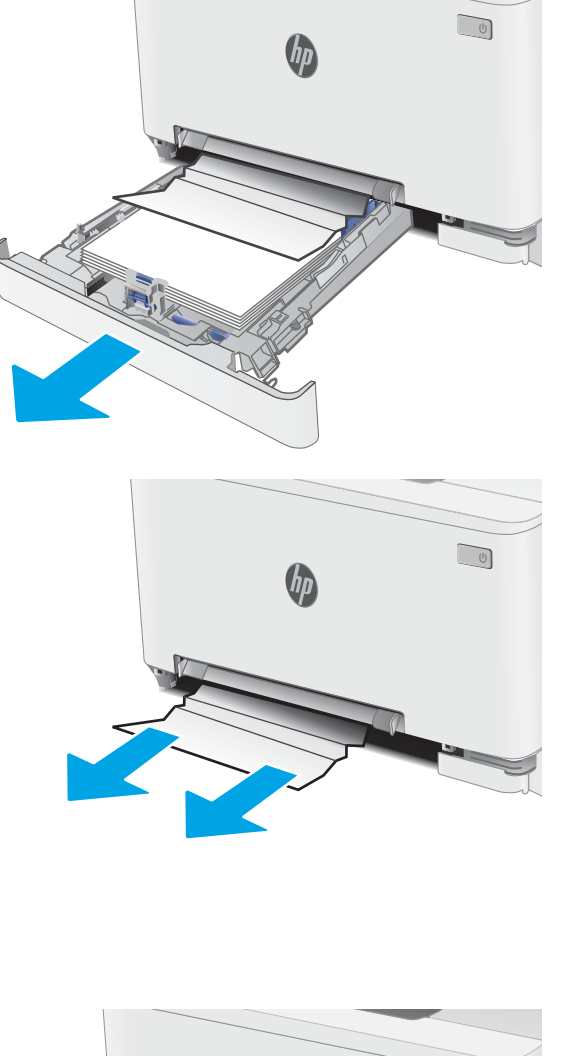

4. Scoateți colile de hârtie blocate sau deteriorate.

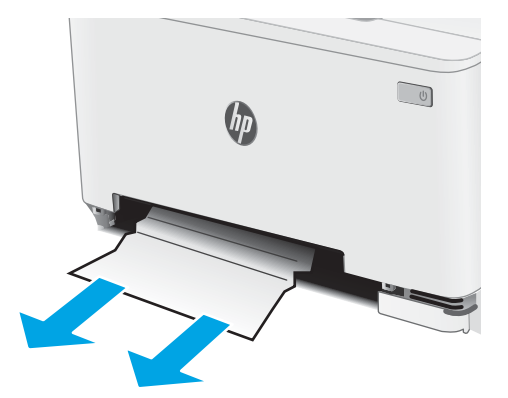

5. Împingeți tava fantei de alimentare prioritară pentru coli individuale în imprimantă.

6. Reintroduceți și închideți tava 2.

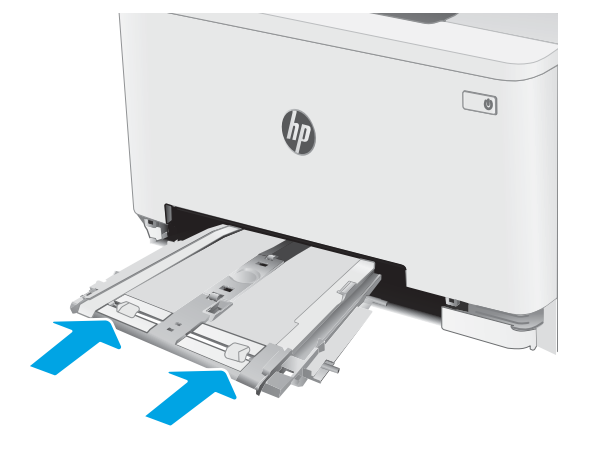

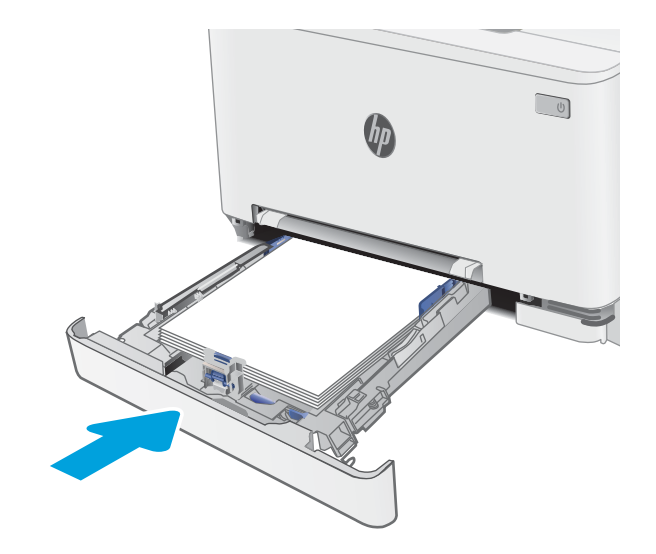

# <span id="page-97-0"></span>Eliminarea blocajelor de hârtie de la uşa din spate și din zona cuptorului

Utilizați următoarea procedură pentru a elimina blocajele din zona ușii din spate și a cuptorului. Când survine un blocaj, panoul de control poate afișa un mesaj și o animație care ajută la eliminarea blocajului.

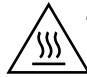

ATENȚIE: Cuptorul poate fi fierbinte când utilizați imprimanta. Așteptați ca acesta să se răcească înainte de a-l manevra.

1. Deschideți ușa din spate.

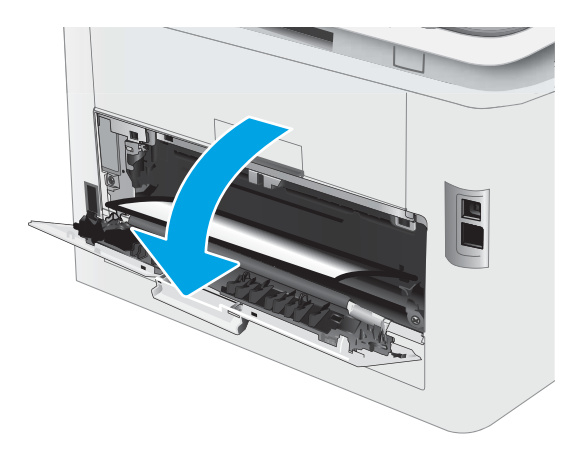

2. Trageți cu grijă hârtia blocată dintre rolele din zona uşii din spate.

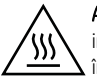

**ATENȚIE:** Cuptorul poate fi fierbinte când utilizați imprimanta. Aşteptaţi ca acesta să se răcească înainte de a-l manevra.

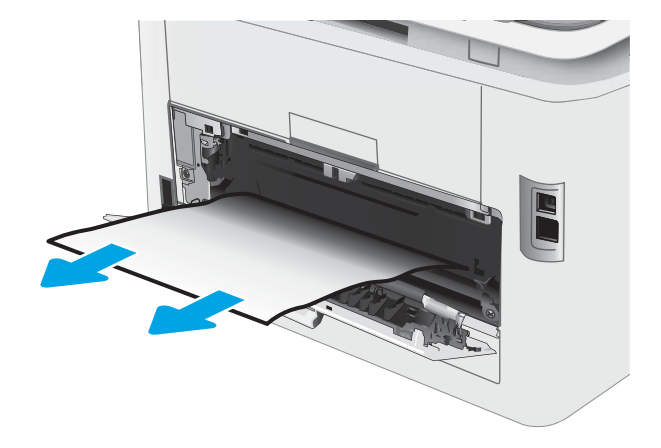

3. Închideți ușa din spate.

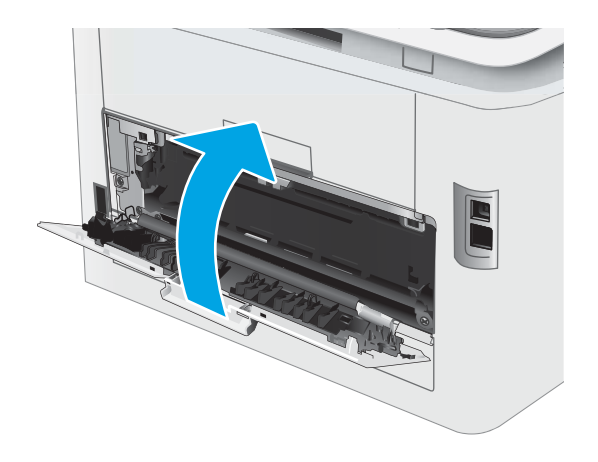

# <span id="page-99-0"></span>Eliminați blocajele de hârtie din unitatea duplex (numai la modelele duplex)

Utilizați următoarea procedură pentru a elimina blocajele din duplexor. Când survine un blocaj, panoul de control poate afișa un mesaj și o animație care ajută la eliminarea blocajului.

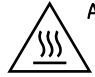

ATENȚIE: Cuptorul poate fi fierbinte când utilizați imprimanta. Așteptați ca acesta să se răcească înainte de a-l manevra.

1. În partea din spate a imprimantei, deschideți duplexorul.

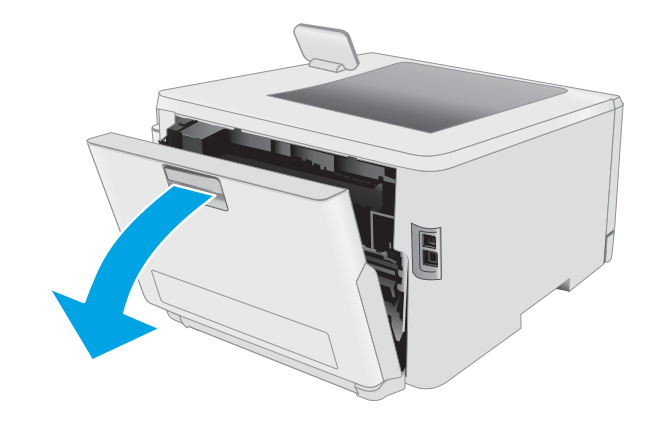

2. Scoateți colile de hârtie blocate sau deteriorate.

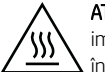

**ATENȚIE:** Cuptorul poate fi fierbinte când utilizați imprimanta. Aşteptați ca acesta să se răcească înainte de a-l manevra.

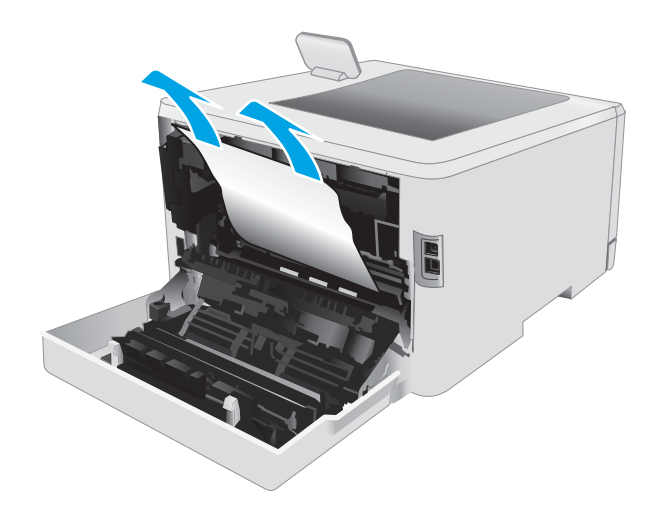

3. Închideți unitatea duplex.

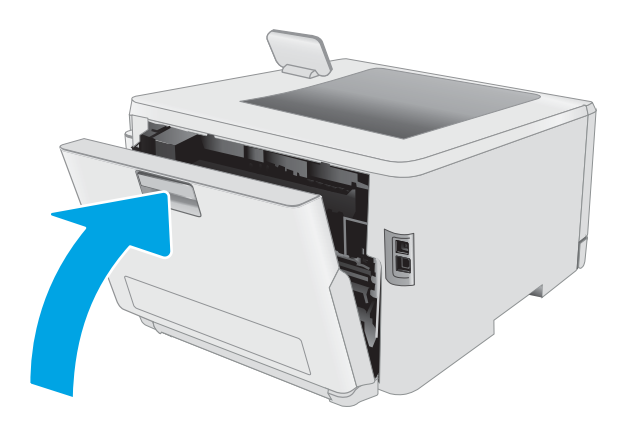

# <span id="page-101-0"></span>Eliminarea blocajelor de hârtie din sertarul de ieşire

Utilizați următoarea procedură pentru a verifica dacă există hârtie blocată în toate locațiile posibile din zona sertarului de ieșire. Când survine un blocaj, panoul de control poate afișa un mesaj și o animație care ajută la eliminarea blocajului.

ATENȚIE: Cuptorul poate fi fierbinte când utilizați imprimanta. Așteptați ca acesta să se răcească înainte de a-l manevra.

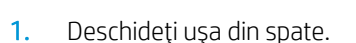

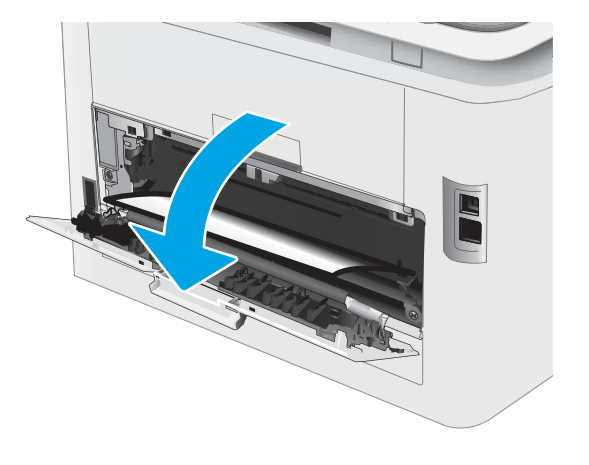

2. Dacă hârtia se poate vedea în sertarul de ieșire, prindeţi marginea din faţă şi scoateţi-o. Pentru a evita ruperea, folosiţi ambele mâini pentru a scoate hârtia blocată.

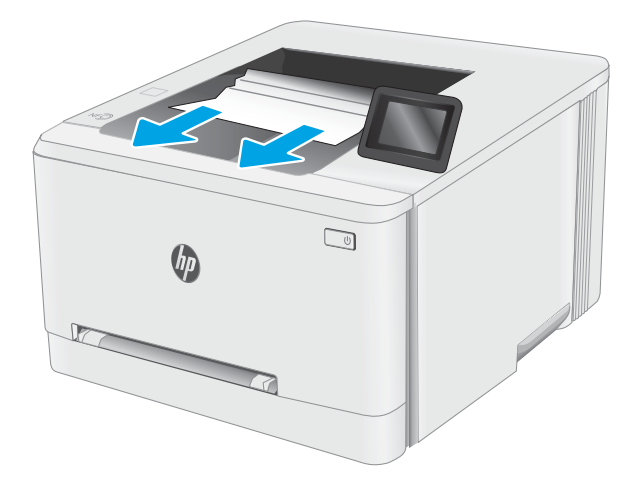

3. Scoateți cu grijă hârtia blocată dintre rolele din zona uşii din spate.

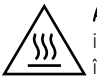

**ATENȚIE:** Cuptorul poate fi fierbinte când utilizați imprimanta. Aşteptaţi ca acesta să se răcească înainte de a-l manevra.

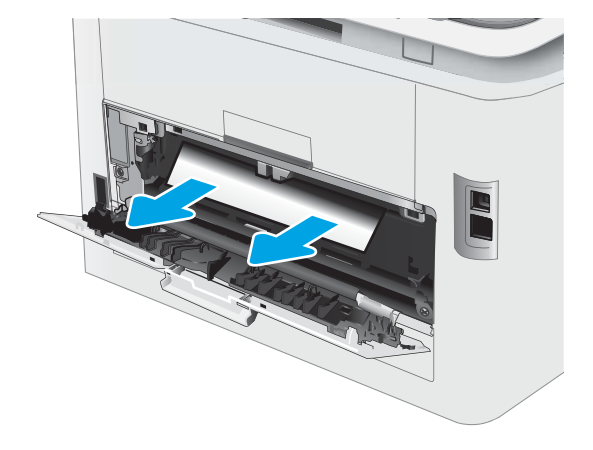

4. Închideți ușa din spate.

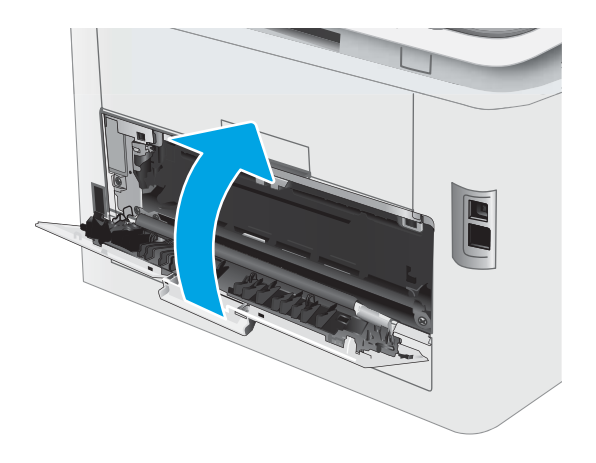

# <span id="page-103-0"></span>Îmbunătățirea calității imprimării

- Introducere
- Actualizarea firmware-ului imprimantei
- Imprimarea din alt program software
- Verificarea setării pentru tipul de hârtie pentru operația de imprimare
- Verificarea stării cartușului de toner
- Imprimarea unei pagini de curățare
- Inspectarea vizuală a cartușelor de toner
- Verificarea hârtiei și a mediului de imprimare
- $\bullet$   $\bullet$  Încercarea altui driver de imprimare
- Verificarea setărilor EconoMode
- Ajustare densitate de imprimare
- Calibrarea imprimantei pentru alinierea culorilor
- Reglarea setărilor de culoare (Windows)
- Imprimarea și interpretarea paginii de calitate a imprimării

#### Introducere

Următoarele informații furnizează pașii de depanare pentru rezolvarea problemelor de calitate a imprimării, inclusiv a următoarelor probleme:

- **Pete**
- · Imprimare neclară
- · Imprimare întunecată
- Imprimare deschisă la culoare
- Dungi
- Lipsa tonerului
- Puncte de toner împrăstiate
- Toner revărsat
- · Imagini înclinate

Pentru a rezolva problemele de calitate a imprimării, încercați următoarele soluții în ordinea prezentată.

Pentru informații despre rezolvarea defectelor de imagine specifice, consultați secțiunea Rezolvarea problemelor legate de calitatea imprimării din acest Ghid al utilizatorului.

## <span id="page-104-0"></span>Actualizarea firmware-ului imprimantei

Încercați să efectuați un upgrade al firmware-ului imprimantei. Pentru informații suplimentare, consultați sectiunea Actualizarea firmware-ului din acest Ghid al utilizatorului.

#### Imprimarea din alt program software

Încercați să imprimați dintr-un alt program software. Dacă pagina se imprimă corect, problema este legată de programul software din care ati imprimat.

### Verificarea setării pentru tipul de hârtie pentru operația de imprimare

Verificati setarea pentru tipul de hârtie când imprimati dintr-un program software și paginile imprimate prezintă pete, imprimare neclară sau întunecată, hârtie ondulată, puncte împrăștiate de toner, toner nefixat sau zone mici de pe care lipsește tonerul.

#### Verificarea setării tipului de hârtie pe imprimantă

- 1. Deschideți tava.
- 2. Verificați dacă tava este încărcată cu tipul corect de hârtie.
- 3. Închideți tava.
- 4. Urmati instructiunile de pe panoul de control pentru a confirma sau a modifica setările tipului de hârtie pentru tavă.

#### Verificarea setării tipului de hârtie (Windows)

- 1. Din programul software, selectați opțiunea Imprimare.
- 2. Selectați imprimanta, apoi faceți clic pe butonul Proprietăți sau Preferințe.
- 3. Faceți clic pe fila Hârtie/Calitate.
- 4. Din lista derulantă Tip hârtie, faceți clic pe opțiunea Mai multe....
- 5. Extindeți lista de opțiuni Tipul este: opțiuni.
- 6. Extindeți categoria de tipuri de hârtie care descrie cel mai bine hârtia dvs.
- 7. Selectați opțiunea pentru tipul de hârtie utilizat și faceți clic pe butonul OK.
- 8. Faceti clic pe butonul OK pentru a închide caseta de dialog Proprietăți document. În caseta de dialog Imprimare, faceți clic pe butonul OK pentru a imprima operația.

#### Verificarea setării tipului de hârtie (OS X)

- 1. Faceti clic pe meniul File (Fişier), apoi faceti clic pe optiunea Print (Imprimare).
- 2. În meniul **Imprimantă**, selectați imprimanta.
- 3. În mod prestabilit, driverul de imprimare afişează meniul Exemplare și pagini. Deschideți lista derulantă a meniurilor, apoi faceti clic pe meniul Finisare.
- <span id="page-105-0"></span>4. Selectați un tip din lista derulantă Tip suport.
- 5. Faceti clic pe butonul Imprimare.

### Verificarea stării cartușului de toner

Urmați acești pași pentru a verifica durata de viața rămasă a cartușelor de toner și, dacă este cazul, starea altor componente de întreținere înlocuibile.

#### Pasul unu: Imprimaţi pagina de stare a consumabilelor

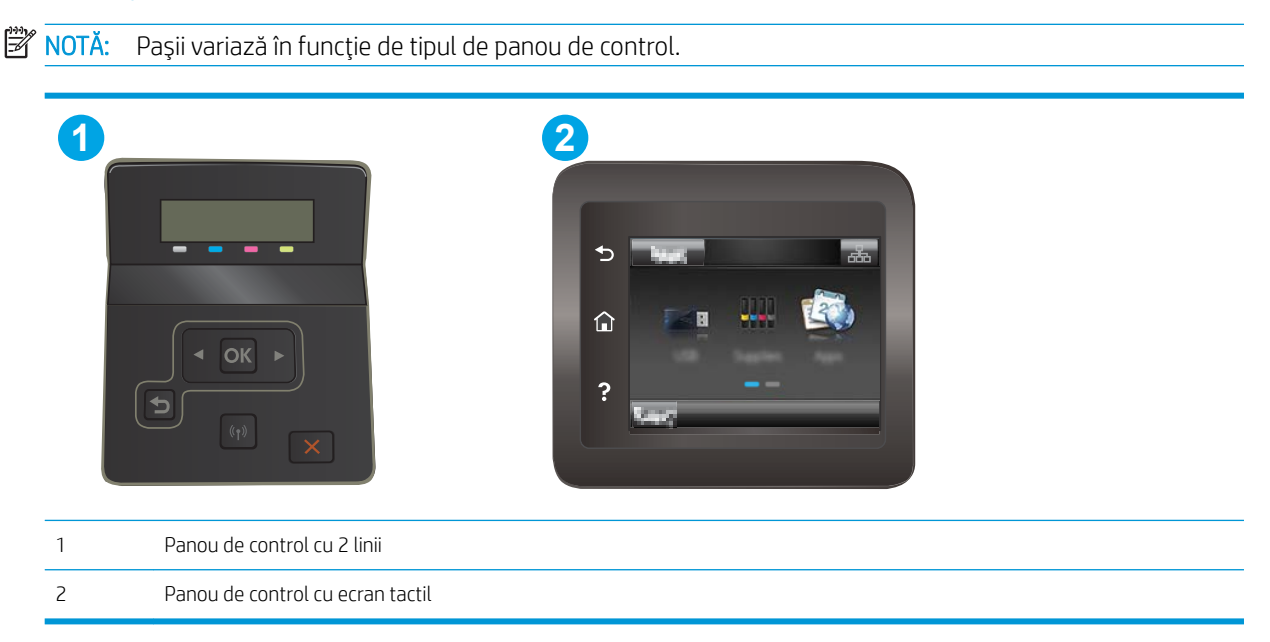

1. Panourile de control cu 2 linii: Pe panoul de control al imprimantei, apăsați butonul OK.

Panourile de control cu ecran tactil: Din ecranul principal de pe panoul de control al imprimantei, deplasati degetul până când se afișează meniul Configurare. Atingeți pictograma Configurare · pentru a deschide meniul.

- 2. Deschideți următoarele meniuri:
	- **Rapoarte**
	- Stare consumabile
- 3. Panourile de control cu 2 linii: Derulați la Imprimare pagină stare consumabile, apoi apăsați butonul OK.

#### Pasul doi: Verificați starea consumabilelor

1. Examinați raportul de stare pentru consumabile pentru a verifica durata de viața rămasă pentru cartușele de toner și, dacă este cazul, starea altor componente de întreținere înlocuibile.

Când se utilizează un cartuş de toner care a ajuns la sfârșitul duratei de viață estimate, pot surveni probleme de calitate a imprimării. Pagina de stare a consumabilelor indică momentul când nivelul unui consumabil este foarte scăzut.

Garanția HP Premium Protection expiră când pe pagina de stare a consumabilelor sau în EWS apare un mesaj care indică faptul că ia sfârșit garanția HP Premium Protection pentru acest consumabil.

<span id="page-106-0"></span>Cartușul de toner nu trebuie înlocuit în acest moment, decât în cazul în care calitatea de imprimare nu mai este acceptabilă. Încercați să aveți un consumabil de schimb disponibil, pe care să îl puteți instala când calitatea imprimării nu mai este acceptabilă.

Când decideți să înlocuiți un cartuş de toner sau alte componente de întreținere, consultați pagina de stare a consumabilelor, care listează numerele de reper ale produselor originale HP.

2. Verificați dacă utilizați un cartuș original HP.

Pe un cartuş de toner HP original sunt inscripționate "HP" sau sigla HP. Pentru mai multe informații despre identificarea cartuşelor HP, accesați www.hp.com/go/learnaboutsupplies.

#### Imprimarea unei pagini de curățare

În timpul procesului de imprimare, este posibil ca în interiorul imprimantei să se acumuleze hârtie, particule de toner și de praf care pot cauza probleme de calitate a imprimării, precum stropi sau pete de toner, scurgeri, linii întrerupte sau urme repetitive.

Utilizați procedura următoare pentru a imprima o pagină de curățare.

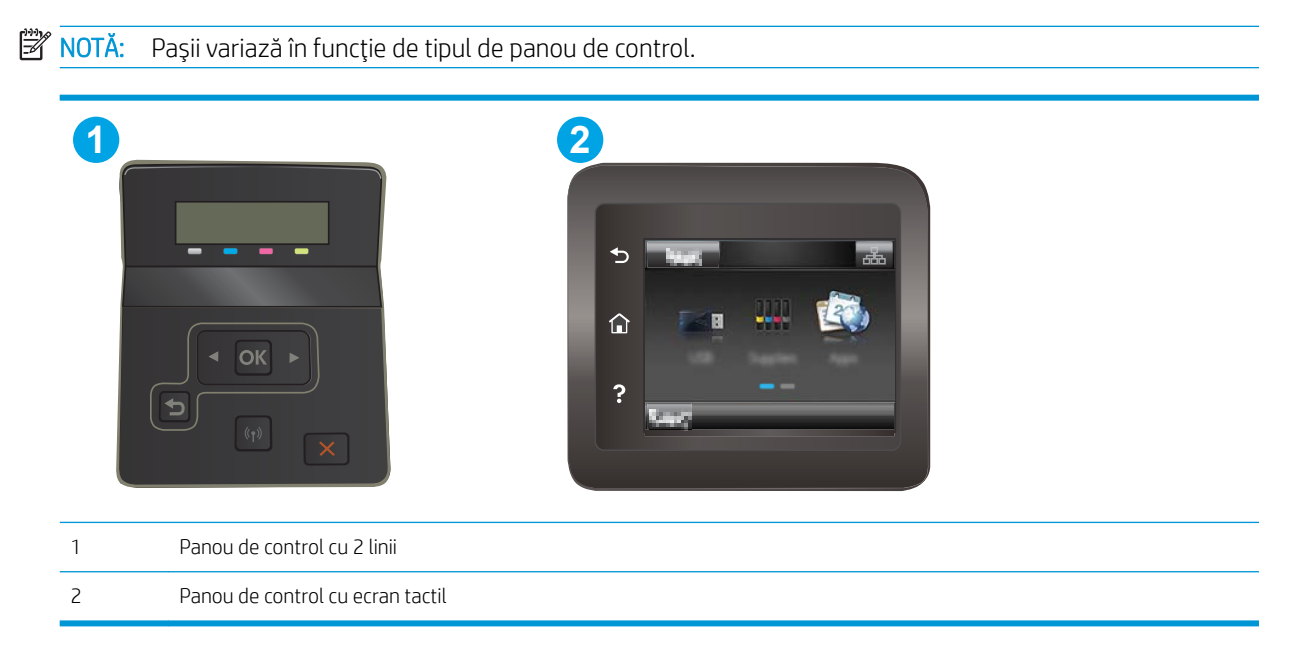

1. Panourile de control cu 2 linii: Pe panoul de control al imprimantei, apăsați butonul OK.

Panourile de control cu ecran tactil: Din ecranul principal de pe panoul de control al imprimantei, deplasați degetul până când se afisează meniul Configurare. Atingeți pictograma Configurare  $\bullet\$ pentru a deschide meniul.

- 2. Deschideți următoarele meniuri:
	- Service
	- Pagină de curățare
- 3. Încărcați hârtie simplă de dimensiune Letter sau A4 când vi se cere acest lucru, apoi selectați butonul OK.

Pe panoul de control al imprimantei se va afișa un mesaj Curățare. Așteptați finalizarea procesului. Aruncați pagina imprimată.

## <span id="page-107-0"></span>Inspectarea vizuală a cartușelor de toner

Urmați acești pași pentru a inspecta fiecare cartuș de toner.

- 1. Scoateți cartușele de toner din imprimantă și verificați dacă banda protectoare a fost scoasă.
- 2. Verificați cipul de memorie pentru deteriorări.
- 3. Examinați suprafața tamburului de imagine verde.

 $\triangle$  ATENTIE: Nu atingeti tamburul de imagine. Amprentele de pe cilindrul fotosensibil pot cauza probleme de calitate a imprimării.

- 4. Dacă vedeți zgârieturi, amprente sau alte deteriorări pe cilindrul fotosensibil, înlocuiți cartușul de toner.
- 5. Reinstalați cartușul de toner și imprimați câteva pagini pentru a vedea dacă s-a rezolvat problema.

### Verificarea hârtiei și a mediului de imprimare

#### Pasul unu: Utilizarea hârtiei care respectă specificațiile HP

Unele probleme de calitate a imprimării apar în urma utilizării hârtiei care nu îndeplinește specificațiile HP.

- · Utilizați întotdeauna tipul și greutatea de hârtie acceptate de această imprimantă.
- · Utilizați hârtie care este de bună calitate și nu are tăieturi, zgârieturi, rupturi, pete, particule desprinse, praf, cute, goluri, capse și margini ondulate sau îndoite.
- · Utilizați hârtie care nu a mai fost imprimată anterior.
- · Utilizați hârtie fără materiale metalice și luciu.
- Utilizați hârtie destinată imprimantelor laser. Nu utilizați hârtie destinată exclusiv imprimantelor cu jet de cerneală.
- Utilizați hârtie care nu este prea aspră. Utilizarea hârtiei mai netede duce în general la o mai bună calitate a imprimării.

#### Pasul doi: Verificarea condițiilor de mediu

Mediul poate afecta în mod direct calitatea imprimării și este o cauză comună pentru problemele de calitate a imprimării și de alimentare cu hârtie. Încercați următoarele soluții:

- Mutați imprimanta departe de locuri expuse curentului, precum ferestre și uși deschise sau orificiile de ventilare ale aparatelor de aer condiționat.
- · Asigurați-vă că imprimanta nu este expusă la temperaturi sau condiții de umiditate ce nu respectă specificațiile imprimantei.
- Nu așezați imprimanta într-un spațiu închis, precum un dulap.
- Așezați imprimanta pe o suprafață solidă și plană.
- Indepărtați orice ar putea bloca orificiile de ventilație de pe imprimantă. Imprimanta necesită un flux corespunzător de aer pe toate laturile, inclusiv în partea de sus.
- Protejați imprimanta de reziduuri din aer, praf, abur sau alte elemente care pot lăsa impurități în interiorul imprimantei.
#### Pasul 3: Setarea alinierii tăvilor individuale

Urmați acești pași atunci când textul sau imaginile nu sunt centrate sau aliniate corect pe pagina imprimată când imprimați din anumite tăvi.

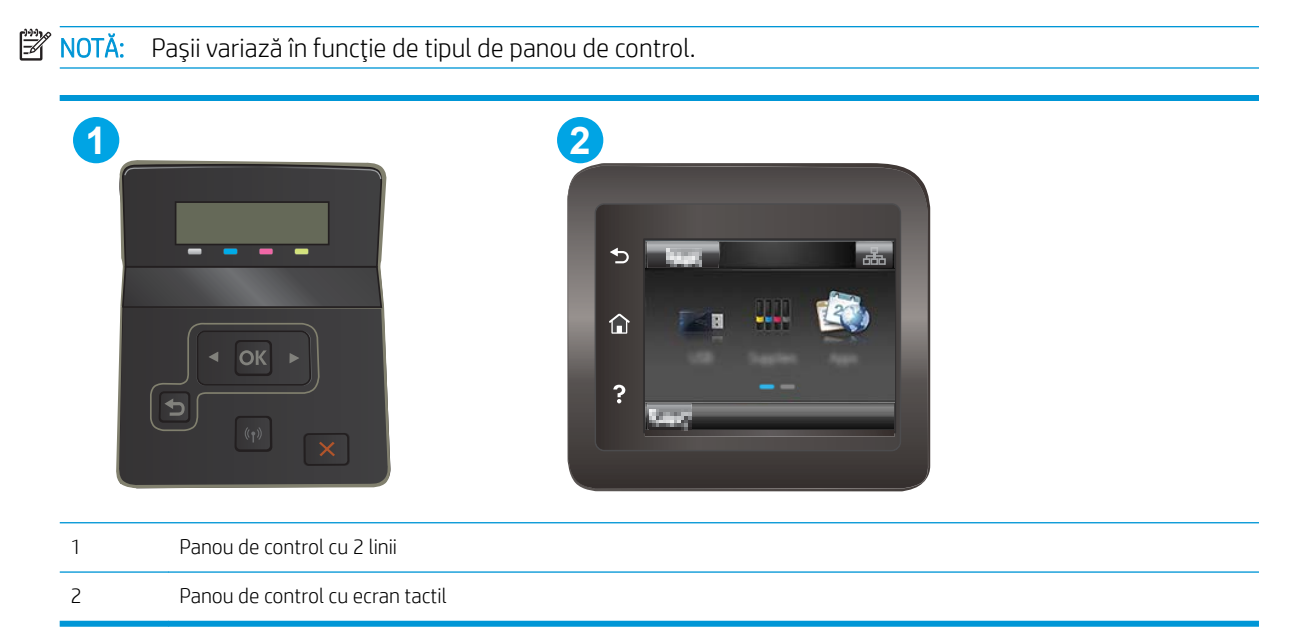

1. Panourile de control cu 2 linii: Pe panoul de control al imprimantei, apăsați butonul OK.

Panourile de control cu ecran tactil: Din ecranul principal de pe panoul de control al imprimantei, deplasați degetul până când se afișează meniul Configurare. Atingeți pictograma Configurare @ pentru a deschide meniul.

- 2. Deschideți următoarele meniuri:
	- Configurare sistem
	- Calitate imprimare
	- Reglare aliniere
	- · Imprimare pagină de test
- 3. Selectați tava pe care doriți să o reglați, apoi urmați instrucțiunile de pe paginile imprimate.
- 4. Imprimați din nou pagina de test, pentru a verifica rezultatele. Efectuați reglaje suplimentare dacă este necesar.
- 5. Selectați OK pentru a salva noile setări.

# Încercarea altui driver de imprimare

Încercați alt driver de imprimare când imprimați dintr-un program software și paginile imprimate prezintă linii neașteptate în grafică, text lipsă, grafică lipsă, formatare incorectă sau fonturi înlocuite.

Descărcați oricare dintre următoarele drivere de pe site-ul Web HP: www.hp.com/support/liM253.

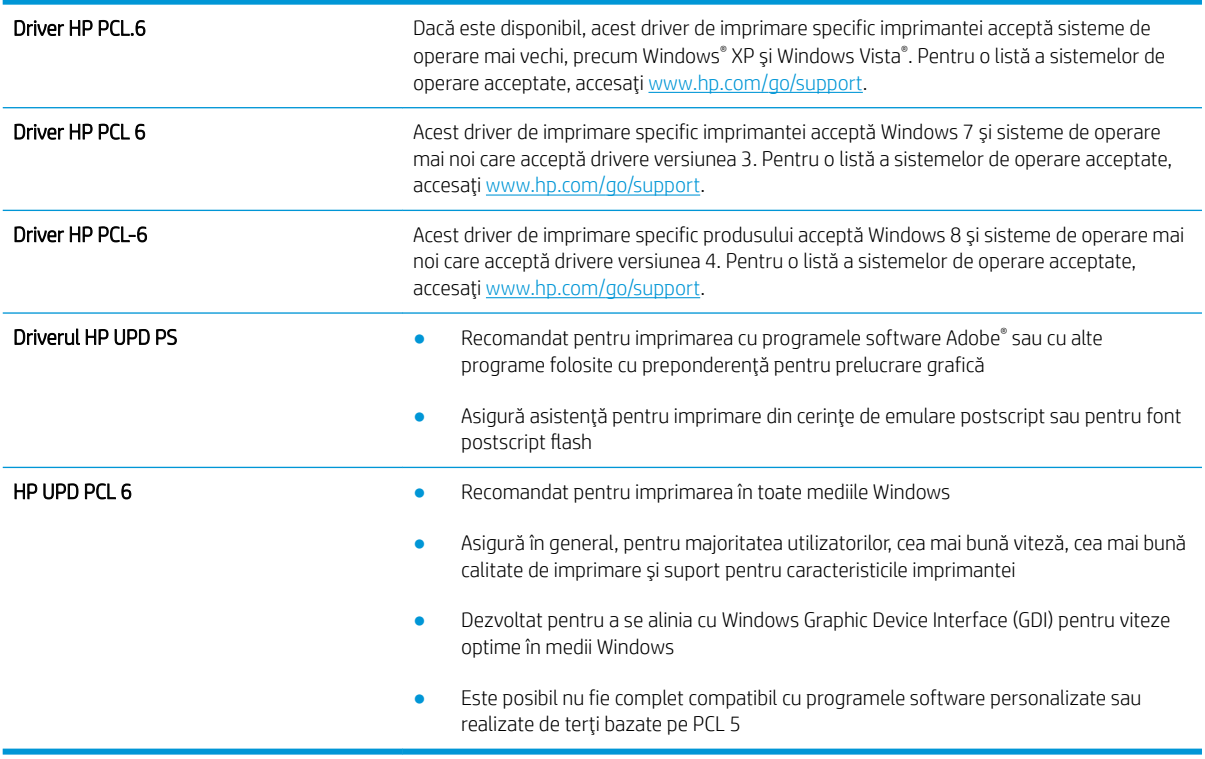

## <span id="page-110-0"></span>Verificarea setărilor EconoMode

HP nu recomandă utilizarea permanentă a regimului EconoMode. Dacă EconoMode este utilizat continuu, este posibil ca tonerul să reziste mai mult decât componentele mecanice ale cartușului de toner. În cazul în care calitatea imprimării începe să se degradeze și nu mai este acceptabilă, luați în considerare înlocuirea cartușului de toner.

**W NOTĂ:** Această caracteristică este disponibilă cu driverul de imprimare PCL 6 pentru Windows. Dacă nu utilizați driverul respectiv, puteți activa caracteristica utilizând serverul Web încorporat HP.

Urmați acești pași dacă întreaga pagină este prea închisă sau prea deschisă.

- 1. Din programul software, selectați opțiunea Imprimare.
- 2. Selectați imprimanta, apoi faceți clic pe butonul Proprietăți sau Preferințe.
- 3. Faceti clic pe fila Hârtie/Calitate și localizați zona Calitate imprimare.
- 4. Dacă întreaga pagină este prea închisă, utilizați aceste setări:
	- Selectați opțiunea 600 dpi, dacă este disponibilă.
	- Selectați caseta de validare EconoMode pentru a activa această caracteristică.

Dacă întreaga pagină este prea deschisă, utilizați aceste setări:

- Selectați opțiunea FastRes 1200, dacă este disponibilă.
- Debifați caseta de validare EconoMode pentru a dezactiva această caracteristică.
- 5. Faceti clic pe butonul OK pentru a închide caseta de dialog Proprietăți document. În caseta de dialog Imprimare, faceti clic pe butonul OK pentru a imprima operația.

#### Ajustare densitate de imprimare

Parcurgeți următorii pași pentru a ajusta densitatea de imprimare.

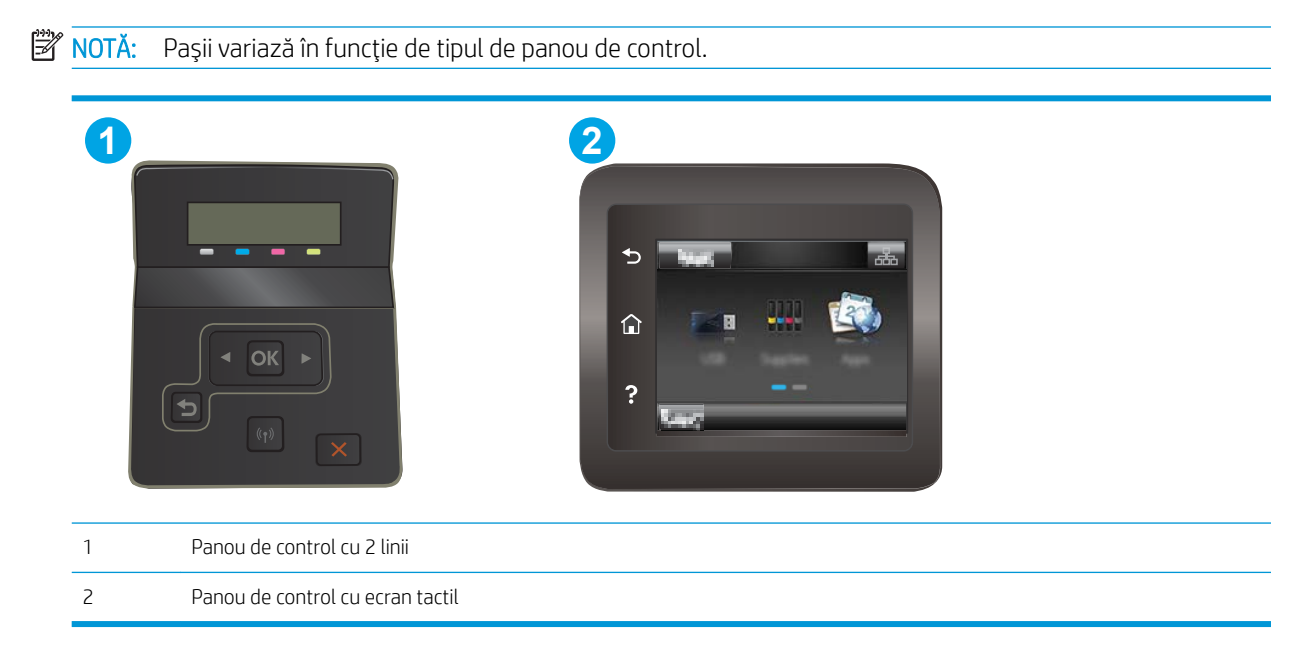

- <span id="page-111-0"></span>1. Deschideți serverul web HP încorporat (EWS):
	- a. Panourile de control cu 2 linii: Pe panoul de control al imprimantei, apăsați butonul OK. Deschideți meniul Configurare rețea, selectați Afișare adresă IP, apoi selectați Da. Reveniți la ecranul principal pentru a vizualiza adresa IP.

Panourile de control cu ecran tactil: Din ecranul principal de pe panoul de control al imprimantei, deplasați degetul până când se afișează meniul Configurare. Atingeți butonul Informații de conectare <sub>도</sub>모 / ((), apoi atingeţi butonul Conectat la reţea <sub>모</sub>모, sau butonul Reţea Wi-Fi ACTIVATĂ (() pentru a afișa adresa IP sau numele de gazdă.

b. Deschideți un browser web și, în linia de adresă, tastați adresa IP sau numele gazdei exact cum sunt afișate pe panoul de control al imprimantei. Apăsați tasta Enter de pe tastatura computerului. Se deschide EWS.

#### https://10.10.XXXXX/

- **W NOTĂ:** Dacă browserul web afișează un mesaj care arată că accesarea site-ului web poate să nu fie sigură, selectați opțiunea de accesare în continuare a site-ului web. Accesarea acestui site web nu va afecta computerul.
- 2. Faceți clic pe fila Sistem, apoi selectați pagina Densitate imprimare.
- 3. Selectați setările de densitate corecte.
- 4. Faceți clic pe Aplicare, pentru a salva modificările.

## Calibrarea imprimantei pentru alinierea culorilor

Calibrarea este o funcție a imprimantei care optimizează calitatea imprimării.

Urmați acești pași pentru a soluționa problemele legate de calitatea imprimării, cum ar fi culori nealiniate, umbre colorate, grafică neclară sau alte probleme de calitate a imprimării.

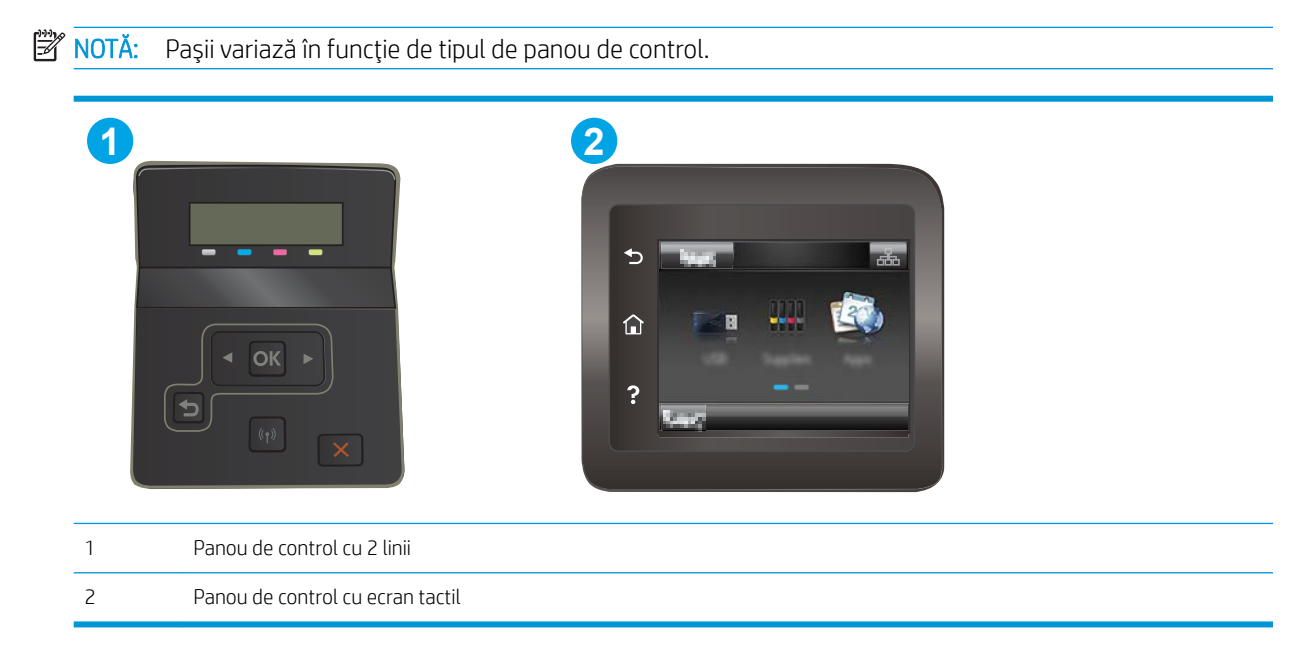

<span id="page-112-0"></span>1. Panourile de control cu 2 linii: Pe panoul de control al imprimantei, apăsați butonul OK.

Panourile de control cu ecran tactil: Din ecranul principal de pe panoul de control al imprimantei, deplasați degetul până când se afișează meniul Configurare. Atingeți pictograma Configurare @ pentru a deschide meniul.

- 2. Selectați următoarele meniuri:
	- Configurare sistem
	- Calitate imprimare
	- Calibrare culori
	- Calibrare acum
- 3. Numai panourile de control cu 2 linii: Selectați OK pentru a iniția procesul de calibrare.
- 4. Pe panoul de control al imprimantei se va afișa un mesaj de Calibrare. Procesul de calibrare durează câteva minute să se finalizeze. Nu opriți imprimanta până la terminarea procesului de calibrare. Așteptați în timp ce imprimanta se calibrează, apoi încercați din nou imprimarea.

## Reglarea setărilor de culoare (Windows)

La imprimarea dintr-un program software, urmați acești pași în cazul în care culorile de pe pagina imprimată nu corespund cu cele de pe ecranul computerului sau nu sunt imprimate satisfăcător.

#### Modificarea opțiunilor pentru culori

- 1. Din programul software, selectați opțiunea Imprimare.
- 2. Selectați imprimanta, apoi faceți clic pe butonul Proprietăți sau Preferințe.
- 3. Faceti clic pe fila Color (Culori).
- 4. Faceti clic pe optiunea Print in Grayscale (Imprimare în nuanțe de gri) pentru a imprima un document în albnegru și nuanțe de gri. Utilizați această opțiune pentru a imprima documente color pentru fotocopiere sau trimitere prin fax. De asemenea, utilizați această opțiune pentru a imprima ciorne sau pentru a economisi tonerul color.
- 5. Faceti clic pe butonul OK pentru a închide caseta de dialog Proprietăți document. În caseta de dialog Imprimare, faceti clic pe butonul OK pentru a imprima operația.

## Imprimarea și interpretarea paginii de calitate a imprimării

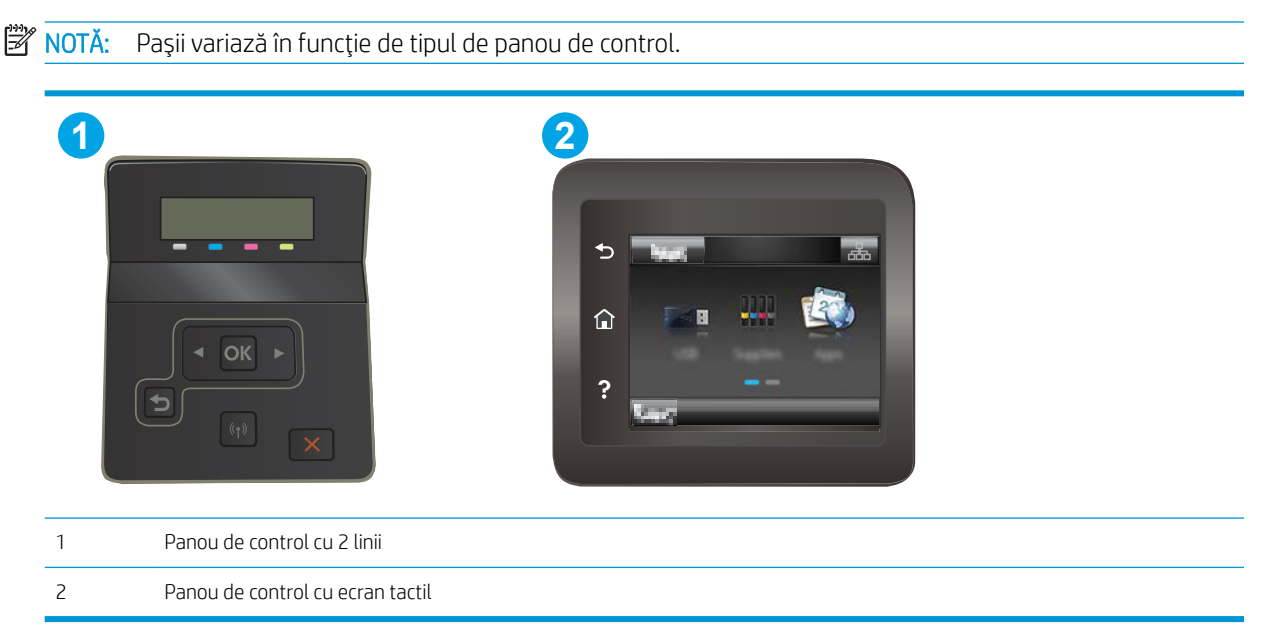

1. Panourile de control cu 2 linii: Pe panoul de control al imprimantei, apăsați butonul OK.

Panourile de control cu ecran tactil: Din ecranul principal de pe panoul de control al imprimantei, deplasați degetul până când se afișează meniul Configurare. Atingeți pictograma Configurare @ pentru a deschide meniul.

- 2. Selectați meniul Rapoarte.
- 3. Selectați elementul Pagină Calitate imprimare.

Această pagină conține cinci benzi de culoare care sunt împărțite în patru grupuri, conform ilustrației următoare. Prin examinarea fiecărui grup, puteți să izolați problema la un anumit cartuș de toner.

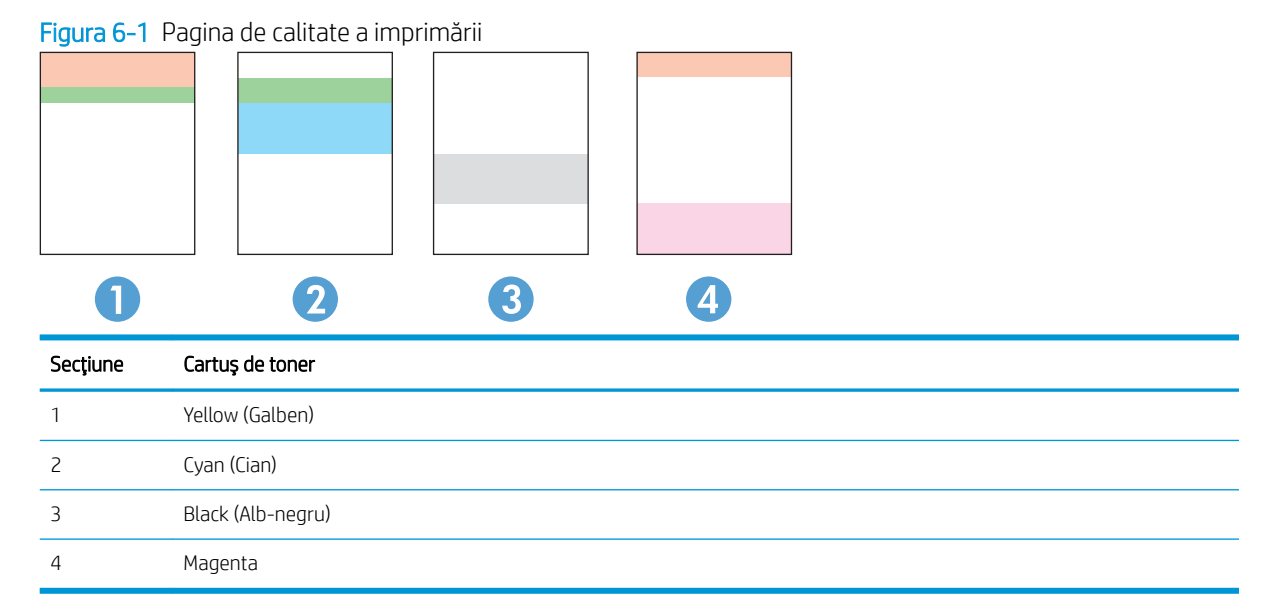

- · Dacă apar puncte sau linii întrerupte numai la unul dintre grupuri, înlocuiți cartușul de toner asociat grupului respectiv.
- · Dacă apar puncte în mai multe grupuri, imprimați o pagină de curățare. Dacă aceasta nu rezolvă problema, stabiliți dacă punctele sunt întotdeauna de aceeași culoare, de exemplu, dacă punctele magenta apar în toate cele cinci benzi de culoare. Dacă punctele sunt toate de aceeași culoare, înlocuiți cartușul de toner.
- · Dacă apar linii întrerupte în mai multe benzi de culoare, contactați HP. Probabil altă componentă, nu cartuşul de toner, cauzează problema.

# <span id="page-115-0"></span>Rezolvarea problemelor legate de calitatea imprimării

- Introducere
- Depanarea problemelor legate de calitatea imprimării

## Introducere

Următoarele informații furnizează pașii de depanare pentru rezolvarea defectelor de imagine, inclusiv a următoarelor defecte:

- · Imprimare deschisă la culoare
- · Fundal gri sau imprimare întunecată
- · Pagini goale
- · Pagini negre
- · Benzi deschise sau închise
- · Dungi deschise sau închise
- Lipsa tonerului
- · Imagini înclinate
- Culori care nu se aliniază
- Hârtie ondulată

## Depanarea problemelor legate de calitatea imprimării

#### Tabelul 6-1 Referință rapidă tabel cu defecte de imagine

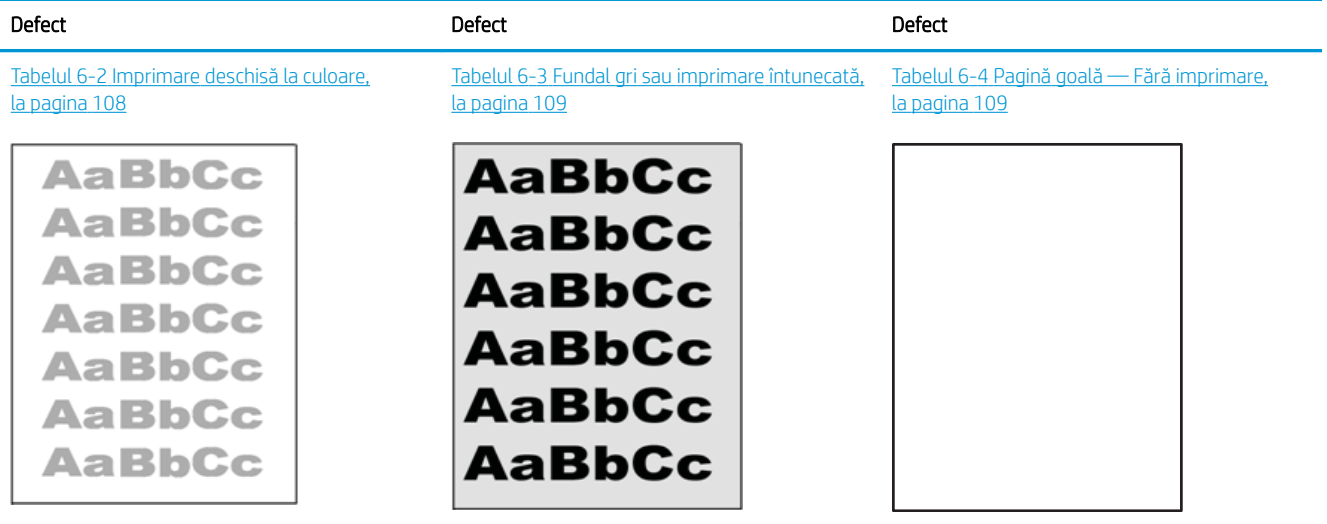

#### Tabelul 6-1 Referință rapidă tabel cu defecte de imagine (Continuare)

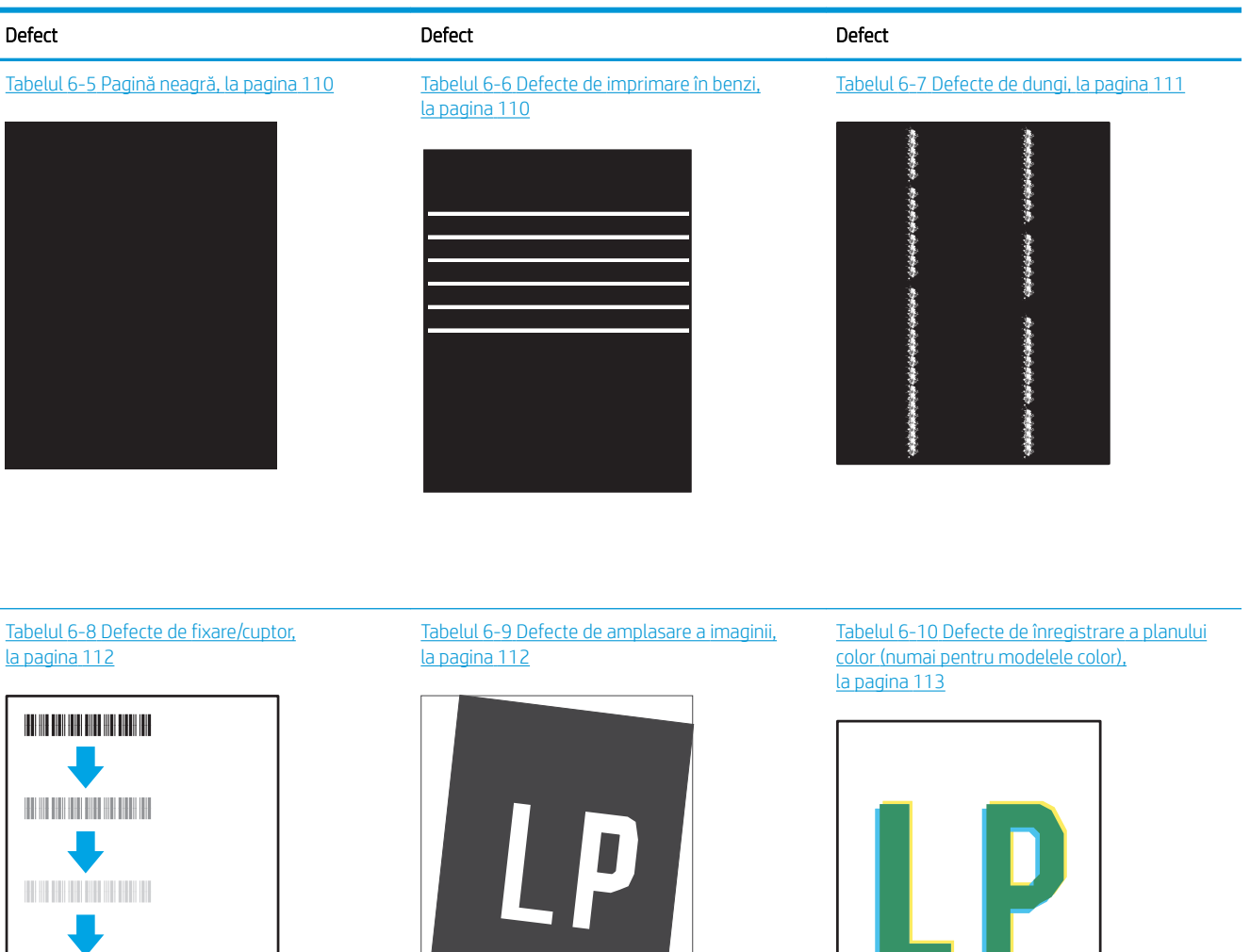

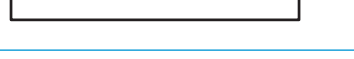

#### Tabelul 6-11 Defecte la ieșire, la pagina 114

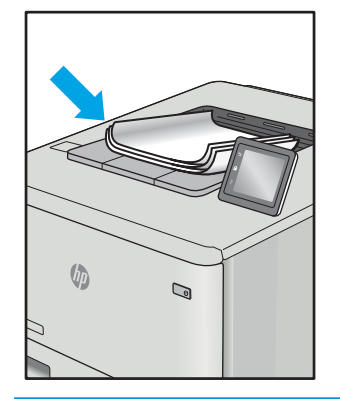

Indiferent de cauză, defectele de imagine pot fi deseori rezolvate utilizând aceiași pași. Utilizați următorii pași ca punct de pornire pentru rezolvarea defectelor de imagine.

- <span id="page-117-0"></span>1. Imprimați din nou documentul. Defectele de calitate a imprimării pot apărea sporadic sau pot dispărea definitiv la imprimarea continuă.
- 2. Verificați starea cartușului sau a cartușelor. În cazul în care un cartuș atinge nivelul Foarte scăzut (a depășit durata de viață estimată), înlocuiți-l.
- 3. Asigurați-vă că setările driverului și ale modului de imprimare pentru tavă corespund cu suporturile de imprimare încărcate în tavă. Încercați să utilizați alt top de suporturi de imprimare sau altă tavă. Încercați să utilizati alt mod de imprimare.
- 4. Asigurați-vă că imprimanta este în intervalul acceptat de temperatură/umiditate de operare.
- 5. Asiguraţi-vă că tipul, dimensiunea și greutatea hârtiei sunt acceptate de imprimantă. Consultați pagina de asistență pentru imprimantă la [support.hp.com](http://support.hp.com) pentru a consulta lista de tipuri și dimensiuni de hârtie acceptate pentru imprimantă.

NOTĂ: Termenul "absorbție" se referă la o parte din procesul de imprimare în care tonerul este aplicat pe hârtie.

Următoarele exemple prezintă hârtia de dimensiune letter care a trecut prin imprimantă cu marginea scurtă înainte.

#### Tabelul 6-2 Imprimare deschisă la culoare

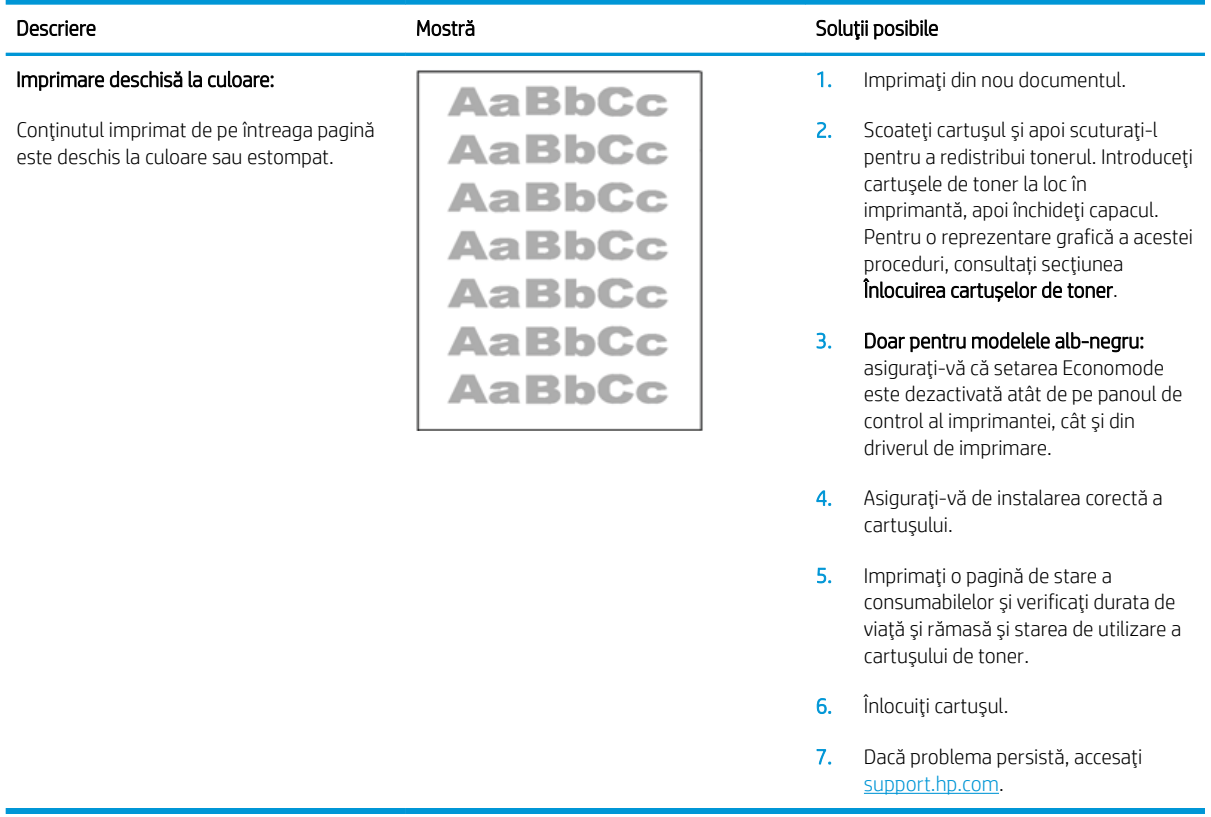

#### <span id="page-118-0"></span>Tabelul 6-3 Fundal gri sau imprimare întunecată

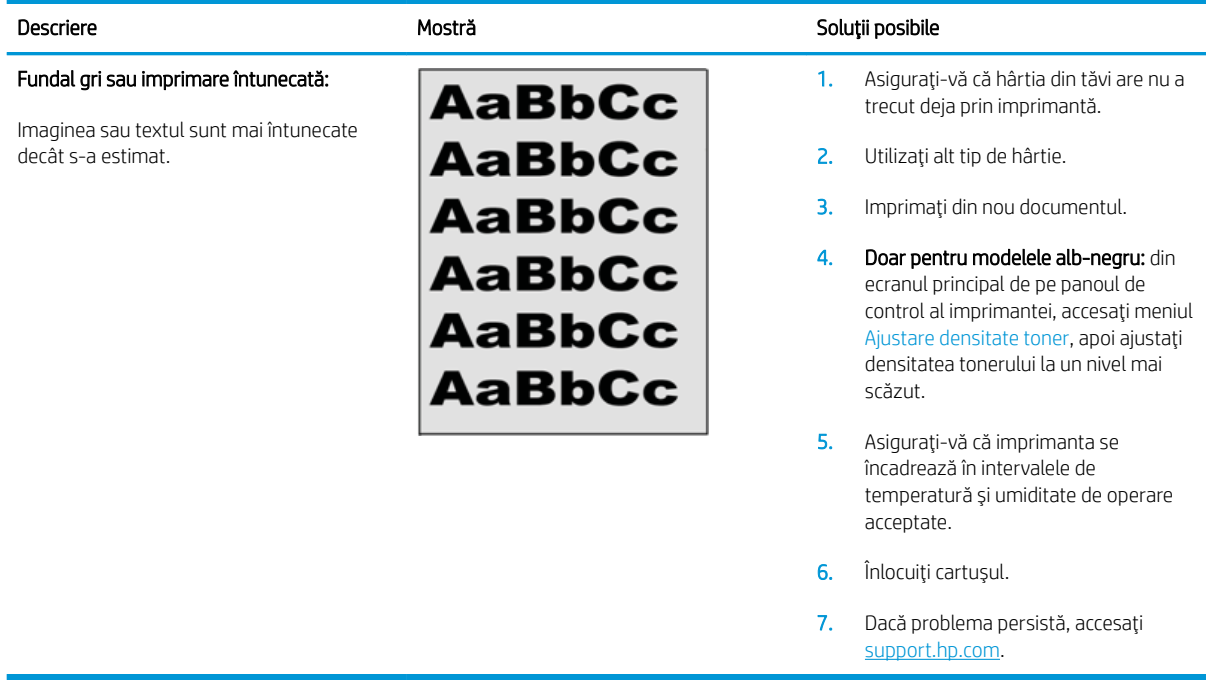

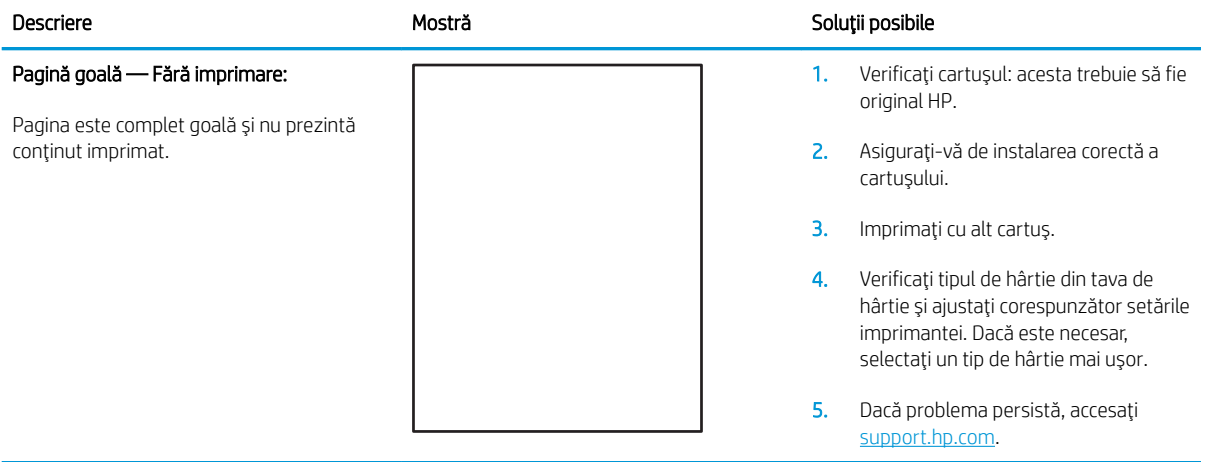

#### Tabelul 6-4 Pagină goală — Fără imprimare

#### <span id="page-119-0"></span>Tabelul 6-5 Pagină neagră

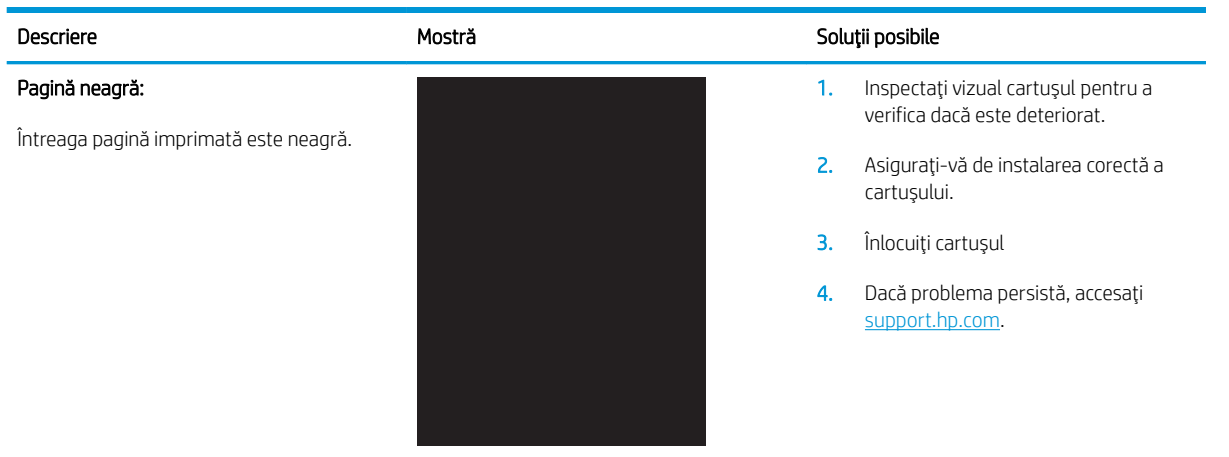

#### Tabelul 6-6 Defecte de imprimare în benzi

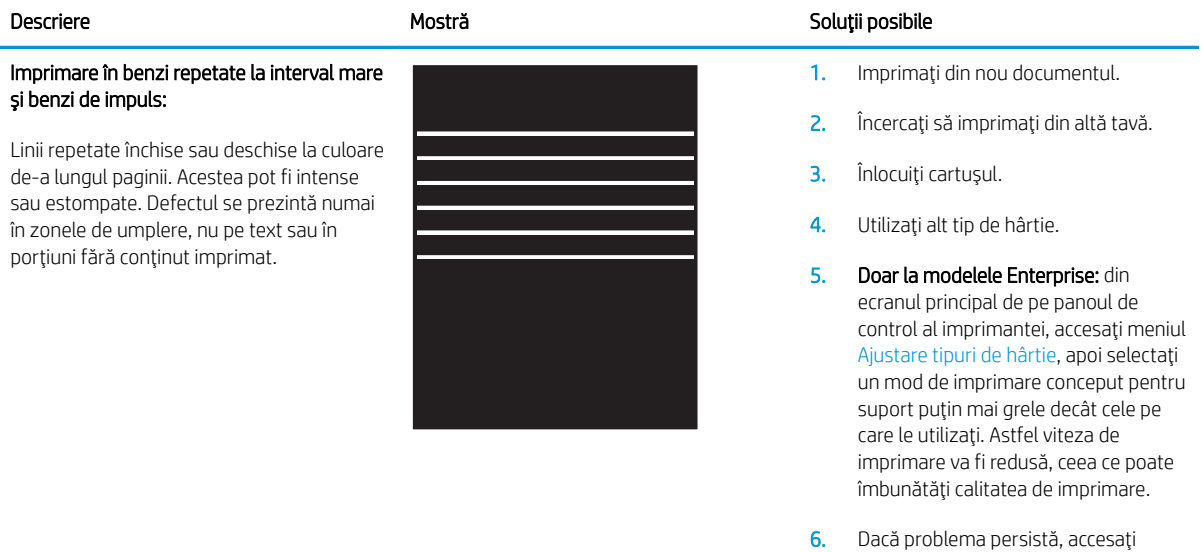

[support.hp.com](http://support.hp.com).

#### <span id="page-120-0"></span>Tabelul 6-7 Defecte de dungi

porțiunile fără conținut imprimat.

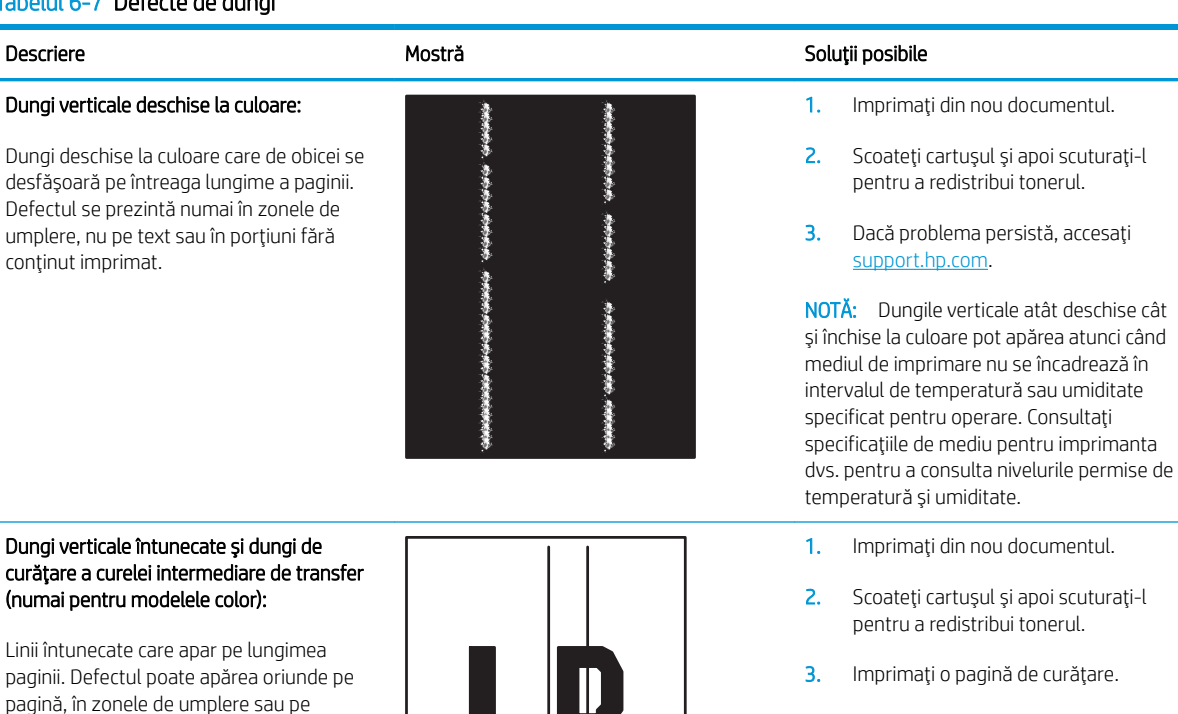

- 4. Verificați nivelul de toner din cartuș.
- 5. Dacă problema persistă, accesați [support.hp.com](http://support.hp.com).

#### <span id="page-121-0"></span>Tabelul 6-8 Defecte de fixare/cuptor

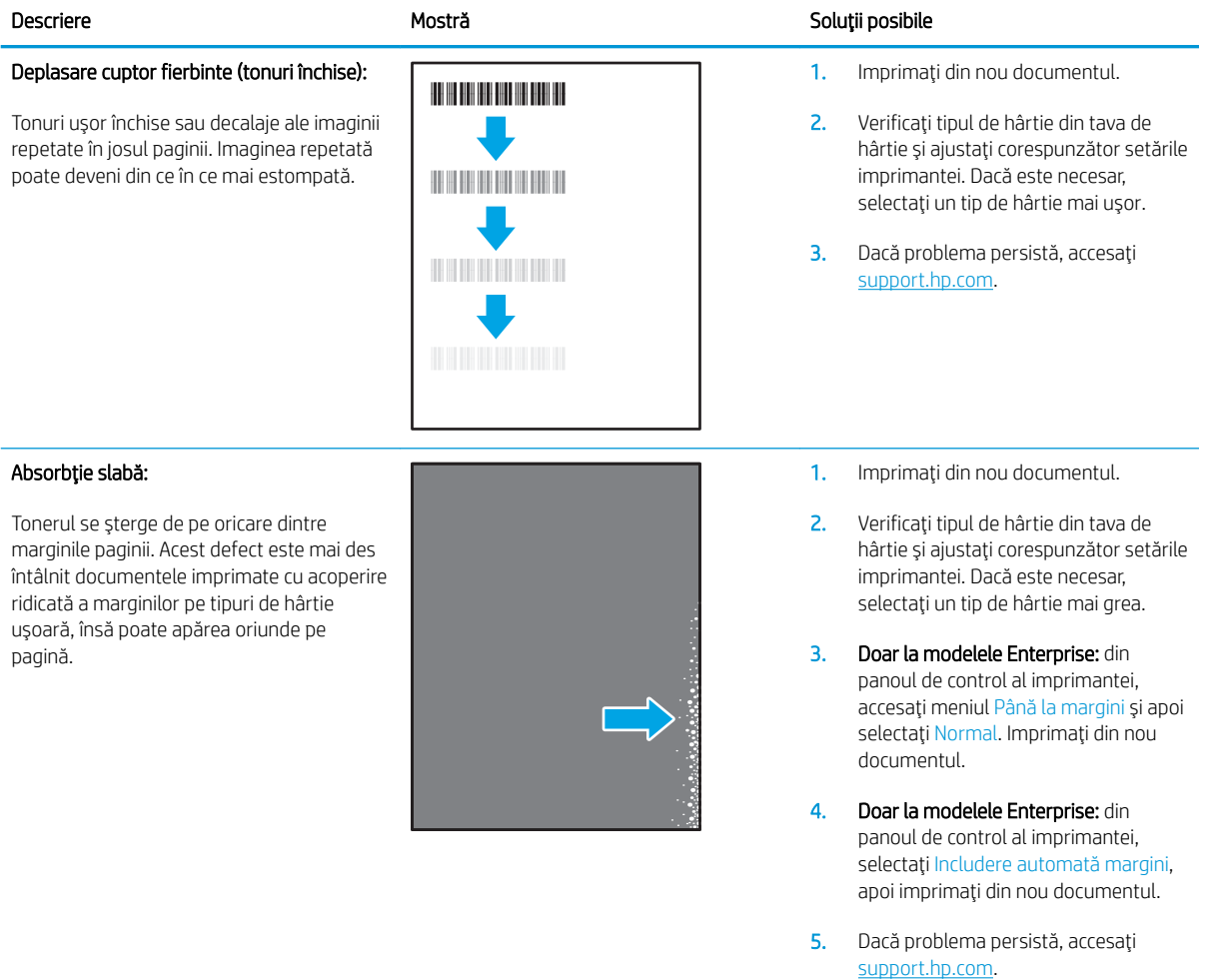

#### Tabelul 6-9 Defecte de amplasare a imaginii

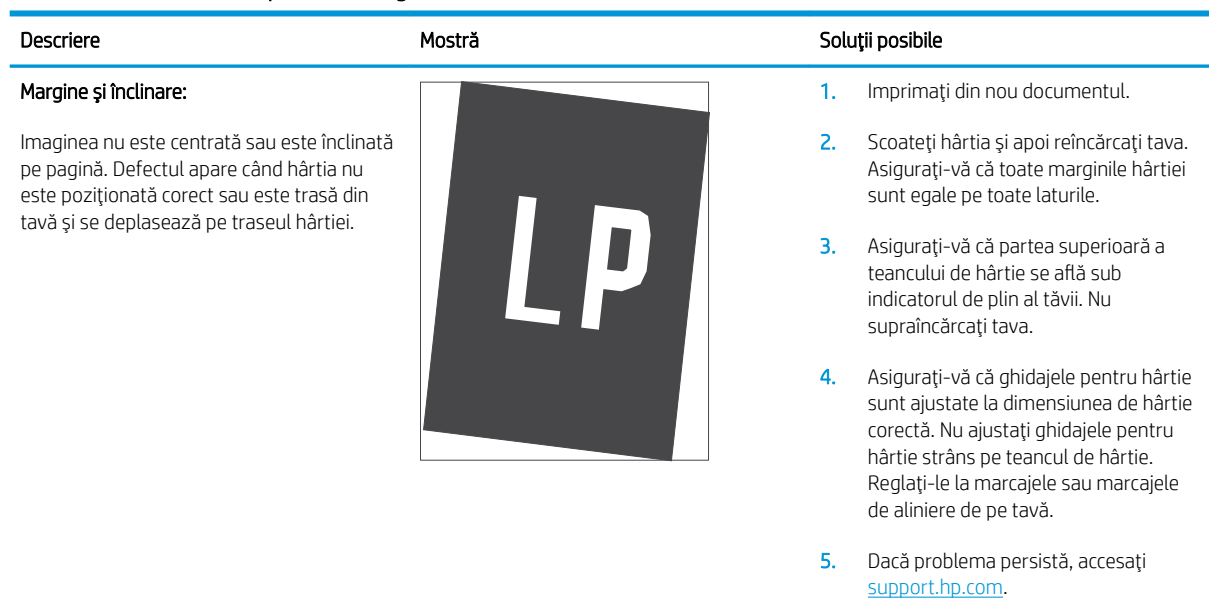

#### <span id="page-122-0"></span>Tabelul 6-10 Defecte de înregistrare a planului color (numai pentru modelele color)

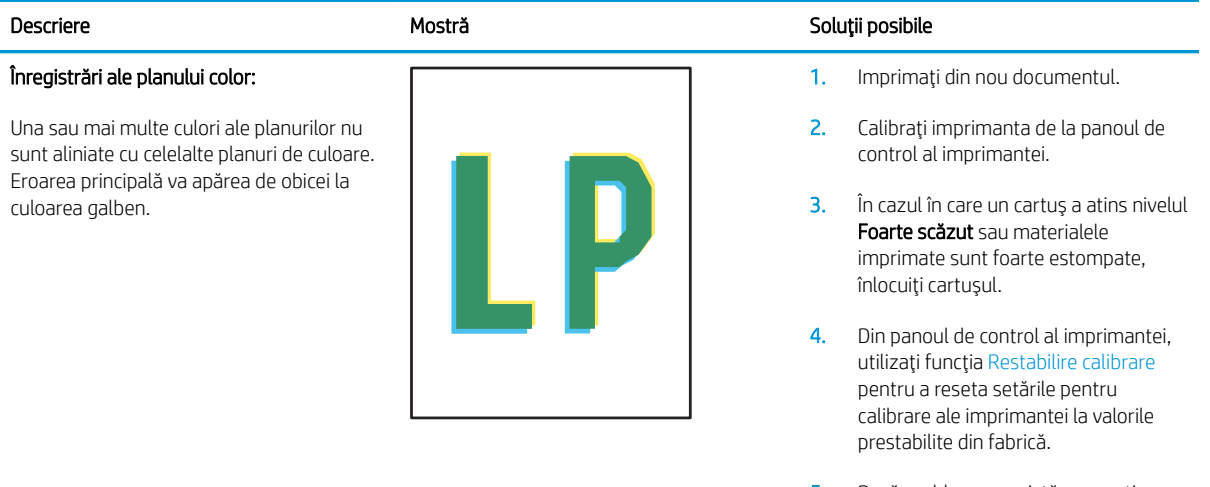

5. Dacă problema persistă, accesați [support.hp.com](http://support.hp.com).

#### <span id="page-123-0"></span>Tabelul 6-11 Defecte la ieșire

#### Răsucire la ieşire:

Hârtia imprimantă are marginile răsucite. Marginile răsucite se pot prezenta pe latura scurtă sau lungă a hârtiei. Pot exista două tipuri de răsucire:

- Răsucire pozitivă: hârtia se răsucește spre fața imprimată. Defectul apare în medii uscate sau la imprimarea cu acoperire ridicată a paginii.
- Răsucire negativă: hârtia se răsucește în direcția opusă feței imprimate. Defectul apare în medii cu umiditate ridicată, sau la imprimarea cu acoperire redusă a paginii.

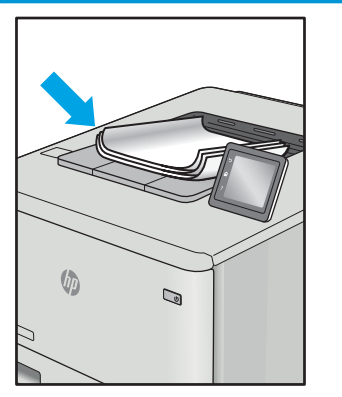

#### Descriere Soluții posibile Mostră Mostră de la Soluții posibile

- 1. Imprimaţi din nou documentul.
- 2. Räsucire pozitivä: selectati un tip de hârtie mai grea de la panoul de control al imprimantei. Tipul de hârtie mai grea creează o temperatură mai ridicată pentru imprimare.

Răsucire negativă: selectați un tip de hârtie mai usoară de la panoul de control al imprimantei. Tipul de hârtie mai uşoară creează o temperatură mai scăzută pentru imprimare. Încercați să depozitați hârtia într-un mediu uscat înainte de a utiliza hârtie nouă.

- 3. Imprimati în modul duplex.
- 4. Dacă problema persistă, accesați [support.hp.com](http://support.hp.com).
- 1. Imprimați din nou documentul.
- 2. Extindeți extensia tăvii de ieșire.
- 3. Dacă defectul este cauzat de răsucirea semnificativă a hârtiei, urmați pașii de depanare pentru Răsucire la ieșire.
- 4. Utilizați alt tip de hârtie.
- 5. Utilizați hârtie nouă.
- 6. Scoateți hârtia din tava de ieșire ca tava să se umple.
- 7. Dacă problema persistă, accesați [support.hp.com](http://support.hp.com).

#### Stivuire la ieşire:

Hârtia nu este stivuită în mod adecvat în tava de iesire. Stiva poate fi inegală, înclinată, sau paginile sunt împinse în afara tăvii, pe jos. Acest defect poate fi provocat de oricare dintre următoarele condiții:

- Răsucire semnificativă a hârtiei
- Hârtia din tavă este încrețită sau deformată
- Hârtia nu este de tip standard, precum plicuri
- Tava de ieşire este prea plină

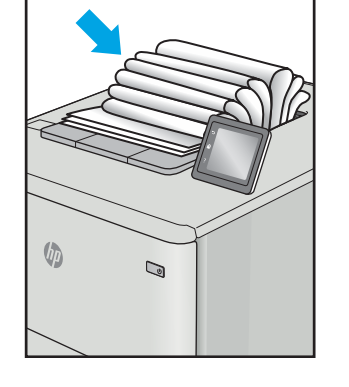

# <span id="page-124-0"></span>Rezolvarea problemelor de rețea prin cablu

## Introducere

Anumite tipuri de probleme pot indica că există o problemă de comunicare cu rețeaua. Aceste probleme implică următoarele aspecte:

- Pierdere periodică a posibilității de a comunica cu imprimanta
- Imprimanta nu pot fi găsită în timpul instalării driverului
- Imposibilitatea periodică de a imprima

NOTĂ: Dacă v-ați confruntat cu întreruperea intermitentă a conectivității la rețea, actualizați mai întâi firmwareul imprimantei. Pentru instrucțiuni despre modul de actualizare a firmware-ului imprimantei, accesați [http://support.hp.com,](http://support.hp.com) căutați imprimanta dvs., apoi căutați "actualizarea firmware-ului".

Verificați următoarele elemente pentru a afla dacă imprimanta comunică cu rețeaua. Înainte de a începe, imprimați o pagină de configurare de la panoul de control al imprimantei și localizați adresa IP a imprimantei, care este listată în această pagină.

- Conexiune fizică necorespunzătoare
- Computerul nu poate să comunice cu imprimanta
- Imprimanta utilizează setări de legătură și duplex incorecte pentru rețea
- Programele software noi pot cauza probleme de compatibilitate
- Computerul sau statia de lucru poate fi configurată incorect
- Imprimanta este dezactivată sau alte setări de rețea sunt incorecte

 $\mathbb{B}^n$  NOTĂ: HP nu oferă suport pentru lucrul în rețea peer-to-peer, deoarece această caracteristică este o funcție a sistemelor de operare Microsoft și nu a driverelor de imprimare HP. Pentru mai multe informații, mergeți la Microsoft la adresa www.microsoft.com.

## Conexiune fizică necorespunzătoare

- 1. Verificați dacă imprimanta este atașată la portul de rețea corect, utilizând un cablu cu o lungime corespunzătoare.
- 2. Verificați fixarea corectă a mufelor cablurilor.
- 3. Verificați conexiunea la portul de rețea din partea din spate a imprimantei și asigurați-vă că ledul de activitate de culoarea chihlimbarului care indică traficul de rețea și ledul verde de stare a conexiunii sunt aprinse în mod continuu, indicând conectarea la retea.
- 4. Dacă problema persistă, încercați un alt cablu sau un alt port de pe hub.

## Computerul nu poate să comunice cu imprimanta

- 1. Verificați comunicarea cu rețeaua, testând-o cu comanda ping.
	- a. Deschideți un prompt în linie de comandă pe computer.
- <span id="page-125-0"></span>Pentru Windows, faceți clic pe Start, faceți clic pe Executare, tastați cmd și apăsați Enter.
- · Pentru OS X, accesaţi Applications (Aplicaţii), apoi Utilities (Utilitare) și deschideţi Terminal.
- **b.** Tastati ping, urmat de adresa IP a imprimantei dvs.
- c. Dacă fereastra afișează timpul de revenire al pachetelor, rețeaua funcționează.
- 2. În cazul în care comanda ping eşuează, verificați dacă huburile de rețea sunt active, apoi verificați dacă setările de rețea, imprimanta și computerul sunt toate configurate pentru aceeași rețea (cunoscută și ca subrețea).
- 3. Deschideți proprietățile imprimantei și faceți clic pe fila Porturi. Verificați dacă adresa IP curentă pentru imprimantă este selectată. Adresa IP este listată în pagina de configurare a imprimantei.
- 4. Dacă ați instalat imprimanta folosind portul TCP/IP standard HP, selectați caseta etichetată Se imprimă întotdeauna la această imprimantă, chiar dacă adresa IP a acesteia se schimbă.
- 5. Dacă ați instalat imprimanta folosind un port TCP/IP standard Microsoft, utilizați numele de gazdă al imprimantei în locul adresei IP.
- 6. Dacă adresa IP este corectă, ștergeți imprimanta, apoi adăugați-o din nou.

## Imprimanta utilizează setări de legătură și duplex incorecte pentru rețea

HP vă recomandă să lăsați aceste setări în modul automat (setarea prestabilită). Dacă modificați aceste setări, trebuie să le schimbați și pentru rețeaua dvs.

## Programele software noi pot cauza probleme de compatibilitate

Asigurați-vă că toate programele software noi sunt instalate corespunzător și că utilizează driverul de imprimare corect.

## Computerul sau stația de lucru poate fi configurată incorect

- 1. Verificați driverele de rețea, driverele de imprimare și setările pentru redirecționarea rețelei.
- 2. Asigurați-vă că sistemul de operare este configurat corect.

## Imprimanta este dezactivată sau alte setări de rețea sunt incorecte

- 1. Consultați paginile de configurare/de rețea ale imprimantei pentru a verifica starea setările de rețea și protocoalele.
- 2. Reconfigurați setările de rețea dacă este necesar.

# <span id="page-126-0"></span>Rezolvarea problemelor de rețea wireless

- Introducere
- Lista de verificare a conectivității wireless
- Produsul nu imprimă după finalizarea configurării wireless
- Produsul nu imprimă, jar computerul are instalat un firewall tert
- Conexiunea wireless nu funcționează după mutarea routerului sau a imprimantei wireless
- Nu se pot conecta mai multe computere la imprimanta wireless
- Imprimanta wireless pierde comunicarea atunci când este conectată la un VPN
- Rețeaua nu apare în lista de rețele wireless
- · Rețeaua wireless nu funcționează
- Efectuarea unui test de diagnosticare a rețelei wireless
- Reducerea interferențelor dintr-o rețea wireless

## Introducere

Utilizați informațiile de depanare, care contribuie la rezolvarea problemelor.

NOTĂ: Pentru a stabili dacă imprimarea Wi-Fi Direct este activată pe imprimantă, imprimați o pagină de configurare de la panoul de control al imprimantei

## Lista de verificare a conectivității wireless

- Asigurați-vă că nu este conectat cablul de rețea.
- Verificaţi dacă imprimanta și routerul wireless sunt pornite și sunt alimentate. De asemenea, asigurați-vă că semnalul radio wireless din imprimantă este activat.
- · Verificați dacă identificatorul setului de servicii (SSID) este corect. Imprimați o pagină de configurare pentru a determina SSID-ul. Dacă nu sunteți sigur că SSID-ul este corect, executați din nou configurarea wireless.
- În cazul rețelelor securizate, asigurați-vă că informațiile de securitate sunt corecte. Dacă informațiile de securitate sunt corecte, executați din nou configurarea wireless.
- · Dacă rețeaua wireless funcționează corespunzător, încercați să accesați alte computere din rețeaua wireless. Dacă rețeaua are acces la Internet, încercați să vă conectați la Internet printr-o conexiune wireless.
- Verificați dacă metoda de criptare (AES sau TKIP) este aceeași pentru imprimantă și pentru punctul de acces wireless (la rețelele care utilizează securitate WPA).
- Verificați dacă imprimanta se află în aria de acoperire a rețelei wireless. Pentru majoritatea rețelelor, imprimanta trebuie să se afle la 30 m de punctul de acces wireless (routerul wireless).
- Asigurați-vă că nu există obstacole care să blocheze semnalul wireless. Înlăturați toate obiectele metalice mari dintre punctul de acces și imprimantă. Asigurați-vă că imprimanta nu este despărțită de punctul de acces prin stâlpi, ziduri sau coloane de suport care conțin metal sau beton.
- <span id="page-127-0"></span>Asigurați-vă că imprimanta este situată departe de dispozitive electronice care pot interfera cu semnalul wireless. Majoritatea dispozitivelor pot interfera cu semnalul wireless, printre care motoare, telefoane fără fir, camerele sistemelor de securitate, alte retele wireless și anumite dispozitive Bluetooth.
- Asigurați-vă că driverul de imprimare este instalat pe computer.
- Asigurați-vă că ați selectat portul corect al imprimantei.
- Verificați dacă computerul și imprimanta se conectează la aceeași rețea wireless.
- Pentru OS X, verificați dacă routerul wireless acceptă Bonjour.

## Produsul nu imprimă după finalizarea configurării wireless

- 1. Asigurați-vă că imprimanta este pornită și în starea Pregătit.
- 2. Opriți toate firewallurile terțe de pe computerul dvs.
- 3. Asigurați-vă că rețeaua wireless funcționează corect.
- 4. Asigurați-vă de funcționarea corespunzătoare a computerului. Dacă este necesar, reporniți computerul.
- 5. Verificați dacă puteți să deschideți serverul Web încorporat HP al imprimantei de la un computer din rețea.

## Produsul nu imprimă, iar computerul are instalat un firewall terț

- 1. Actualizați firewallul cu cea mai recentă actualizare disponibilă de la producător.
- 2. Dacă programele solicită acces prin firewall când instalați imprimanta sau când încercați să imprimați, asigurați-vă că permiteți programelor să se execute.
- 3. Dezactivați temporar firewallul, apoi instalați imprimanta wireless pe computer. Activați firewallul când ați finalizat instalarea wireless.

## Conexiunea wireless nu funcționează după mutarea routerului sau a imprimantei wireless

- 1. Asigurați-vă că routerul sau imprimanta se conectează la aceeași rețea la care se conectează computerul.
- 2. Imprimați o pagină de configurare.
- 3. Comparați identificatorul setului de servicii (SSID) din pagina de configurare cu SSID-ul din configurația imprimantei pentru computer.
- 4. Dacă numerele nu sunt identice, dispozitivele nu sunt conectate la aceeași rețea. Reconfigurați configurarea wireless a imprimantei.

#### Nu se pot conecta mai multe computere la imprimanta wireless

- 1. Asigurați-vă că celelalte computere se află în aria de acoperire wireless și că niciun obstacol nu blochează semnalul. Pentru majoritatea rețelelor, aria de acoperire wireless este de 30 m față de punctul de acces wireless.
- 2. Asigurați-vă că imprimanta este pornită și în starea Pregătit.
- 3. Asigurați-vă că nu există mai mult de 5 utilizatori simultani Wi-Fi Direct.
- 4. Opriți toate firewallurile terțe de pe computerul dvs.
- <span id="page-128-0"></span>5. Asigurați-vă că rețeaua wireless funcționează corect.
- 6. Asigurați-vă de funcționarea corespunzătoare a computerului. Dacă este necesar, reporniți computerul.

## Imprimanta wireless pierde comunicarea atunci când este conectată la un VPN

În mod normal, nu vă puteți conecta la un VPN și la alte rețele în același timp.

## Rețeaua nu apare în lista de rețele wireless

- Asigurați-vă că routerul wireless este pornit și este alimentat.
- Este posibil ca rețeaua să fie ascunsă. Totuși, vă puteți conecta la o rețea ascunsă.

## Rețeaua wireless nu funcționează

- 1. Asigurați-vă că nu este conectat cablul de rețea.
- 2. Pentru a verifica dacă rețeaua a pierdut comunicarea, încercați să conectați alte dispozitive la rețea.
- 3. Verificați comunicarea cu rețeaua, testând-o cu comanda ping.
	- a. Deschideți un prompt în linie de comandă pe computer.
		- · Pentru Windows, faceţi clic pe Start, faceţi clic pe Executare, tastaţi cmd şi apăsaţi Enter.
		- Pentru OS X, accesați Applications (Aplicații), apoi Utilities (Utilitare) și deschideți Terminal.
	- **b.** Introduceti  $p$ ing, urmat de adresa IP a routerului.
	- c. Dacă fereastra afișează timpul de revenire al pachetelor, rețeaua funcționează.
- 4. Asigurați-vă că routerul sau imprimanta se conectează la aceeași rețea la care se conectează computerul.
	- a. Imprimați o pagină de configurare.
	- b. Comparați identificatorul setului de servicii (SSID) din raportul de configurare cu SSID-ul din configurația imprimantei pentru computer.
	- c. Dacă numerele nu sunt identice, dispozitivele nu sunt conectate la aceeași rețea. Reconfigurați configurarea wireless a imprimantei.

## Efectuarea unui test de diagnosticare a retelei wireless

Din panoul de control al imprimantei, puteți să executați un test de diagnosticare care oferă informații despre setările rețelei wireless.

**W** NOTĂ: Pașii variază în funcție de tipul de panou de control.

<span id="page-129-0"></span>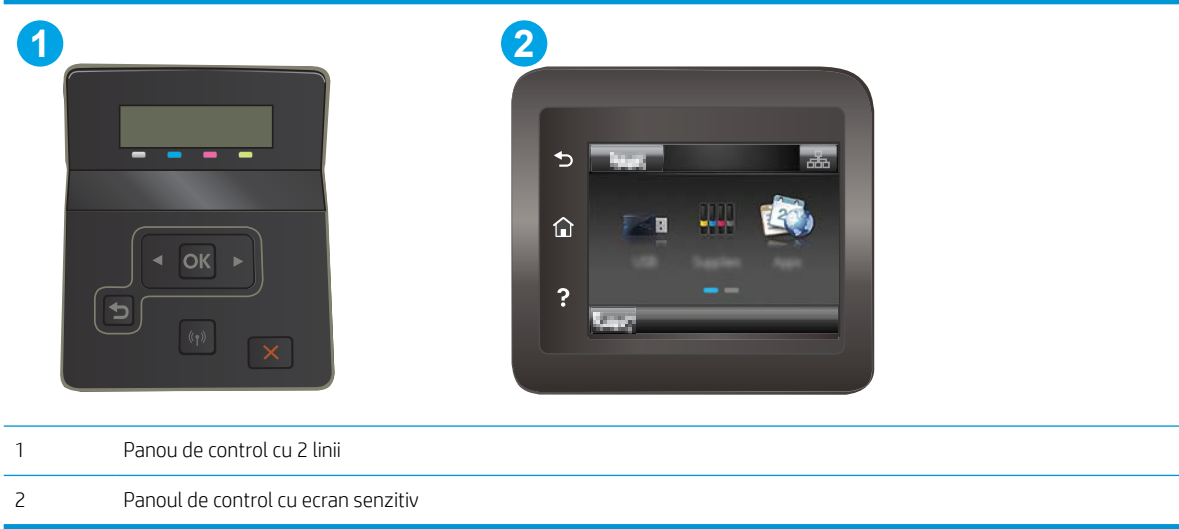

#### Panourile de control cu 2 linii

- 1. Pe panoul de control al imprimantei, apăsați butonul OK.
- 2. Deschideți următoarele meniuri:
	- · Autodiagnosticare
	- **•** Executare test wireless
- 3. Apăsați butonul OK pentru a porni testul. Produsul imprimă o pagină de test care prezintă rezultatele testului.

#### Panourile de control cu ecran senzitiv

- 1. Din ecranul principal de pe panoul de control al imprimantei, deplasați degetul până când se afișează meniul Configurare. Atingeţi pictograma Configurare @ pentru a deschide meniul.
- 2. Derulați și selectați Autodiagnosticare.
- 3. Selectați Run Wireless Test (Executare test wireless) pentru a începe testul. Produsul imprimă o pagină de test care prezintă rezultatele testului.

#### Reducerea interferențelor dintr-o rețea wireless

Următoarele sfaturi pot reduce interferențele dintr-o rețea wireless:

- · Păstrați dispozitivele wireless departe de obiecte metalice, precum cabinete de îndosariere și alte dispozitive electromagnetice, precum cuptoare cu microunde și telefoane fără fir. Aceste obiecte pot perturba semnalele radio.
- Păstrați dispozitivele wireless departe de structuri de zidărie mari și de alte structuri de construcții. Aceste obiecte pot să absoarbă undele radio și să reducă puterea semnalului.
- Poziționați routerul wireless într-o locație centrală, în raza imprimantelor wireless din rețea.

# Index

#### A

accesorii comandare [28](#page-37-0) numere de reper [28](#page-37-0) AirPrint [50](#page-59-0) aplicații descărcare [54](#page-63-0) asistență online [74](#page-83-0) asistență, panou de control [75](#page-84-0) asistență clienți online [74](#page-83-0) asistență online [74](#page-83-0) asistență online, panou de control [75](#page-84-0) asistență tehnică online [74](#page-83-0)

## B

blocaje cuptor [88](#page-97-0) duplexor [90](#page-99-0) fantă de alimentare prioritară pentru coli individuale [84](#page-93-0) locații [81](#page-90-0) sertar de ieşire [92](#page-101-0) tava 1 [84](#page-93-0) tava 2 [86](#page-95-0) uşă spate [88](#page-97-0) blocaje de hârtie cuptor [88](#page-97-0) duplexor [90](#page-99-0) fantă de alimentare prioritară pentru coli individuale [84](#page-93-0) sertar de ieşire [92](#page-101-0) tava 1 [84](#page-93-0) tava 2 [86](#page-95-0) uşă spate [88](#page-97-0)

blocaje hârtie locații [81](#page-90-0) butoanele panoului de control meniu [6](#page-15-0) buton pornit/oprit, localizare [2](#page-11-0)

## $\mathsf{C}$

calibrare culori [102](#page-111-0) calitate imagine verificarea stării cartușului de toner [96](#page-105-0) capace, localizare [2](#page-11-0) cartuş înlocuire [30](#page-39-0) cartuş de toner numere de reper [29](#page-38-0) setări pentru prag scăzut [77](#page-86-0) utilizare când nivelul este scăzut [77](#page-86-0) cartuşe de capse numere de reper [29](#page-38-0) cartuşe de toner componente [30](#page-39-0) înlocuire [30](#page-39-0) numere de reper [28](#page-37-0) Casetă de instrumente dispozitiv HP, utilizare [56](#page-65-0) cerințe de sistem minime [11](#page-20-0) server web HP încorporat [56](#page-65-0) cerințe pentru browser server web HP încorporat [56](#page-65-0) cerințe pentru browserul web server web HP încorporat [56](#page-65-0) cip de memorie (toner) localizare [30](#page-39-0) comandă consumabile și accesorii [28](#page-37-0)

comutator de alimentare, localizare [2](#page-11-0) conexiune de alimentare localizare [3](#page-12-0) consum energie [13](#page-22-0) consumabile comandare [28](#page-37-0) înlocuirea cartușelor de toner [30](#page-39-0) numere de reper [28,](#page-37-0) [29](#page-38-0) setări pentru prag scăzut [77](#page-86-0) utilizare când nivelul este scăzut [77](#page-86-0) culori calibrare [102](#page-111-0) cuptor blocaje [88](#page-97-0) curăţare traseu hârtie [97](#page-106-0)

## D

depanare probleme alimentare hârtie [80](#page-89-0) probleme de reţea [115](#page-124-0) rețea prin cablu [115](#page-124-0) rețea wireless [117](#page-126-0) verificarea stării cartușului de toner [96](#page-105-0) dimensiuni, imprimantă [12](#page-21-0) dispozitive Android imprimare de pe [50](#page-59-0) drivere, acceptate [9](#page-18-0) drivere de imprimare, acceptate [9](#page-18-0) duplex manual Mac [40](#page-49-0) Windows [37](#page-46-0) duplexor blocaje [90](#page-99-0)

## E

etichetă orientare [25](#page-34-0) etichetă cu numărul de serie localizare [3](#page-12-0) etichetă cu numărul produsului și numărul de serie localizare [3](#page-12-0) etichete imprimare [25](#page-34-0) etichete, încărcare [25](#page-34-0) Explorer, versiuni acceptate server web HP încorporat [56](#page-65-0)

#### F

fantă de alimentare prioritară pentru coli individuale blocaje [84](#page-93-0) încărcare [16](#page-25-0) orientarea hârtiei [18](#page-27-0)

#### G

greutate, imprimantă [12](#page-21-0)

#### H

#### I

imprimare de pe unități flash USB [51](#page-60-0) imprimare direct de pe un dispozitiv USB [51](#page-60-0) imprimare duplex Mac [40](#page-49-0) imprimare duplex (pe ambele feţe) setări (Windows) [37](#page-46-0) Windows [37](#page-46-0) imprimare față-verso Mac [40](#page-49-0) manuală (Mac) [40](#page-49-0) manuală (Windows) [37](#page-46-0)

setări (Windows) [37](#page-46-0) Windows [37](#page-46-0) imprimare mobilă dispozitive Android [50](#page-59-0) imprimare mobilă, software acceptat [11](#page-20-0) imprimare pe ambele fete Mac [40](#page-49-0) manuală, Windows [37](#page-46-0) setări (Windows) [37](#page-46-0) Windows [37](#page-46-0) imprimare Wi-Fi Direct [42](#page-51-0) Imprimare Wi-Fi Direct [11](#page-20-0) instalare în rețea [55](#page-64-0) interferențe în rețele wireless [120](#page-129-0) Internet Explorer, versiuni acceptate server web HP încorporat [56](#page-65-0)

#### Î

încărcare hârtie în tava 1 [16](#page-25-0) hârtie în tava 2 [19](#page-28-0) înlocuire cartuşe de toner [30](#page-39-0) întârziere oprire setare [66](#page-75-0) întârziere Oprire după setare [67](#page-76-0)

#### J

Jetadmin, HP Web [70](#page-79-0)

#### K

kituri de întreținere numere de reper [29](#page-38-0)

## L

listă de verificare conectivitate wireless [117](#page-126-0)

#### M

mai multe pagini pe coală imprimare (Mac) [41](#page-50-0) imprimare (Windows) [38](#page-47-0) memorie inclusă [9](#page-18-0) meniul Aplicații [54](#page-63-0)

#### N

Netscape Navigator, versiuni acceptate server web HP încorporat [56](#page-65-0)

numere de reper accesorii [28](#page-37-0) cartuş de toner [29](#page-38-0) cartuşe de capse [29](#page-38-0) cartuşe de toner [28](#page-37-0) consumabile [28](#page-37-0), [29](#page-38-0) piese de schimb [29](#page-38-0)

#### O

optiuni pentru culori schimbare, Windows [103](#page-112-0)

#### P

pagini pe coală selectare (Mac) [41](#page-50-0) selectare (Windows) [38](#page-47-0) pagini pe minut [9](#page-18-0) panou de control asistență [75](#page-84-0) localizare [2](#page-11-0) piese de schimb numere de reper [29](#page-38-0) plic orientare [23](#page-32-0) plicuri încărcare în tava 1 [16](#page-25-0) orientare [18](#page-27-0) plicuri, încărcare [23](#page-32-0) port de reţea localizare [3](#page-12-0) porturi de interfață localizare [3](#page-12-0) port USB localizare [3](#page-12-0) port USB de alimentare directă localizare [2](#page-11-0) probleme de calitate a imaginii exemple și soluții [106](#page-115-0) probleme de preluare a hârtiei rezolvare [80](#page-89-0)

## R

restabilirea setărilor implicite din fabrică [76](#page-85-0) rețea wireless depanare [117](#page-126-0) reţele acceptate [9](#page-18-0) HP Web Jetadmin [70](#page-79-0) instalarea imprimantei [55](#page-64-0)

#### S

sertar de iesire eliminarea blocajelor [92](#page-101-0) localizare [2](#page-11-0) sertare, ieșire localizare [2](#page-11-0) server web HP încorporat (EWS) caracteristici [56](#page-65-0) server web încorporat (EWS) caracteristici [56](#page-65-0) server Web încorporat (EWS) asociere de parole [64](#page-73-0) servicii Web activare [54](#page-63-0) aplicații [54](#page-63-0) servicii Web HP activare [54](#page-63-0) aplicatii [54](#page-63-0) setare EconoMode [66,](#page-75-0) [101](#page-110-0) setări setări implicite din fabrică, restabilire [76](#page-85-0) setări implicite, restabilire [76](#page-85-0) setări implicite din fabrică, restabilire [76](#page-85-0) setări pentru economie [66](#page-75-0) sisteme de operare, acceptate [9](#page-18-0) sisteme de operare (SO) acceptate [9](#page-18-0) site-uri Web asistență clienți [74](#page-83-0) HP Web Jetadmin, descărcare [70](#page-79-0) SO (sisteme de operare) acceptate [9](#page-18-0) software HP ePrint [48](#page-57-0) soluții de imprimare mobilă [9](#page-18-0) specificații electrice și acustice [13](#page-22-0) specificații acustice [13](#page-22-0) specificații privind alimentarea [13](#page-22-0) suport de imprimare încărcare în tava 1 [16](#page-25-0)

#### T

tava 1 blocaje [84](#page-93-0) încărcare [16](#page-25-0) orientarea hârtiei [18](#page-27-0) tava 2 blocaje [86](#page-95-0)

încărcare [19](#page-28-0) orientarea hârtiei [21](#page-30-0) Tavă principală de alimentare încărcarea plicurilor [23](#page-32-0) încărcare etichete [25](#page-34-0) Tavă prioritară de alimentare încărcarea plicurilor [23](#page-32-0) încărcare etichete [25](#page-34-0) tăvi capacitate [9](#page-18-0) incluse [9](#page-18-0) localizare [2](#page-11-0) temă cromatică schimbare, (Windows) [103](#page-112-0) tip de hârtie selectare (Windows) [38](#page-47-0) tipuri de hârtie selectare (Mac) [41](#page-50-0)

#### U

unități flash USB imprimare de pe [51](#page-60-0) uşă spate blocaje [88](#page-97-0)